# Stint Shop"Pro"

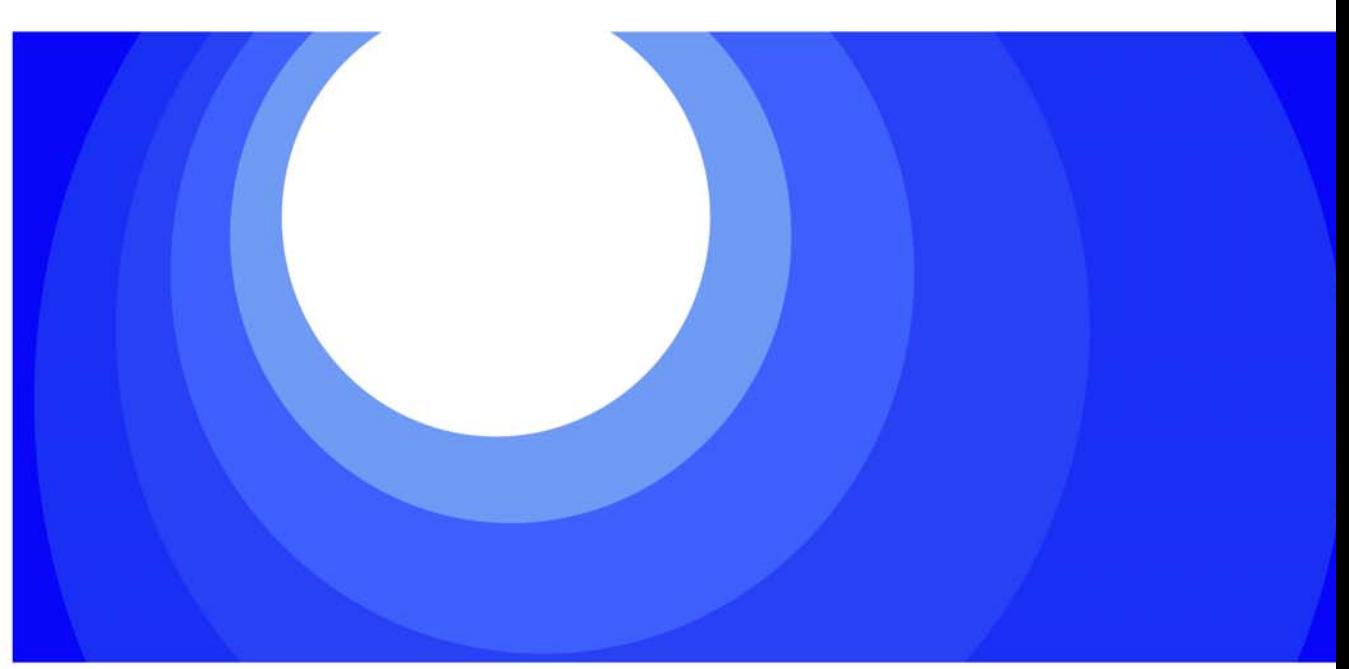

## *Recueil de*

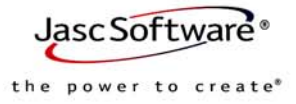

#### Informations de copyright et marques

Ce livre et le logiciel qui l'accompagne sont fournis sous licence et ne peuvent être utilisés ou copiés qu'en accord avec les termes de cette licence. Cet ouvrage n'est fourni que pour information. Il est susceptible d'être modifié sans avertissement et ne constitue en aucun cas un engagement de la part de Jasc Software Inc. Jasc Software Inc. n'assume aucune responsabilité en cas d'erreur ou d'omissions dans ce manuel. Excepté selon les conditions autorisées par la licence d'utilisation, toute reproduction de cet ouvrage, tout stockage ou toute transmission même partielle, par quelque procédé que ce soit, est interdite sans l'autorisation préalable et écrite de Jasc Software Inc. Copyright © 1991-2004 Jasc Software Inc. Tous droits réservés.

Les marques Jasc, Paint Shop Pro, le logo Jasc en orbite et la marque Power to Create dont la propriété de Jasc Software Inc. et sont déposées auprès du U.S. Patent and Trademark Office.

Paint Shop, Paint Shop Photo Album, Paint Shop Pro Studio, PhotoSafe, Picture Tubes, Thinify et QuickCD sont des marques commerciales de Jasc Software Inc. Toutes les autres marques ou marques déposées citées sont la propriété exclusive de leurs détenteurs respectifs.

Ce logiciel est livré avec les logiciels Macromedia Shockwave™ Player et Macromedia Flash™ Player de Macromedia Inc. Code Copyright © 1995-2004 Macromedia Inc. Tous droits réservés. Macromedia, Shockwave et Flash sont des marques commerciales de Macromedia Inc.

QuickTime et le logo QuickTime sont des marques commerciales utilisées sous licence de Apple Computer Inc. Code Copyright © 1995-2004 Apple Computer Inc.

Microsoft, Windows, Windows Media Player, DirectX et le logo de Microsoft Internet Explorer sont des marques déposées de Microsoft Corporation aux États-Unis et/ou dans d'autres pays. Copyright © 2004 Microsoft Corporation. One Microsoft Way, Redmond, Washington 98052-6399 U.S.A. Tous droits réservés.

Portions du plug-in de transfert PhotoBox copyright © PhotoBox Limited, 2002-2003.

Portions du plug-in de transfert Shutterfly copyright © Shutterfly.com Inc., 1999-2001.

i-mode est une marque commerciale ou une marque déposée de NTT DoCoMo Inc. au Japon et dans d'autres pays.

Portions © 1995-2001 Conexant Systems Inc. Tous droits réservés.

Portions © 2002-2004 MyPublisher. Tous droits réservés.

Kodak est une marque commerciale de Eastman Kodak Company.

Portions copyright © 1995-2002 Xceed Software Inc. Tous droits réservés.

Technologie de traitement de l'image fournie sous licence par AccuSoft Corporation. ImageGear © 1996-2003 par AccuSoft Corporation. Tous droits réservés.

ImageSynthesis est une marque commerciale de First Person Video (précédemment Enroute Inc.) © 1997-1998 Enroute Inc.

Portions copyright © 2002-2004 Enterprise Corporation International (ECI). Tous droits réservés.

Portions copyright © 2003 Access Softek.

Portions copyright © 2004 Bengt, Inc.

Portions copyright © 2001-2003 Python Software Foundation. Tous droits réservés.

Ce produit contient des logiciels développés par Apache Software Foundation, http://www.apache.org

Nous nous efforçons d'assurer la pertinence et la validité des informations contenues dans cette documentation. Des erreurs sont néanmoins susceptibles de s'y être glissées et, ni les rédacteurs, ni la société Jasc Software Inc. n'offrent aucune garantie quant à l'exactitude des présentes informations ou à l'utilisation qui pourrait en être faite.

Imprimé aux États-Unis d'Amérique 2004

# Table des matières

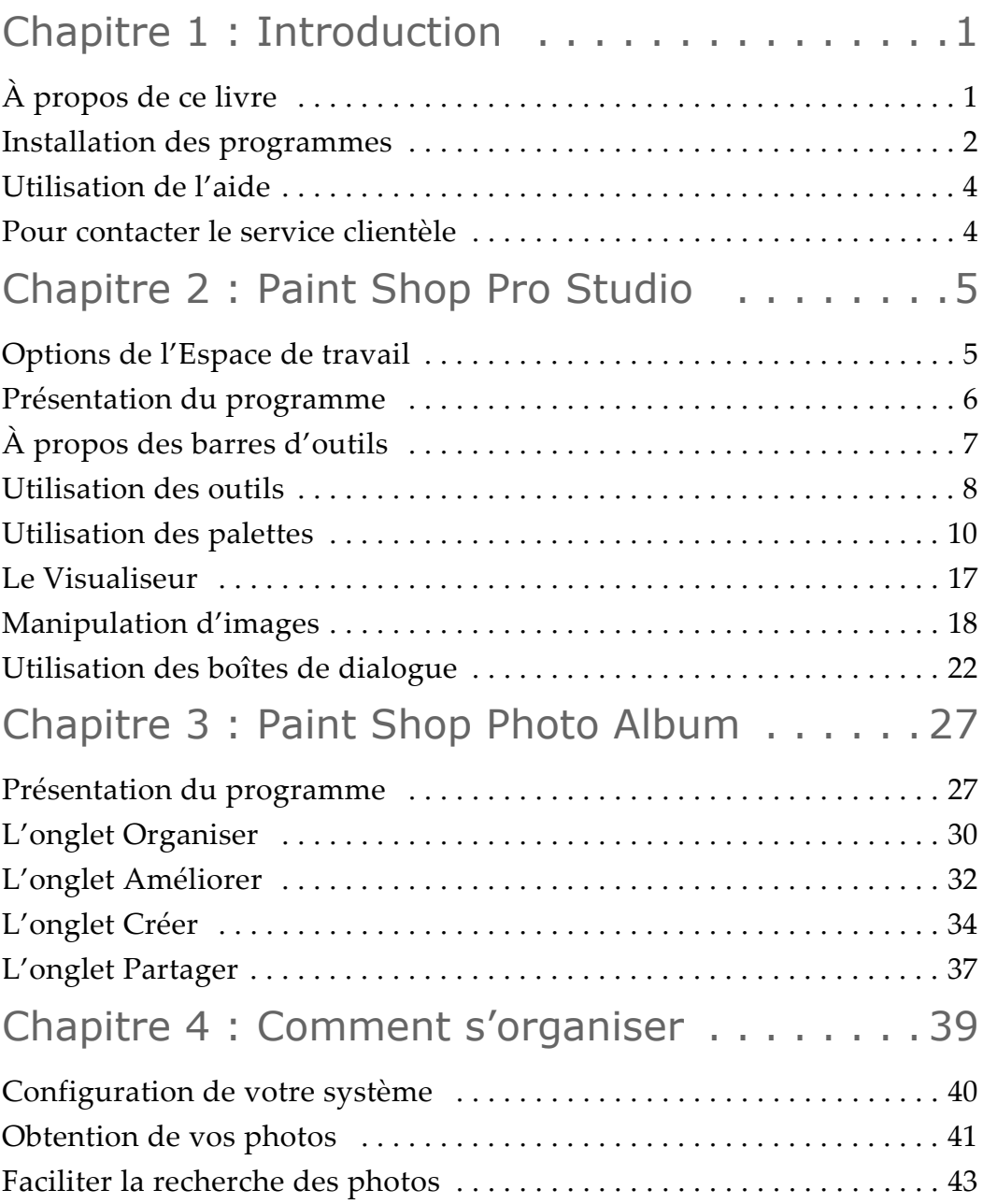

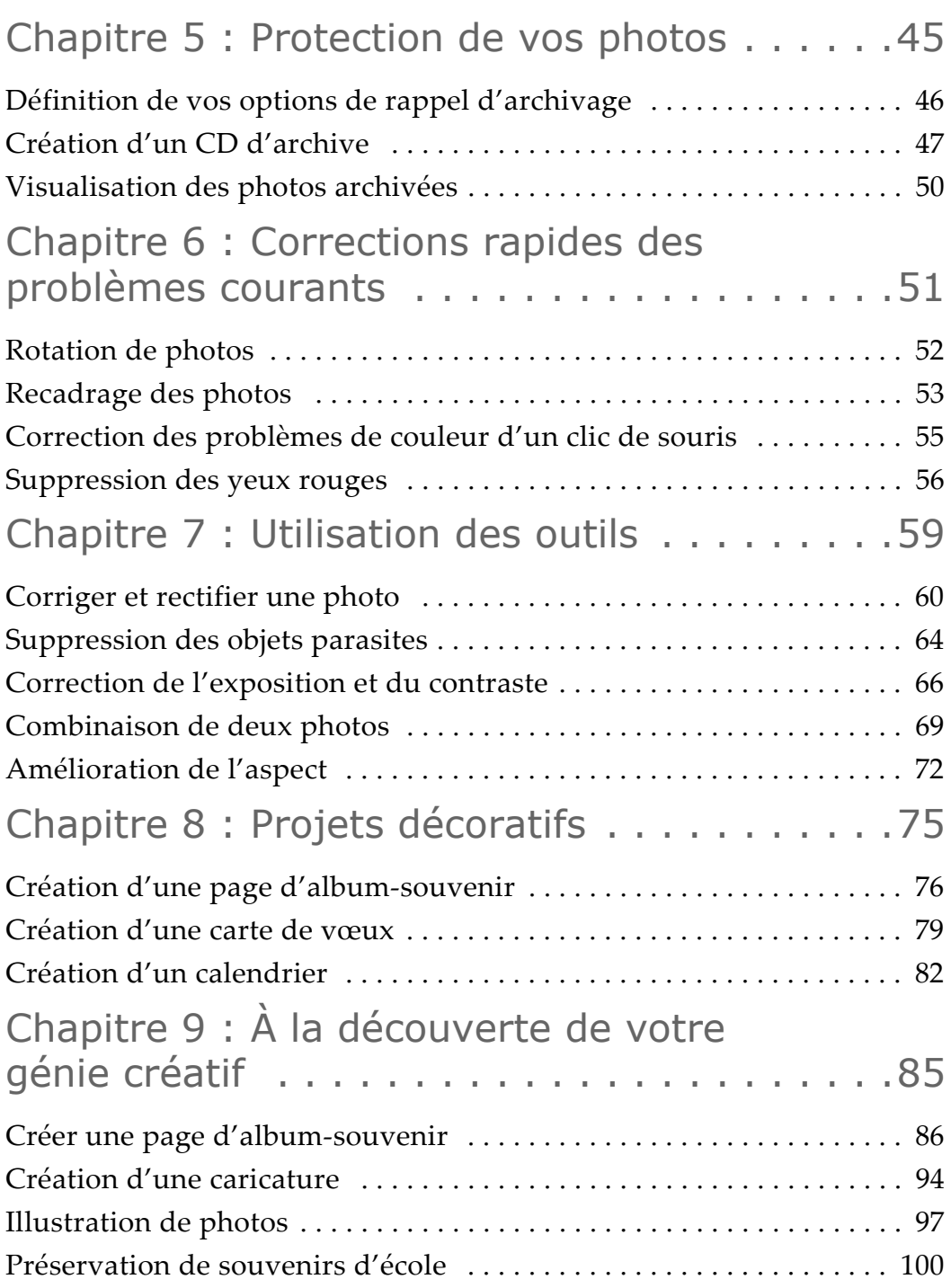

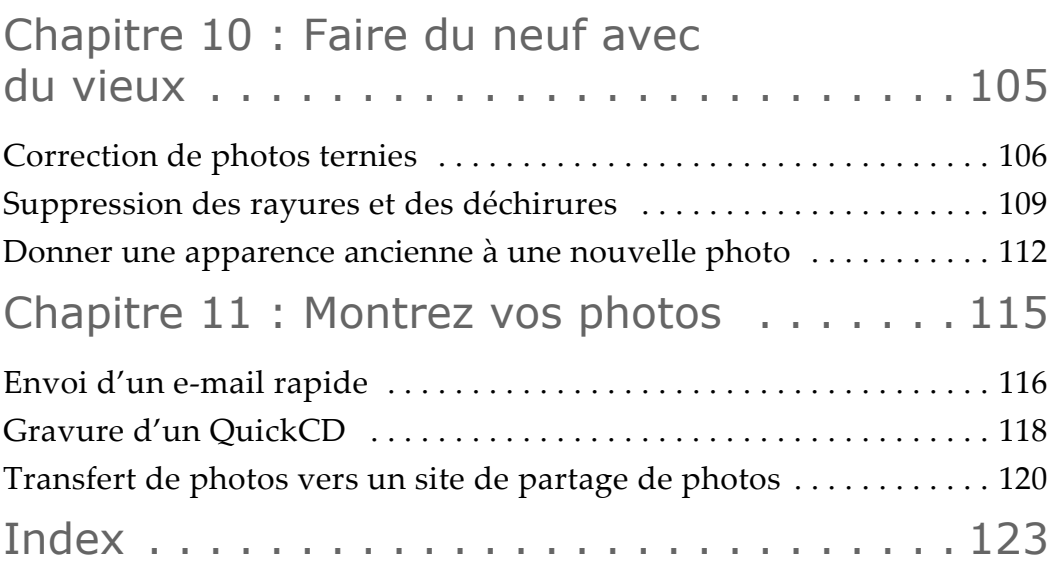

## <span id="page-6-0"></span>Introduction

Jasc® Paint Shop™ Pro® Studio a élevé le divertissement au rang de forme d'art. De la restauration des photos de famille à l'édition de photos en passant par les albums-souvenirs et à l'organisation des photos, Studio vous permet de créer les images numériques que votre appareil photo ne peut réaliser. Conçu pour offrir une liberté créatrice optimale, Paint Shop Pro Studio comporte de puissants outils qui vous inspireront et vous plairont, et s'occupe des tâches fastidieuses d'un simple clic de souris. Les fonctions de Studio vous permettent de continuer à développer vos talents et votre sens artistique au fur et à mesure de vos progrès.

## <span id="page-6-1"></span>À propos de ce livre

Ce livre contient une présentation synthétique de Paint Shop Pro Studio et Paint Shop Photo Album, et donne des idées qui éveilleront votre créativité. Pour des instructions détaillées sur l'utilisation des outils du programme, reportez-vous au fichier d'aide en ligne. Pour plus d'informations sur l'utilisation de l'aide, reportez-vous à la section « [Utilisation de l'aide](#page-9-0) » page 4.

#### **REMARQUE :**

Ce document s'appuie sur la terminologie relative aux photos et au bureau de Windows® et suppose que vous connaissez les systèmes d'exploitation Microsoft Windows. Pour accéder à l'aide de Windows, cliquez sur **Démarrer** et sélectionnez **Aide et support**.

**1**

## <span id="page-7-0"></span>Installation des programmes

Avant d'installer les programmes, vérifiez que votre ordinateur dispose de la configuration minimale suivante, fermez toutes les applications ouvertes et désinstallez les versions précédentes de Photo Album.

#### **REMARQUE :**

Si vous avez installé Paint Shop Photo Album Édition Deluxe sur votre ordinateur, vous n'avez pas besoin d'installer la version de Paint Shop Photo Album qui est fournie avec ce produit.

#### Configuration requise

- Processeur cadencé à 300 MHz ; processeur cadencé à 1,0 GHz ou plus rapide recommandé
- Microsoft® Windows® (98 Deuxième Édition, 2000 (SP4), ME, XP)
- 256 Mo de mémoire RAM minimum ; 512 Mo recommandés
- 500 Mo d'espace disque disponible
- Carte graphique couleurs 16 bits avec une résolution de 800  $\times$  600 minimum ; carte graphique couleurs 32 bits avec une résolution de 1024 x 768 recommandée
- Microsoft® Internet Explorer® 6.0 ou version ultérieure
- Macromedia Flash<sup>™</sup> Player 7 ou version supérieure (inclus dans le programme d'installation)

#### Configuration requise supplémentaire pour certaines fonctionnalités :

- 1 Go d'espace disque disponible pour la gravure de CD
- Microsoft® Outlook Express® ou un autre client de messagerie électronique compatible MAPI (pour envoyer des messages électroniques à partir du produit)
- Carte son (pour les annotations audio et les diaporamas avec musique)
- Apple® QuickTime® 6 ou version supérieure (pour lire les fichiers film)
- Lecteur de CD-R, CD-RW, DVD-R, DVD+R (pour créer des CD d'archive PhotoSafe et des QuickCD)

#### Pour installer les programmes à partir du CD :

**1.** Insérez le CD du programme dans le lecteur de l'ordinateur. Le programme d'installation démarre automatiquement. Si le programme d'installation ne démarre pas automatiquement, cliquez deux fois sur l'icône **Poste de travail**, puis sur l'icône du **CD**. À l'ouverture de la fenêtre affichant le contenu du CD, cliquez deux fois sur **Setup.exe**.

**Remarque :** Si une version précédente de Photo Album est installée sur votre ordinateur, une invite s'affiche pour vous signaler que vous pouvez importer l'ancien fichier de base de données contenant les informations sur les dossiers et les photos (mots clés, titre, description, etc.). Si vous choisissez de ne pas importer le fichier de base de données de la version précédente, les informations que vous avez entrées sur les photos et les dossiers ne seront pas conservées dans cette version du programme.

**2.** Suivez les invites pour installer le programme.

#### **REMARQUE :**

Si vous avez téléchargé les programmes à partir de notre site Web, suivez les instructions d'installation qui y sont fournies.

#### Lancement et fermeture du programme :

Pour ouvrir le programme, cliquez deux fois sur le raccourci du programme sur le bureau de Windows, ou cliquez sur le bouton **Démarrer**, puis sélectionnez **Programmes > Jasc Software > Jasc Paint Shop Pro Studio** ou **Jasc Paint Shop Photo Album 5** pour lancer le programme.

Pour fermer le programme, cliquez sur le bouton Fermer **d** dans l'angle supérieur droit de la fenêtre du programme, ou sélectionnez **Fichier > Quitter**.

## <span id="page-9-2"></span><span id="page-9-0"></span>Utilisation de l'aide

Les fichiers d'aide en ligne contiennent des informations détaillées concernant l'utilisation de ces produits. Vous pouvez ouvrir la fenêtre de l'aide ou utiliser le menu contextuel afin d'obtenir rapidement de l'aide concernant la fenêtre ou la boîte de dialogue active. Vous pouvez même utiliser l'onglet Favoris pour créer une liste des rubriques d'aide les plus fréquemment consultées.

Pour afficher l'aide :

- Appuyez sur la touche **F1** pour ouvrir la fenêtre Aide et afficher des informations sur la fenêtre ou la boîte de dialogue active.
- Cliquez sur le bouton **Aide** d'une boîte de dialogue pour ouvrir la rubrique d'aide s'y rapportant dans la fenêtre **Aide**.
- Sélectionnez **Aide > Rubriques d'aide** pour ouvrir la fenêtre **Aide**.

#### Jasc sur le Web

Outre le fichier d'aide en ligne, notre site Web, Jasc.com, vous donne accès à différentes formes d'aide sur l'utilisation de ces programmes. La rubrique Support vous donne accès au support client, aux mises à jour logicielles et au Centre d'apprentissage, dans lequel vous pouvez apprendre à utiliser les programmes en suivant des didacticiels. Vous pouvez également vous inscrire afin de recevoir *Zoom In*, notre bulletin d'informations mensuel.

## <span id="page-9-1"></span>Pour contacter le service clientèle

Lorsque vous achetez un produit Jasc, vous disposez d'un accès gratuit au support technique et au service clientèle Jasc. Pour savoir comment joindre un représentant Jasc, sélectionnez **Aide > Support technique et ressources en ligne** afin d'afficher les options du support technique. Sélectionnez votre lieu de résidence afin d'afficher les informations concernant votre contact.

# Paint Shop Pro Studio

Même les meilleurs appareils photos numériques et les photographes les plus expérimentés ont besoin d'améliorer les photos après qu'elles aient été prises. Que vous prépariez des photos destinées à des albums de famille, des projets artistiques ou des enchères en ligne, Paint Shop Pro Studio possède les outils dont vous avez besoin pour augmenter la netteté de vos photos ou leur luminosité, et améliorer leur apparence globale. Et c'est tellement facile que vous penserez que c'est magique.

#### **REMARQUE :**

Pour plus d'informations sur l'utilisation du programme, consultez l'aide en ligne en appuyant sur **F1**, ou choisissez **Aide > Sommaire de l'aide** pour ouvrir la fenêtre d'aide. Pour plus d'informations sur l'utilisation des fichiers d'aide, reportez-vous à la section « [Utilisation](#page-9-2)  [de l'aide](#page-9-2) » page 4.

## <span id="page-10-0"></span>Options de l'Espace de travail

Paint Shop Pro Studio vous propose deux options concernant l'espace de travail.

L'espace de travail par défaut est très pratique lorsque vous travaillez sur une seule photo, mais il est tout particulièrement utile lorsque vous travaillez sur des projets qui vous obligent à ouvrir plusieurs photos.

Si vous préférez accéder facilement à vos photos, pensez à utiliser l'espace de travail à onglets. Dans celui-ci, un onglet est placé en haut de l'espace de travail pour chaque image ouverte. Il vous suffit de cliquer sur l'onglet d'une image pour la visualiser.

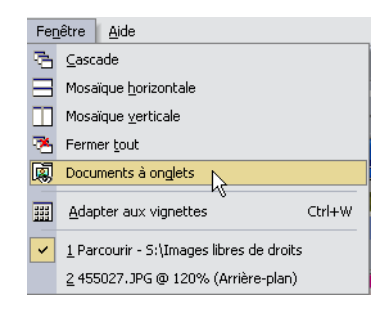

Pour changer d'espace de travail :

Choisissez **Fenêtre > Documents à onglets** pour passer à l'espace de travail à onglets. Choisissez cette option de nouveau pour revenir à l'espace de travail par défaut.

## <span id="page-11-0"></span>Présentation du programme

La fenêtre principale de Paint Shop Pro Studio s'affiche à l'ouverture du programme. Cette fenêtre représente votre zone de travail. Elle contient les commandes et les outils utilisés pour créer, modifier, imprimer et exporter des images.

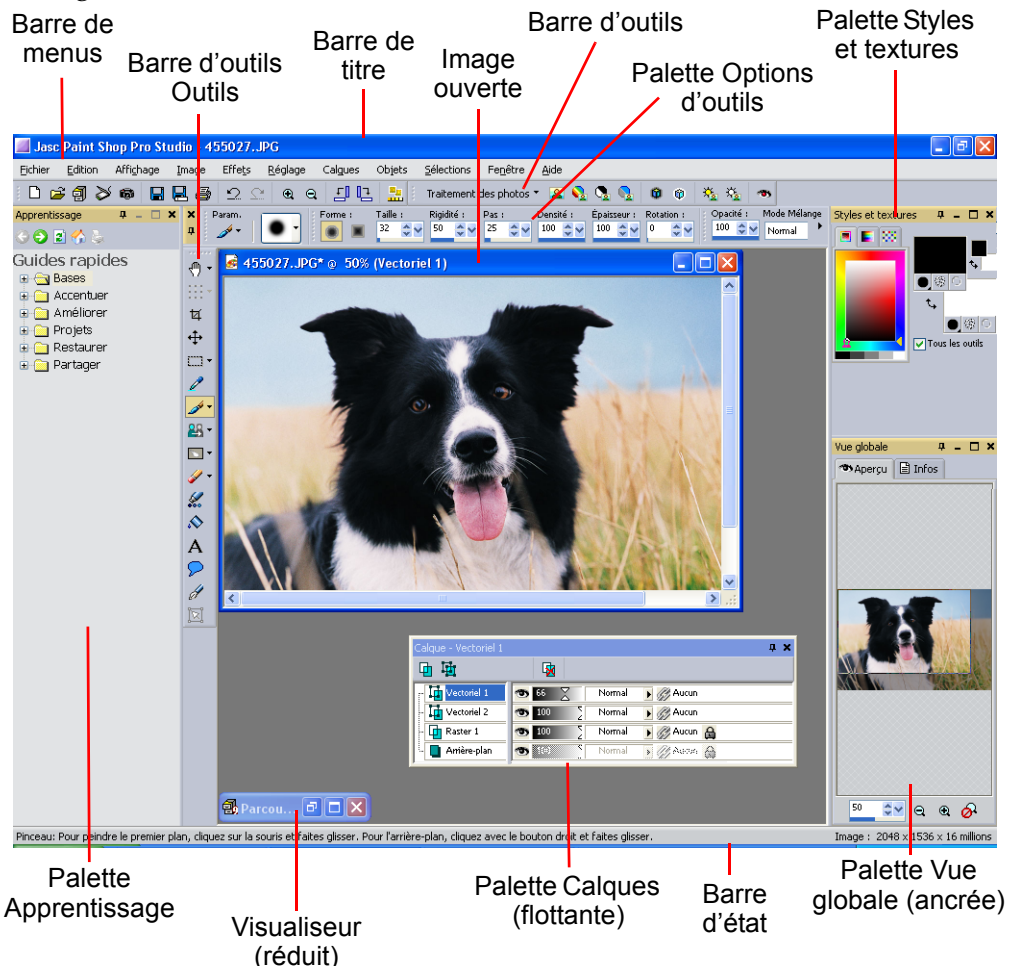

<span id="page-12-0"></span>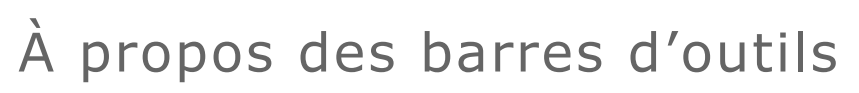

Les barres d'outils affichent des boutons qui vous permettent d'accéder rapidement aux outils du programme. Si vous n'êtes pas sûr de la fonction associée à un bouton, vous pouvez placer le curseur au-dessus de ce bouton pour afficher une infobulle. Il suffit de cliquer sur le bouton dans la barre d'outils pour activer l'outil correspondant.

#### Barre d'outils Visualiseur

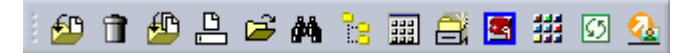

Affiche les commandes d'utilisation du Visualiseur. Cette barre d'outils ne s'affiche que lorsque le Visualiseur est ouvert ou réduit.

#### Barre d'outils Standard

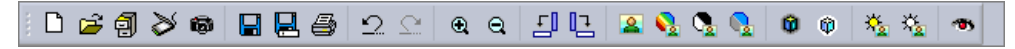

Affiche les commandes les plus courantes, qui permettent par exemple d'enregistrer des images, d'annuler une commande ou de couper des éléments. Lors du premier lancement du programme, Paint Shop Pro Studio affiche automatiquement cette barre d'outils.

#### Barre d'état

Pinceau: Pour peindre le premier plan, cliquez sur la souris et faites glisser. Pour l'arrière-plan, cliquez avec Image : 1186 x 778 x 16 millions,

Contient des commandes permettant d'appliquer des effets aux images. Elle affiche également des informations sur l'image, telles que les dimensions, le nombre de couleurs et la position du curseur.

#### Barre d'outils Outils

Affiche tous les outils dont vous avez besoin pour recadrer, peindre, dessiner, entrer du texte et effectuer diverses autres tâches d'édition d'images. Lorsque vous sélectionnez un outil, la palette Options d'outils s'affiche.

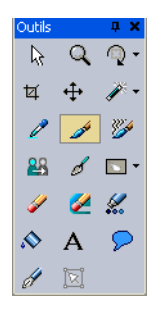

#### Pour afficher ou masquer une barre d'outils :

Choisissez **Affichage > Barres d'outils**, puis choisissez la barre d'outils voulue dans le menu qui s'affiche.

#### **REMARQUE :**

Pour masquer une barre d'outils ou une palette spécifiques, cliquez sur la case de fermeture dans sa barre de titre.

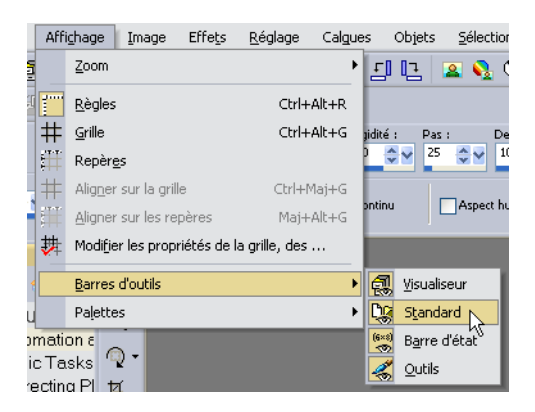

## <span id="page-13-0"></span>Utilisation des outils

Utilisez les outils de Paint Shop Pro Studio pour recadrer, peindre, dessiner, ajouter du texte et effectuer d'autres tâches d'édition d'images.

Pour sélectionner un outil, cliquez sur le bouton correspondant dans la barre d'outils. Un bouton d'outil contenant une petite flèche (flèche vers le bas) sur le côté droit comporte plusieurs outils supplémentaires. Cliquez sur la flèche vers le bas pour afficher un menu déroulant, puis choisissez un outil.

Pour afficher des informations sur un outil, placez le pointeur sur le bouton correspondant. Une infobulle indique le nom de l'outil et sa touche de raccourci, et la barre d'état affiche des conseils sur l'utilisation de cet outil.

**POURQUOI CERTAINS OUTILS SONT-ILS INACTIFS (GRISÉS) ?** Certains outils fonctionnent uniquement sur des calques raster ou sur des calques vectoriels. Le pinceau et le pinceau de clonage, par exemple, fonctionnent uniquement sur des calques raster, tandis que l'outil Sélectionner des objets ne peut être utilisé que sur des calques vectoriels.

#### Définition des options des outils

Après avoir sélectionné un outil de la barre d'outils, vous pouvez définir ses options dans la palette Options d'outils. Vous pouvez par exemple spécifier la taille et la forme du pinceau pour les outils de peinture, et l'épaisseur des traits pour les outils de dessin. Par défaut, la palette se trouve sous la barre d'outils Standard. La palette affiche des options groupées en bandes, que vous pouvez réduire et déplacer dans la palette. Pour afficher une bande réduite, cliquez sur sa poignée ou sur la flèche vers la droite.

L'exemple ci-dessous représente une palette Options d'outils flottante pour l'outil Pinceau :

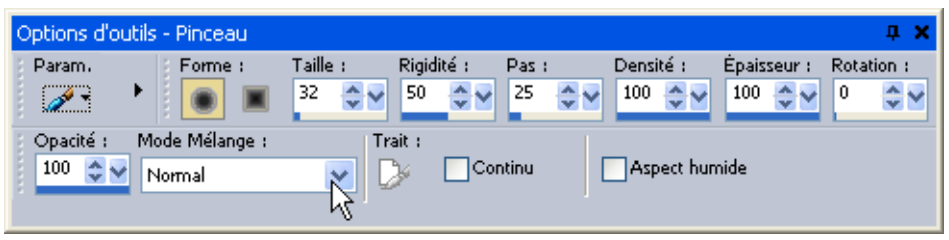

Définissez les options avant d'utiliser l'outil. Il n'est pas possible de modifier les paramètres de la palette Options d'outils pour les coups de pinceau déjà effectués ou les objets déjà créés.

Les éléments de la palette Options d'outils varient en fonction de l'outil actif, mais ils présentent néanmoins les caractéristiques communes suivantes :

**Paramètres par défaut** Paramètres spécifiques à un outil. Pour obtenir plus d'informations, reportez-vous à l'Aide.

**Bouton flèche** Affiche ou masque les options supplémentaires de l'outil.

#### **À PROPOS DES BARRES D'OUTILS ET PALETTES FLOTTANTES ET ANCRÉES**

Selon vos préférences, vous pouvez déplacer et redimensionner les palettes et les barres d'outils, les ancrer et les rendre flottantes.

- Pour ancrer une barre d'outils ou une palette, faites glisser sa barre de titre sur l'un des bords de l'espace de travail.
- Pour rendre flottante une barre d'outils ou une palette, cliquez sur sa barre de titre, maintenez appuyé le bouton de la souris, et faites-la glisser en l'éloignant du bord de l'espace de travail.
- Pour déplacer une barre d'outils ou une palette flottante, faites glisser sa barre de titre jusqu'à la position voulue.
- Pour redimensionner une barre d'outils ou une palette, cliquez sur un de ses côtés ou un de ses angles et déplacez le curseur.
- Pour afficher toutes les barres d'outils et palettes, appuyez sur **Ctrl + Maj +T**.
- Pour masquer une palette, cliquez sur la case de fermeture située dans sa barre de titre.

## <span id="page-15-0"></span>Utilisation des palettes

Paint Shop Pro Studio contient des palettes dans lesquelles vous pouvez choisir des outils et des options, sélectionner des couleurs et gérer des calques. Une des palettes vous permet même d'apprendre à utiliser le programme ! Vous pouvez ancrer ou rendre flottantes les palettes, les afficher ou les masquer, et les disposer comme vous le voulez dans l'espace de travail.

Pour afficher ou masquer une palette :

Choisissez **Affichage > Palettes**, puis choisissez le nom de la palette.

Pour redimensionner une palette :

Cliquez sur un angle ou sur un bord et faites-le glisser, ou utilisez les boutons Réduire et Agrandir situés dans l'angle supérieur droit.

#### Palette Apprentissage

La palette Apprentissage contient des Guides rapides, des modules d'apprentissage qui vous guident pas à pas lors de nouveaux projets et tâches, en utilisant votre propre image. Vous pouvez exécuter chaque étape vous-même ou laisser le programme vous montrer où trouver les outils requis pour l'exécution de la tâche.

Pour utiliser la palette Apprentissage :

- **1.** Choisissez **Affichage > Palettes > Apprentissage**.
- **2.** Cliquez sur l'intitulé d'un guide rapide pour afficher la rubrique sélectionnée.

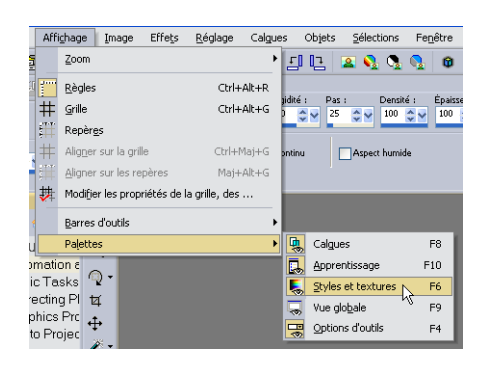

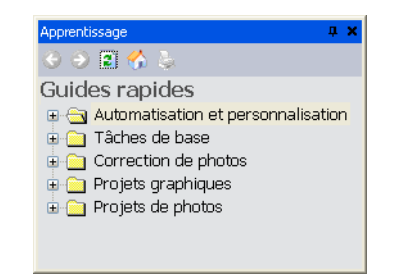

## Palette Calques

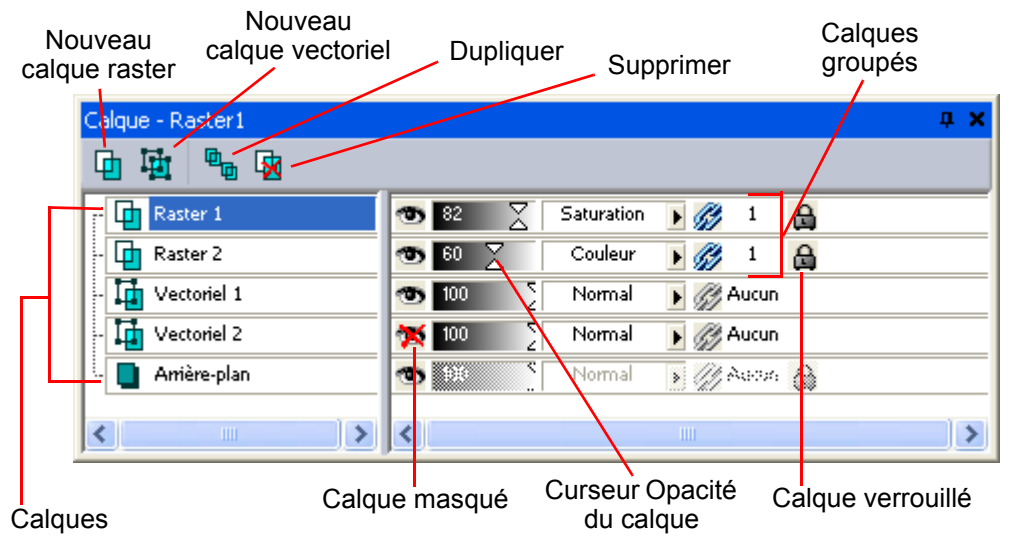

Les calques sont des éléments essentiels à la création et à la modification des images dans Paint Shop Pro Studio. Chaque calque ajouté est, au départ, une feuille transparente posée sur l'arrière-plan. Chaque fois que vous ajoutez des coups de pinceau, des objets ou du texte, vous recouvrez certaines parties de l'arrière-plan. Les parties transparentes permettent de voir les calques sous-jacents. Vous pouvez empiler plusieurs calques afin de créer l'effet souhaité, par exemple pour des compositions artistiques, des collages de photos, des illustrations complexes, etc.

La palette Calques répertorie tous les calques d'une image. L'ordre des calques dans la palette correspond à leur ordre de succession dans l'image. Le calque supérieur est classé en premier, le calque inférieur en dernier. Vous pouvez modifier l'ordre d'empilement des calques en faisant glisser un calque vers une autre position dans la palette Calques.

Vous pouvez même utiliser des groupes de calques afin d'organiser la palette Calques, et lier des calques ou des groupes, afin qu'ils se déplacent de façon groupée lorsque vous utilisez l'outil Déplacer dans l'image.

#### Types de calques

Il existe trois types de calques : arrière-plan, raster et vectoriel. L'icône située devant le nom du calque, dans la palette Calques, indique son type.

#### Calques raster

Les calques raster sont des calques contenant uniquement des données raster. Les données raster sont composées d'éléments individuels, appelés pixels, organisés dans une grille. Chaque pixel possède un emplacement et une couleur spécifiques. Les photos sont composées de données raster. Si vous effectuez un zoom sur des données raster, vous pouvez apercevoir les pixels individuels sous la forme de carrés de couleur.

Utilisez les calques raster afin d'afficher des changements subtils de ton et de couleur. Vous pouvez également utiliser les calques raster pour les objets et le texte raster auxquels vous souhaitez appliquer des commandes et des outils uniquement applicables aux données de type raster. Les commandes d'effets, les outils de peinture et bien d'autres outils ne s'appliquent qu'aux calques raster.

#### Calques vectoriels

Les calques vectoriels sont des calques ne contenant que des objets vectoriels (lignes et formes), du texte vectoriel ou des groupes vectoriels. Les objets et le texte vectoriels sont constitués de caractéristiques géométriques, telles que des lignes, des courbes et leur emplacement. Lorsque vous modifiez un objet ou un texte vectoriel, ce sont ces lignes et ces courbes que vous modifiez, et non les pixels individuels. Les graphismes vectoriels et le texte vectoriel conservent leur netteté et leurs détails lorsqu'ils sont redimensionnés ou imprimés avec n'importe quelle résolution.

Utilisez les calques vectoriels pour créer des objets ou du texte faciles à modifier. Pour afficher le nom des objets vectoriels d'un calque vectoriel, cliquez sur le signe plus qui précède le nom du calque, dans la palette Calques.

Les objets vectoriels doivent figurer sur des calques vectoriels. Si vous créez un objet vectoriel en ayant sélectionné un calque raster, Paint Shop Pro Studio crée un calque vectoriel juste au-dessus du calque actuel. En outre, vous ne pouvez pas placer un objet vectoriel sur un calque non vectoriel.

#### Calque d'arrière-plan

Le calque d'arrière-plan constitue le calque inférieur d'une image. Il s'intitule « Arrière-plan » dans la palette Calques, et vous ne pouvez pas lui attribuer un autre nom. Lorsque vous importez des fichiers au format JPEG, GIF ou PNG dans Paint Shop Pro Studio, ils constituent un calque : le calque d'arrière-plan.

Le calque d'arrière-plan contient des données raster, mais ne peut pas afficher de transparence. Vous ne pouvez pas le déplacer dans la pile ni modifier son mode Mélange ou son opacité.

Pour déplacer un calque d'arrière-plan vers le haut de la pile, convertissez-le en calque raster normal.

#### **ENREGISTREMENT D'IMAGES COMPOSÉES DE PLUSIEURS CALQUES**

Lorsque vous créez des images composées de plusieurs calques, vous devez les enregistrer au format .PspImage (le format d'origine de Paint Shop Pro Studio) afin de conserver toutes les informations contenues dans les calques. Lorsque vous enregistrez une image dans la plupart des autres formats, tous les calques sont fusionnés en un seul calque d'arrière-plan. Le format .PSD (PhotoShop) permet de conserver les calques raster et de réglage, mais convertit les calques vectoriels en calques raster.

#### Palette Styles et textures

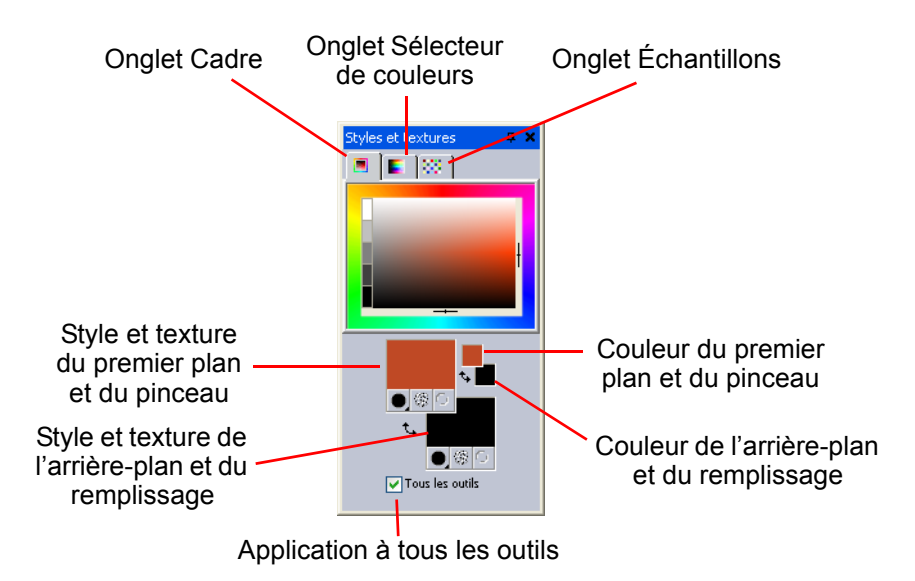

Paint Shop Pro Studio permet de peindre, dessiner et remplir des éléments en utilisant différents styles, couleurs et textures : des couleurs unies, des dégradés, des motifs et des textures.

Lorsque vous utilisez le pinceau, cliquer avec le bouton droit de la souris permet d'appliquer le style et la texture d'arrière-plan. Avec un outil de remplissage, cliquer avec le bouton gauche permet d'appliquer le style et la texture du premier plan. Pour le texte et les formes, la couleur de premier plan correspond au contour du texte ou de la forme, et la couleur d'arrière-plan correspond au remplissage du texte ou de la forme.

Puisque vous pouvez sélectionner des couleurs en cliquant dans les cases Styles et textures, vous devez vous demander pourquoi la palette Styles et textures comprend également des cases Couleur. Les cases Couleur de premier plan et Couleur d'arrière-plan permettent de sélectionner une nouvelle couleur, même lorsque la case Style et texture affiche un dégradé ou un motif. Elles constituent un moyen rapide de changer de couleurs sans modifier les autres éléments du style et de la texture.

En règle générale, il est préférable de sélectionner l'outil que vous souhaitez utiliser, de choisir la couleur ou le style et la texture dans la palette Styles et textures, de définir les autres options de l'outil, puis d'utiliser celui-ci.

#### Principaux composants de la palette Styles et textures

#### Onglet Cadre

C'est le premier onglet à partir du haut. Il affiche un rectangle extérieur Teinte et un rectangle intérieur Saturation, ainsi qu'une bande contenant du blanc, trois nuances de gris et du noir. Vous pouvez faire glisser le curseur vertical afin d'ajuster la luminosité, et le curseur horizontal afin d'ajuster la saturation.

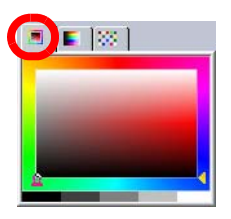

#### Onglet Sélecteur de couleurs

C'est le deuxième onglet à partir du haut. Il affiche le panneau des couleurs disponibles, dans lequel vous pouvez sélectionner une couleur en cliquant dessus. Vous pouvez cliquer en bas du panneau pour y sélectionner le blanc, le noir ou trois nuances de gris.

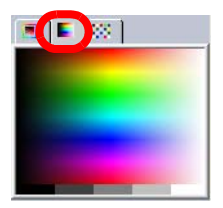

#### Paint Shop Pro Studio **15**

#### Onglet Échantillons

C'est le troisième onglet à partir du haut. Il affiche les échantillons que vous avez créés ou enregistrés. Les échantillons représentent des styles et des textures que vous pouvez enregistrer pour les utiliser ultérieurement. Si, par exemple, vous créez un style d'une certaine nuance de vert avec une texture de brouillard, vous pouvez l'enregistrer en tant qu'échantillon.

#### Cases Couleur de premier plan et d'arrière-plan

Affiche la couleur de premier plan ou d'arrière-plan actuelle. Vous pouvez cliquer sur une case de couleur pour afficher la boîte de dialogue Couleur, qui vous permet de changer de couleur.

#### Cases Style et texture de premier plan et d'arrière-plan

Affichent le style (couleur, dégradé ou motif) et la texture du premier plan ou de l'arrière-plan. Les cases Style et texture contiennent les boutons suivants :

 **Bouton Style** Spécifie le style sélectionné (couleur  $\Box$ , dégradé  $\Box$  ou motif  $\Box$ ). Pour sélectionner un style récemment utilisé, cliquez sur

le bouton Style et sélectionnez la couleur, le dégradé ou le motif qui vous intéresse. Pour définir une nouvelle couleur, un nouveau dégradé ou un nouveau motif, cliquez sur l'une des cases Style et texture pour ouvrir la boîte de dialogue Propriétés des styles et textures.

 **Bouton Texture** Active ou désactive la texture actuelle. Pour choisir une nouvelle texture, cliquez sur la case Style et texture de premier plan ou sur la case Style et texture d'arrière-plan.

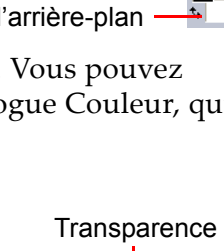

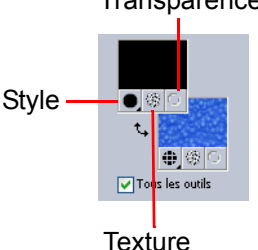

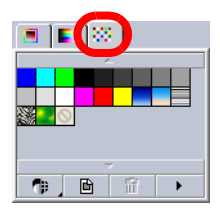

Couleur de premier plan Couleur d'arrière-plan

- **Bouton Transparence S** Spécifie si le style et la texture du premier plan ou de l'arrière-plan sont transparents (ni style ni texture). En règle générale, le style et la texture transparents s'utilisent avec les objets vectoriels et le texte. Un premier plan transparent ne possède pas de contour (les objets ou les lettres n'ont qu'un remplissage) et un arrière-plan transparent ne possède pas de remplissage (les objets ou les lettres n'ont qu'un contour). Ce bouton n'est pas disponible pour les outils nécessitant une couleur de premier plan ou d'arrière-plan.
- **Case à cocher Tous les outils** Si cette case est cochée, le style et la texture sélectionnés pour le premier plan et l'arrière-plan s'appliquent à tous les outils. Dans le cas contraire, le style et la texture sélectionnés s'appliquent seulement à l'outil actif (tel que l'outil Pinceau ou l'outil Formes). **Remarque** : La case Tous les outils ne s'applique pas à la commande Modifier le texte.

### Palette Vue globale

La palette Vue globale affiche un aperçu de l'image active dans sa totalité et des informations sur cette image. Elle affiche un rectangle sur la partie de l'image qui est visible dans la fenêtre de l'image. Pour afficher d'autres zones de cette image, cliquez sur le rectangle et faites-le glisser.

#### La palette Vue globale comporte deux onglets :

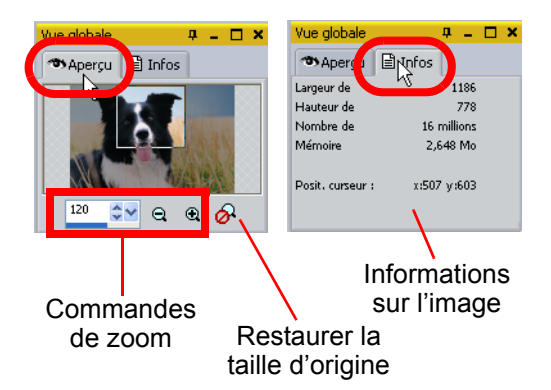

- **Aperçu** Affiche un aperçu de l'image. L'image est mise à jour lorsque vous effectuez une action. Les zones transparentes de l'image apparaissent en blanc. Vous pouvez effectuer un zoom avant ou arrière sur l'image, ou bien restaurer sa taille d'origine.
- **Infos** Affiche les informations relatives à l'état de l'image, notamment la hauteur et la largeur, le nombre de couleurs, la quantité de mémoire utilisée, la position du pointeur, la rotation, etc.

## <span id="page-22-0"></span>Le Visualiseur

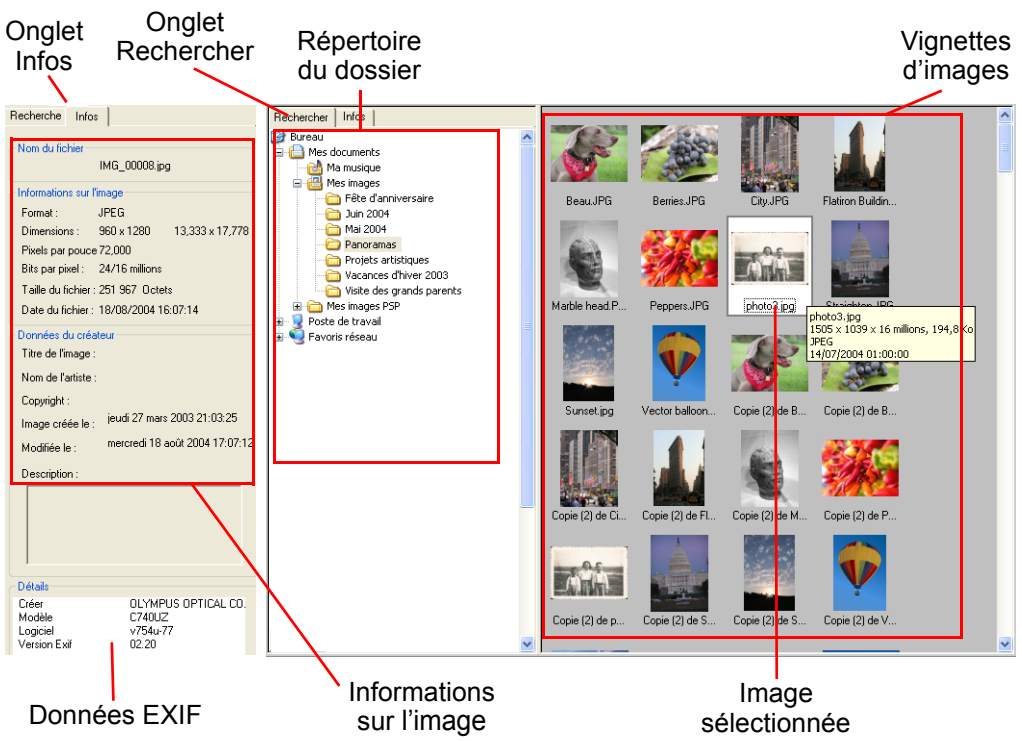

Le Visualiseur de Paint Shop Pro Studio permet d'afficher, d'ouvrir et de gérer les fichiers. Lorsque vous ouvrez la fenêtre du Visualiseur, vous disposez de toute une gamme d'options pour ouvrir, déplacer, copier et supprimer des fichiers d'images, ainsi que modifier leurs noms.

L'utilisation de l'onglet Rechercher est comparable à celle de l'Explorateur de Windows, avec un avantage en plus, à savoir la possibilité d'afficher un aperçu des fichiers gérés. Pour afficher des informations sur une image, sélectionnez l'image, puis cliquez sur l'onglet Infos. Le titre, la taille, la résolution et les données EXIF de l'image s'affichent. Pour ouvrir une image, cliquez deux fois dessus.

## Sélection de photos

Lorsque vous sélectionnez un dossier dans l'onglet Rechercher, Paint Shop Photo Album affiche des vignettes des photos contenues dans ce dossier. Vous pouvez travailler avec toutes les photos du dossier, avec une seule ou plusieurs photos :

- Pour sélectionner toutes les photos du dossier, vérifiez qu'aucune photo n'est sélectionnée, et appuyez sur **Ctrl + A**.
- Pour sélectionner plusieurs photos, maintenez enfoncée la touche **Ctrl** et cliquez sur les photos.
- Pour sélectionner plusieurs photos dans une séquence, maintenez enfoncée la touche **Maj**, cliquez sur la première photo de la séquence, puis sur la dernière.

#### **À PROPOS DES MENUS CONTEXTUELS**

Les menus contextuels permettent d'accéder rapidement aux commandes spécifiques à la sélection, à la palette ou à l'outil actif. Pour afficher un menu contextuel, placez le pointeur sur une image, une zone vide d'une palette, un nom de calque dans la palette Calques, une vignette dans le Visualiseur ou une barre d'outils, puis cliquez avec le bouton droit pour afficher le menu contextuel. Choisissez ensuite une commande dans ce menu.

## <span id="page-23-0"></span>Manipulation d'images

La fenêtre d'image affiche votre image. Vous pouvez déplacer ou redimensionner la fenêtre de l'image ou ouvrir la même image dans plusieurs fenêtres d'image (par exemple pour examiner différents grossissements de l'image).

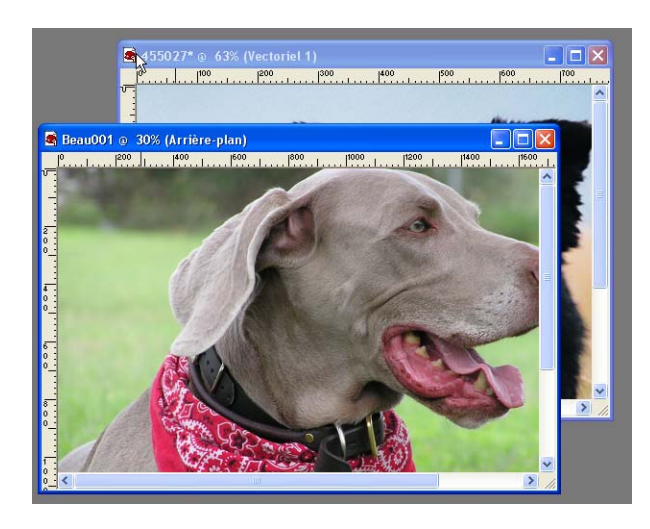

La barre de titre, située en haut de la fenêtre d'image, indique le nom du fichier et le pourcentage de grossissement. La présence d'un astérisque après le nom du fichier signifie que l'image a été modifiée depuis son dernier enregistrement.

#### Pour déplacer une fenêtre d'image :

Cliquez sur la barre de titre et faites-la glisser pour déplacer l'image dans l'espace de travail.

#### Pour redimensionner une fenêtre d'image :

Cliquez sur un bord ou un angle de la fenêtre d'image et faites-la glisser à son nouvel emplacement.

Si l'image est plus grande que la fenêtre, utilisez les barres de défilement pour afficher une autre zone de l'image.

#### **REMARQUE :**

Lorsque vous redimensionnez une fenêtre d'image, vous modifiez uniquement la fenêtre, et non l'image.

#### Pour ouvrir plusieurs vues de la même image :

#### Choisissez **Fenêtre > Nouvelle fenêtre**.

La nouvelle fenêtre qui s'ouvre affiche une autre vue de l'image active. Si vous apportez des modifications dans l'une des fenêtres, l'autre fenêtre est mise à jour.

#### Pour réorganiser plusieurs fenêtres :

Effectuez l'une des opérations suivantes :

- Choisissez **Fenêtre > Cascade** pour afficher les fenêtres en cascade et superposées les unes aux autres, de l'angle supérieur gauche à l'angle inférieur droit de l'espace de travail.
- Choisissez **Fenêtre > Mosaïque verticale** ou **Fenêtre > Mosaïque horizontale** pour afficher les fenêtres côte à côte, verticalement ou horizontalement. Les fenêtres sont redimensionnées pour tenir dans l'espace de travail.

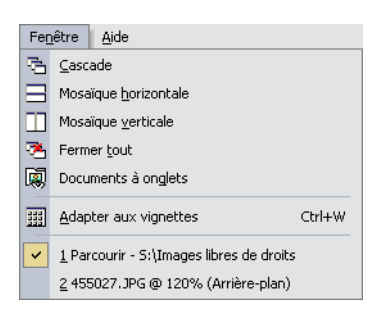

#### Pour fermer une fenêtre d'image :

Effectuez l'une des opérations suivantes :

- Pour fermer une fenêtre active, choisissez **Fichier > Fermer**, ou cliquez sur le bouton **Fermer x** situé sur la barre de titre de l'image.
- Pour fermer toutes les fenêtres, choisissez **Fenêtre > Fermer tout**. Si vous n'avez pas enregistré certaines modifications des images, un message vous invite à enregistrer les fichiers.

Pour afficher la liste de toutes les fenêtres ouvertes :

Dans le menu principal, choisissez **Fenêtre**. Toutes les fenêtres ouvertes figurent en bas du menu Fenêtre, dans l'ordre de leur dernier affichage.

## Navigation dans la zone d'affichage

Lorsqu'une image est trop grande pour tenir dans la fenêtre, des barres de défilement s'affichent en bas et à droite de l'image.

Pour afficher les parties masquées d'une image :

Effectuez l'une des opérations suivantes :

- Sur la barre d'outils, choisissez l'outil Main <sup>| (||</sup>| v si nécessaire, cliquez sur la flèche vers le bas à côté de l'outil Main), puis cliquez dans l'image et déplacez-la.
- Cliquez sur la barre de défilement horizontale ou verticale et faites-la glisser.
- Appuyez sur les touches fléchées pour déplacer l'image d'une très petite distance.
- Affichez la palette Vue globale (choisissez **Affichage > Palettes > Vue globale**), puis faites glisser le rectangle d'aperçu à un nouvel emplacement.

## Grossissement et réduction de la vue

Grossissez la vue d'une image (zoom avant) pour afficher et modifier les détails des images, ou réduisez la vue (zoom arrière) pour voir l'ensemble de l'image. La barre de titre de la fenêtre de l'image affiche le pourcentage de zoom.

#### Pour effectuer un zoom avant :

Effectuez l'une des opérations suivantes :

- Effectuez un zoom en utilisant la molette (le cas échéant) de la souris pour effectuer rapidement un zoom avant ou arrière.
- Sur la barre d'outils Outils, choisissez l'outil Zoom Q ▼ (si nécessaire, cliquez sur la flèche vers le bas à côté de l'outil Main), puis cliquez avec le bouton gauche sur la zone que vous souhaitez agrandir. La vue s'agrandit selon le pourcentage prédéfini pour chaque clic, le grossissement maximal étant de 5000%.
- Sur la barre d'outils, choisissez une option de zoom.

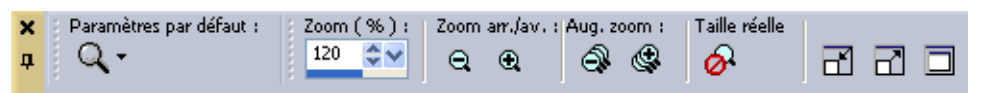

 Choisissez **Affichage > Zoom > Zoom avant** pour agrandir la vue, ou choisissez **Affichage > Zoom > Augmenter le zoom avant**, ou cliquez sur le bouton **Augmenter le zoom avant** pour agrandir davantage la vue.

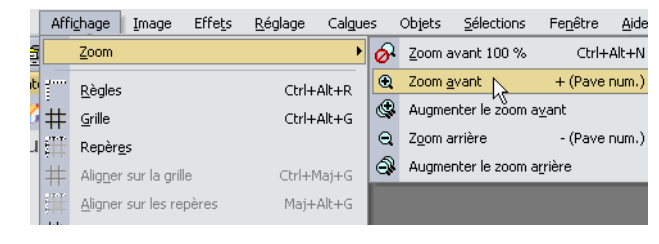

#### Pour effectuer un zoom arrière :

Effectuez l'une des opérations suivantes :

- Sur la barre d'outils, sélectionnez l'**outil Zoom**  $\mathbf{Q} \cdot$  (si nécessaire, cliquez sur la flèche vers le bas à côté de l'outil Main), puis cliquez avec le bouton droit de la souris sur la zone que vous souhaitez réduire. La vue est réduite en fonction du pourcentage prédéfini pour chaque clic, la réduction maximale étant de 1%.
- Choisissez l'**outil Zoom**, puis, dans la palette Options d'outils, sélectionnez une option de zoom, ou cliquez sur l'un des boutons **Zoom arrière** ou **Augmenter le zoom arrière**.
- Choisissez **Affichage > Zoom > Zoom arrière** pour réduire la vue, ou choisissez **Affichage > Zoom > Augmenter le zoom arrière** pour réduire davantage la vue.

## <span id="page-27-0"></span>Utilisation des boîtes de dialogue

Les boîtes de dialogue sont des fenêtres qui s'ouvrent lorsque vous choisissez certaines commandes de Paint Shop Pro Studio. Utilisez-les pour sélectionner des options de commande et en obtenir un aperçu. Toutes les boîtes de dialogue mémorisent leur dernier emplacement à l'écran et s'ouvrent donc au même endroit.

La plupart des boîtes de dialogue possèdent les fonctions suivantes :

 **Fenêtres d'aperçu** Effectuez un zoom et observez ces fenêtres pour voir les images avant et après les modifications.

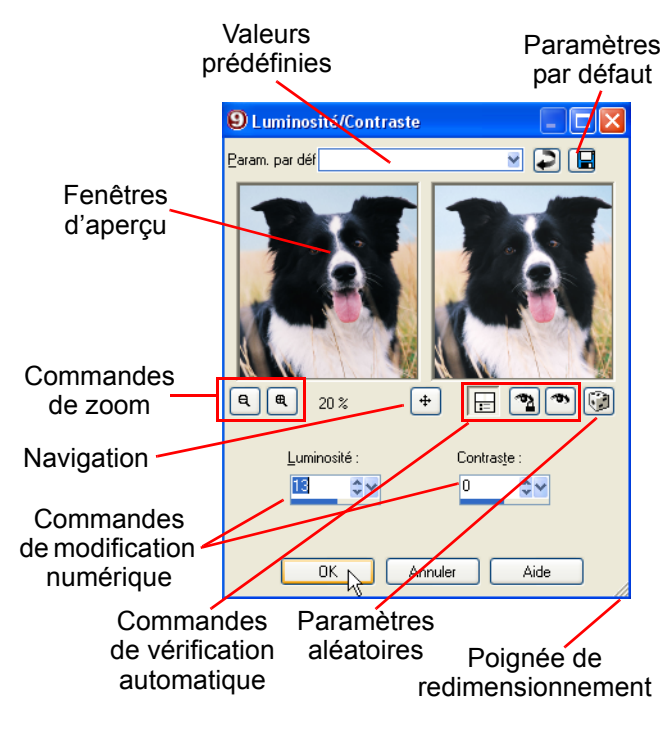

- **Paramètres par défaut** Paramètres par défaut et options couramment utilisées que vous avez enregistrés.
- **Commandes de modification numérique** Commandes permettant de sélectionner une valeur.
- **Cases de couleur** Case sur laquelle vous pouvez cliquer pour sélectionner une couleur.
- **Bouton Paramètres aléatoires** Bouton sur lequel vous pouvez cliquer pour essayer des paramètres aléatoires dans la boîte de dialogue.
- **Poignée de redimensionnement** Poignée, située dans la partie inférieure droite de la boîte de dialogue, permettant de modifier sa taille.

## Redimensionnement d'une boîte de dialogue

 Chaque boîte de dialogue comporte une poignée de redimensionnement située dans l'angle inférieur droit. Cliquez sur cette poignée et faites-la glisser pour redimensionner la boîte de dialogue.

## Utilisation des fenêtres d'aperçu

La plupart des boîtes de dialogue permettant de corriger les images, d'appliquer les effets ou de modifier les sélections, possèdent deux fenêtres d'aperçu qui affichent l'image avant et après l'application des modifications. Utilisez les commandes de la fenêtre pour effectuer un zoom avant ou arrière sur l'aperçu, pour le déplacer ou pour examiner les changements appliqués à l'image.

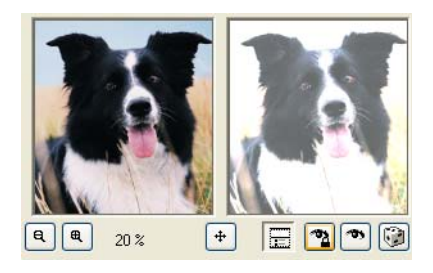

Vous pouvez afficher ou masquer les fenêtres d'aperçu. Lorsque vous masquez les aperçus, utilisez la fenêtre d'image principale pour vérifier les modifications.

Pour afficher ou masquer les fenêtres d'aperçu : Cliquez sur le bouton **Afficher/Masquer les aperçus** .

Pour effectuer un zoom sur l'aperçu de l'image :

Cliquez sur les boutons **Zoom avant**  $\left|\frac{\mathbf{\theta}}{\mathbf{A}}\right|$  ou **Zoom arrière**  $\left|\frac{\mathbf{\theta}}{\mathbf{A}}\right|$ Le pourcentage de zoom est affiché en regard des boutons Zoom.

#### Pour faire défiler l'image :

Cliquez sur le bouton **Naviguer**  $\|\cdot\|$  et maintenez-le appuyé, puis centrez le rectangle de sélection sur la partie de l'image que vous souhaitez afficher.

#### Pour vérifier les changements dans la fenêtre d'image principale :

Cliquez sur le bouton **Vérifier** . Tous les paramètres de la boîte de dialogue sont appliqués à la fenêtre d'image principale. Chaque fois que vous modifiez un paramètre, cliquez sur le bouton Vérifier pour afficher les changements dans la fenêtre d'image principale.

#### Pour définir la vérification automatique :

#### Cliquez sur le bouton **Vérification auto** .

Chaque fois qu'un paramètre est modifié, Paint Shop Pro Studio applique automatiquement l'ensemble des paramètres de la boîte de dialogue à la fenêtre d'image principale.

#### Utilisation des Paramètres par défaut

Les paramètres par défaut sont des réglages enregistrés que vous pouvez utiliser pour apporter des modifications rapides aux images. Utilisez les paramètres par défaut fournis avec Paint Shop Pro Studio ou créez les vôtres. Pour plus d'informations sur la création et l'utilisation de paramètres par défaut, reportez-vous à l'Aide.

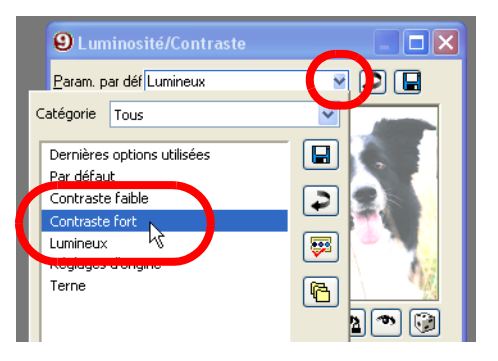

## Modification des valeurs numériques

Pour modifier les valeurs numériques dans les boîtes de dialogue de Paint Shop Pro Studio, utilisez les commandes de modification numérique Jasc, qui facilitent la modification des valeurs numériques et des paramètres.

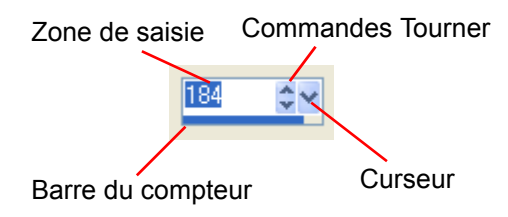

#### Pour modifier des valeurs numériques :

Effectuez l'une des opérations suivantes :

 Pour entrer une valeur spécifique, cliquez sur la zone de saisie, utilisez la touche Suppression ou Retour arrière pour supprimer la valeur si besoin est, puis tapez une nouvelle valeur. Vous pouvez également cliquer deux fois sur la valeur pour la mettre en surbrillance, puis taper une nouvelle valeur.

**Remarque :** Si vous tapez une valeur située en dehors des limites acceptées par la commande, la zone de texte devient rouge.

- Pour augmenter ou diminuer la valeur d'un incrément, cliquez sur la flèche vers le haut ou vers le bas des commandes Tourner.
- Pour choisir une valeur approximative, cliquez une fois sur la barre du compteur, à l'emplacement souhaité.
- Pour choisir un paramètre parmi ceux proposés, cliquez sur la barre du compteur ou sur le curseur et maintenez le bouton de la souris enfoncé, faites glisser pour sélectionner le paramètre de votre choix, puis relâchez le bouton de la souris.

## Paramètres aléatoires

La plupart des boîtes de dialogue d'effets et de corrections possèdent un bouton Paramètres aléatoires. Cliquez sur ce bouton pour remplacer tous les paramètres de la boîte de dialogue par des valeurs aléatoires. Pour essayer différents paramètres, cliquez plusieurs fois sur le bouton ...

# <span id="page-32-0"></span>Paint Shop Photo Album

Paint Shop Photo Album est un logiciel pour appareils photo numériques simple et performant permettant de télécharger, d'afficher, d'organiser, d'améliorer, de protéger et de partager facilement vos photos. Avec Paint Shop Photo Album, vous tirerez le plus grand profit de vos photos numériques !

Ce chapitre présente de façon synthétique l'interface utilisateur, ainsi que l'exécution des tâches les plus courantes.

#### **REMARQUE :**

Pour plus d'informations sur l'utilisation du programme, consultez l'aide en ligne en appuyant sur **F1**, ou choisissez **Aide > Sommaire de l'aide** pour ouvrir la fenêtre d'aide. Pour plus d'informations sur l'utilisation des fichiers d'aide, reportez-vous à la section « [Utilisation](#page-9-2)  [de l'aide](#page-9-2) » page 4.

## <span id="page-32-1"></span>Présentation du programme

L'interface du logiciel est conviviale et comporte des onglets qui vous permettent d'accéder rapidement à tous les outils dont vous avez besoin, quand vous en avez besoin. Les quatre onglets situés en haut de la fenêtre (Organiser, Améliorer, Créer et Partager) permettent d'accéder de façon intuitive aux outils que vous utilisez. Ces quatre onglets ont en commun différentes fonctionnalités :

- La **barre de menus**, un emplacement structuré permettant d'accéder aux commandes non incluses dans la barre d'outils.
- Une **barre d'outils**, chaque onglet possédant une barre d'outils personnalisée permettant d'accéder rapidement aux outils associés à cet onglet.
- **Les boutons Rotation**  $\begin{bmatrix} 5 \end{bmatrix}$  $\begin{bmatrix} 6 \end{bmatrix}$ **, qui permettent de corriger l'orientation.**
- $\blacksquare$  Le bouton **Supprimer**  $\mathbf{x}$ , qui permet de supprimer des photos de façon permanente.
- Le bouton **Passer à Paint Shop Pro Studio** , qui permet d'ouvrir des photos dans Paint Shop Pro Studio pour bénéficier de fonctionnalités d'édition plus avancées.
- Le **curseur zoom** <sup>-</sup>  $\rightarrow$  <sup>+</sup>, qui permet de modifier la taille des vignettes.
- **Le Rappel d'archivage © 260 Mo, 2 mois** vous permet de savoir à quel moment vous devez archiver vos photos en indiquant la taille de fichier des photos non archivées, ainsi que le nombre de jours écoulés depuis votre dernière opération d'archivage.
- Le **panneau Rechercher** vous permet de choisir vos **Dossiers favoris** dans lesquels vous afficherez les dossiers Mes documents et Mes images ainsi que les dossiers que vous désignez comme vos favoris, au lieu de la totalité de l'arborescence de votre disque. À l'instar des favoris dans Internet Explorer, l'option Dossiers favoris vous permet d'afficher les dossiers les plus utilisés. Cet affichage vous permet également de visualiser vos CD archivés et catalogués.

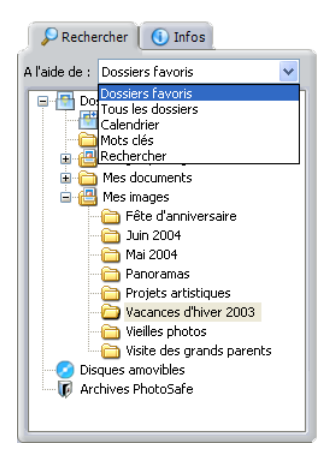

Choisissez **Tous les dossiers** pour afficher la totalité de l'arborescence de votre disque, comme dans Internet Explorer.

Choisissez **Calendrier** pour afficher l'intégralité de votre collection de photos en fonction de leur date de création.

Choisissez **Mots clés** lorsque vous voulez rechercher des photos auxquelles vous avez attribué des mots clés. Choisissez **Rechercher** pour rechercher des photos dotées de mots clés, par titre, nom de fichier, date de création ou autres critères.

 Le **Panneau Infos** (onglets Organiser, Améliorer et Partager) est l'endroit où vous pouvez ajouter des titres et des descriptions à vos dossiers et photos. Ces informations vous aideront à organiser et localiser vos photos et à leur attribuer des légendes lorsque vous utilisez les autres fonctions du programme. Vous pouvez ajouter ou modifier les informations suivantes :

**Noms** : tous les dossiers et photos ont un nom. Pour les dossiers, le nom correspond au nom du dossier qui s'affiche dans le panneau Rechercher. Le nom des photos est le nom du fichier correspondant.

**Titres** : ajoutez un titre descriptif aux photos et dossiers. Vous pouvez choisir d'afficher ces titres lorsque vous créez des diaporamas, des galeries de photos sur le Web, ou lorsque vous téléchargez des photos vers un service de partage de photos.

Rechercher | (i) Infos  $\overline{\phantom{a}}$ Nom de fichier : MG\_0146.JPG.JPG Titre de l'image Christian à la pêche Description de l'image Christian a pris un poisson Informations sur l'image 1536 x 2048 pixels Taille : Type: JPEG  $24$ Codage : Taille du fichier : 664 Ko Modifiée le : 14/07/2004 01:00:00 Réglages de l'appareil photo -Canon PowerShot Nom: Prise le : 11/07/2003 13:12:26 Vitesse d'obturation : ---Flash: North Désactivé Résolution : ---Détails — Image principale : OLYMPUS OPTIC Marque Modèle C740UZ Logiciel **Jasc** Version Exif 02.20

**Descriptions** : ajoutez une description plus longue, comme par exemple le thème de la photo ou l'endroit où elle a été prise. Vous pouvez choisir d'afficher ces informations lorsque vous créez des diaporamas, et les utiliser lors de la recherche de photos.

## <span id="page-35-0"></span>L'onglet Organiser

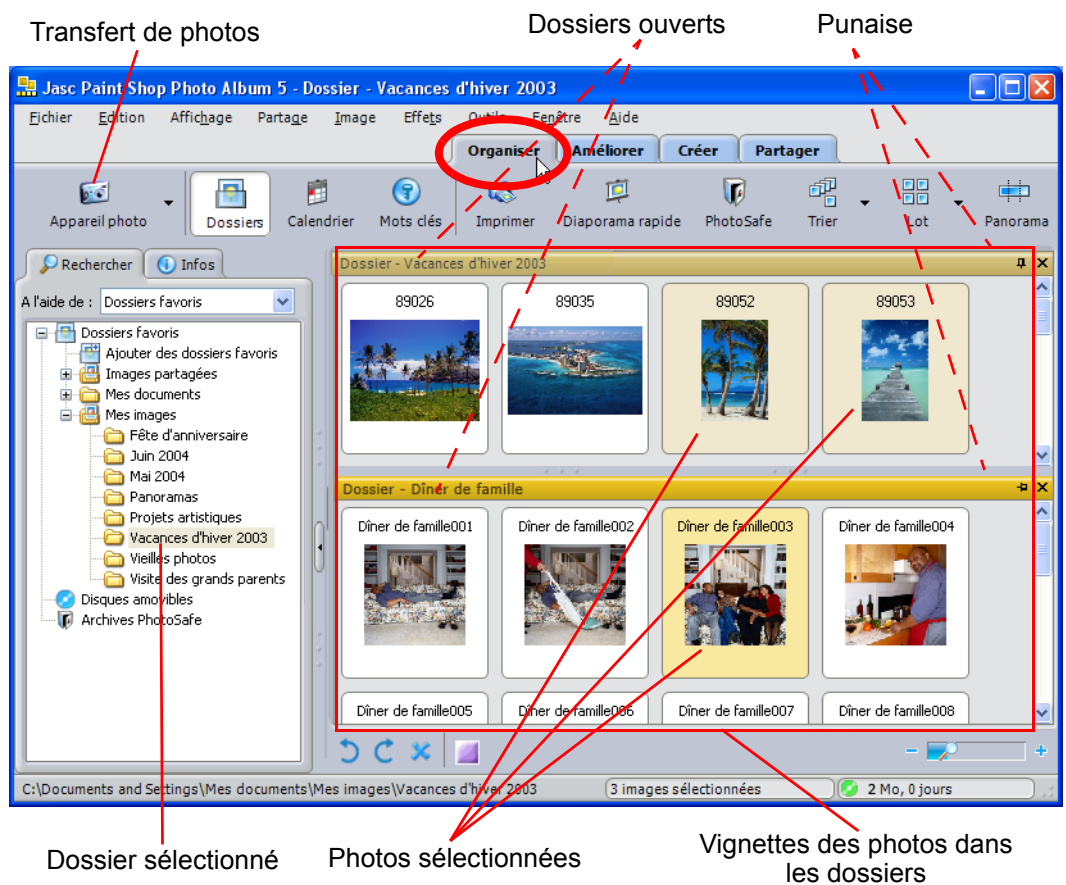

L'onglet Organiser est l'onglet par défaut, et contient les fonctions dont vous avez besoin pour transférer, archiver et organiser vos photos. Si vous voulez travailler sur plusieurs photos situées dans des dossiers différents, vous pouvez utiliser la fonction **Punaise P** pour conserver le dossier ouvert jusqu'à ce que vous soyez prêt à le refermer. Pour refermer un dossier, cliquez sur le bouton **Fermer** .
### Sélection de photos

Lorsque vous sélectionnez un dossier dans l'onglet Rechercher, Paint Shop Photo Album affiche des vignettes des photos contenues dans ce dossier. Vous pouvez travailler avec toutes les photos du dossier, avec une seule ou plusieurs photos :

- Pour sélectionner toutes les photos du dossier, vérifiez qu'aucune photo n'est sélectionnée, et appuyez sur **Ctrl + A**.
- Pour sélectionner plusieurs photos, maintenez enfoncée la touche **Ctrl** et cliquez sur les photos.
- Pour sélectionner plusieurs photos dans une séquence, maintenez enfoncée la touche **Maj**, cliquez sur la première photo de la séquence, puis sur la dernière.

### À propos de la barre d'outils de l'onglet Organiser

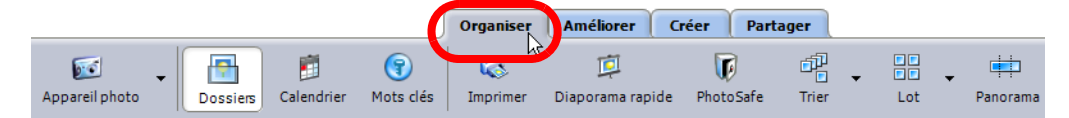

Les boutons de la barre d'outils vous permettent d'accéder rapidement à tous les outils que vous utiliserez dans l'onglet Organiser :

- Cliquez sur le bouton **Appareil photo** afin de configurer Paint Shop Photo Album en vue d'accéder à votre appareil photo ou votre lecteur de carte et de transférer les photos.
- Cliquez sur les boutons **Dossiers**, **Calendrier** ou **Mots clés** pour modifier l'affichage dans le panneau Rechercher.
- Cliquez sur le bouton **Imprimer** pour accéder à la fenêtre Imprimer une composition.
- Cliquez sur le bouton **Diaporama rapide** pour afficher les photos contenues dans le dossier sélectionné sous la forme d'un diaporama.
- Cliquez sur le bouton **PhotoSafe** pour sauvegarder et protéger vos photos.
- Cliquez sur le bouton **Trier** pour modifier l'ordre de tri des vignettes.

## L'onglet Améliorer

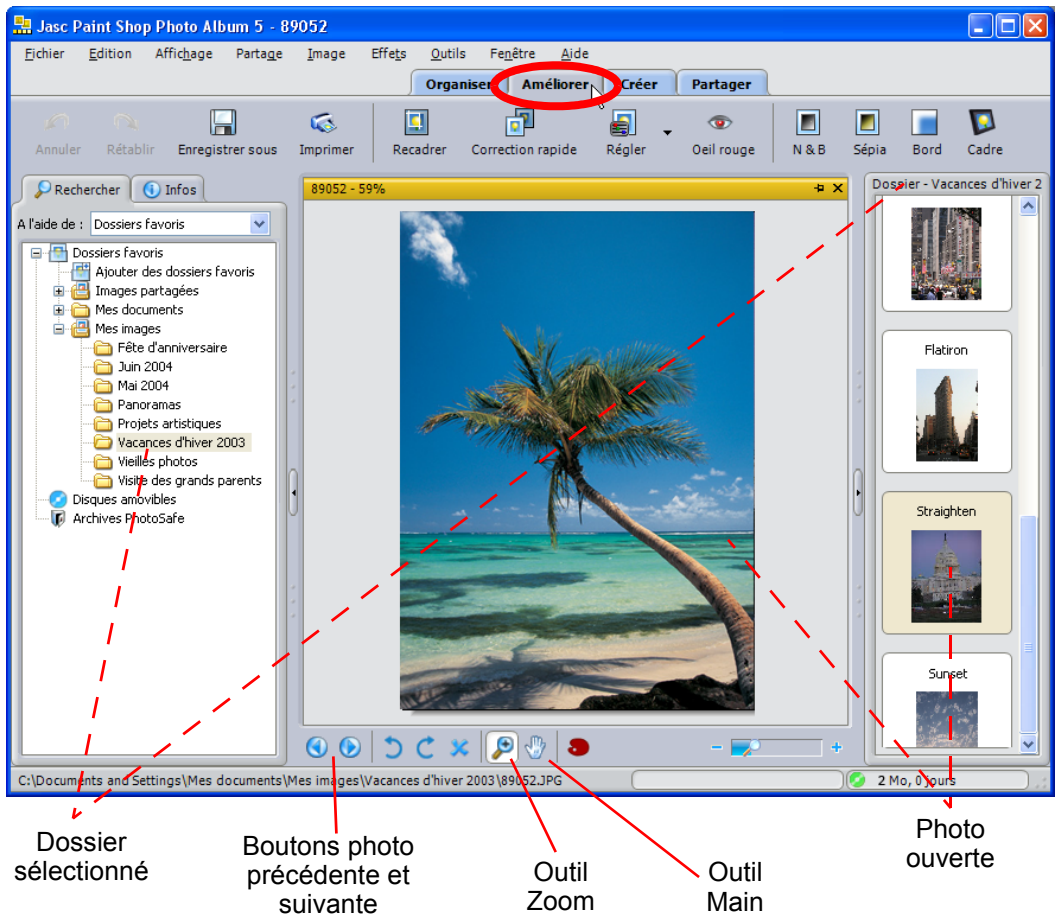

L'onglet Améliorer contient tous les outils dont vous avez besoin pour apporter des corrections aux photos, appliquer des effets, utiliser des bordures et des cadres ou ajouter des annotations au stylo ou audio (à l'aide des options de menu).

Il vous suffit de sélectionner un dossier dans le panneau Rechercher pour afficher des vignettes des photos dans la Planche contact. Pour pouvoir travailler sur une photo, il vous suffit de cliquer dessus pour l'ouvrir.

Vous pouvez utiliser les boutons Précédente et Suivante pour ouvrir d'autres photos du dossier. Pour mieux voir une photo, utilisez les outils Main et Zoom afin de régler l'affichage et la mise au point de l'image.

### À propos de la barre d'outils de l'onglet Améliorer

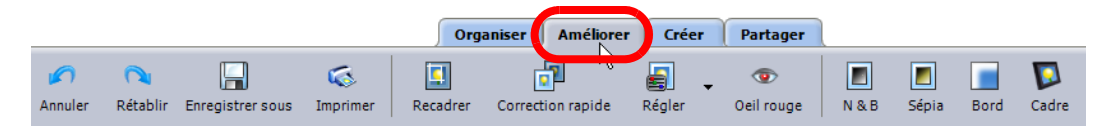

- Les boutons **Annuler** et **Rétablir** vous permettent respectivement de revenir en arrière et de répéter l'exécution de commandes.
- Cliquez sur le bouton **Enregistrer sous** pour enregistrer votre photo sous un nouveau nom de fichier ou selon un type de fichier différent.
- Cliquez sur le bouton **Imprimer** pour ouvrir la fenêtre Imprimer une composition.
- Cliquez sur le bouton **Recadrer** pour ouvrir la fenêtre de recadrage et améliorer la composition de la photo.
- Cliquez sur le bouton **Correction rapide** pour régler automatiquement l'équilibre des couleurs, la luminosité et le contraste d'une photo.
- Cliquez sur le bouton **Assistant Régler** pour corriger l'équilibre des couleurs, l'exposition, l'éclat ou la netteté d'une photo en choisissant la correction la plus adaptée.
- Cliquez sur le bouton **Oeil rouge** pour supprimer l'effet d'yeux rouges qui se produit souvent lors de l'utilisation du flash pendant la prise de photographies de personnes ou d'animaux.
- **Cliquez sur le bouton**  $N \& B$  **pour convertir une photo en noir et blanc.**
- Cliquez sur le bouton **Sépia** pour donner à une photo l'apparence d'un cliché pris il y a de nombreuses années.
- Cliquez sur le bouton **Bord** pour ajouter un bord unique autour d'une photo.
- Cliquez sur le bouton **Cadre** pour ajouter une cadre autour ou au-dessus d'une photo.

# L'onglet Créer

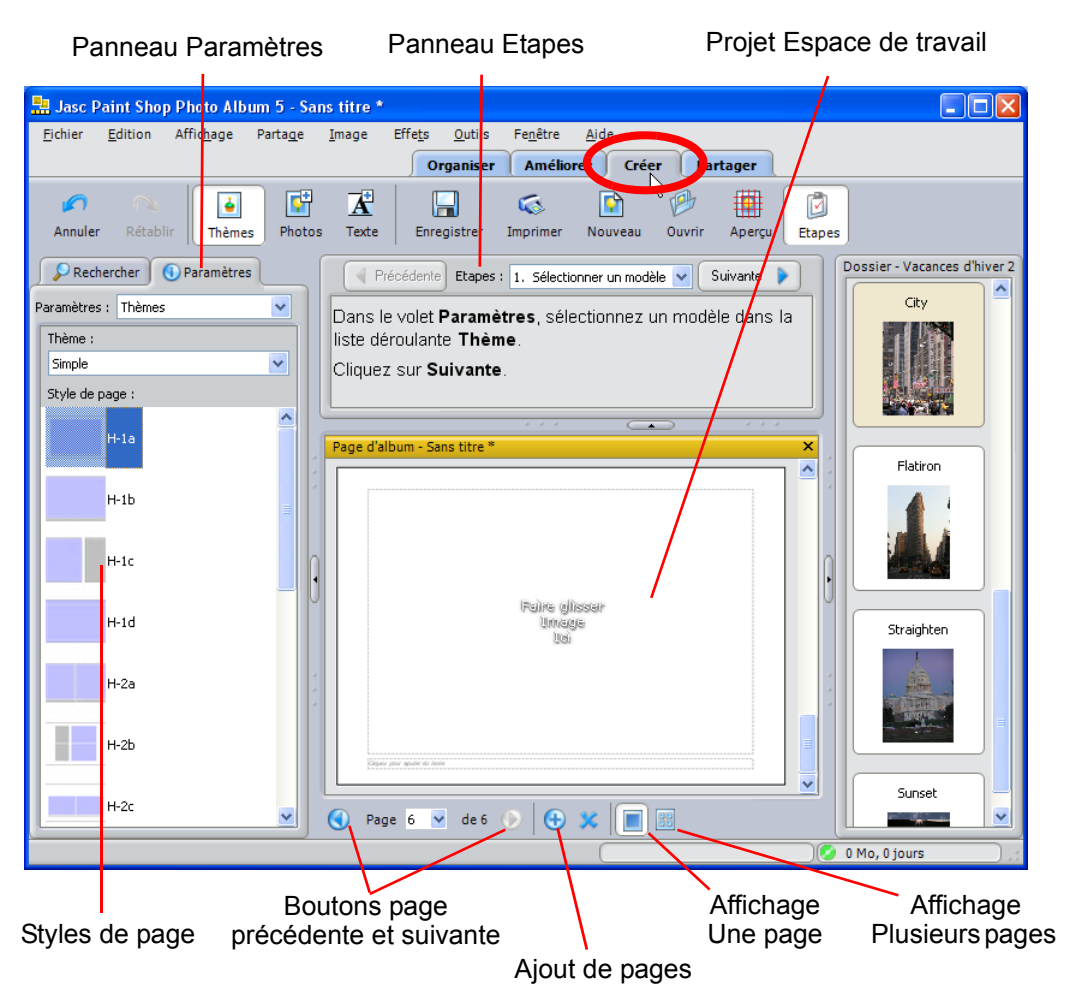

Les projets disponibles dans l'onglet Créer vous permettent d'utiliser vos photos pour réaliser des créations uniques : calendriers, cartes électroniques, des albums de prestige, des pages d'album-souvenir, des cartes de vœux ou des étiquettes de CD. Dès que vous avez sélectionné un projet, ainsi qu'une taille et une orientation de page, le cas échéant, vous êtes prêt à commencer votre création.

#### **REMARQUE :**

Le panneau Etapes vous indique les étapes que vous devez suivre pour réaliser votre projet. Une fois que vous connaissez bien les étapes, vous pouvez fermer le panneau Etapes en cliquant sur le bouton **Etapes** de la barre d'outils.

### À propos du panneau Paramètres

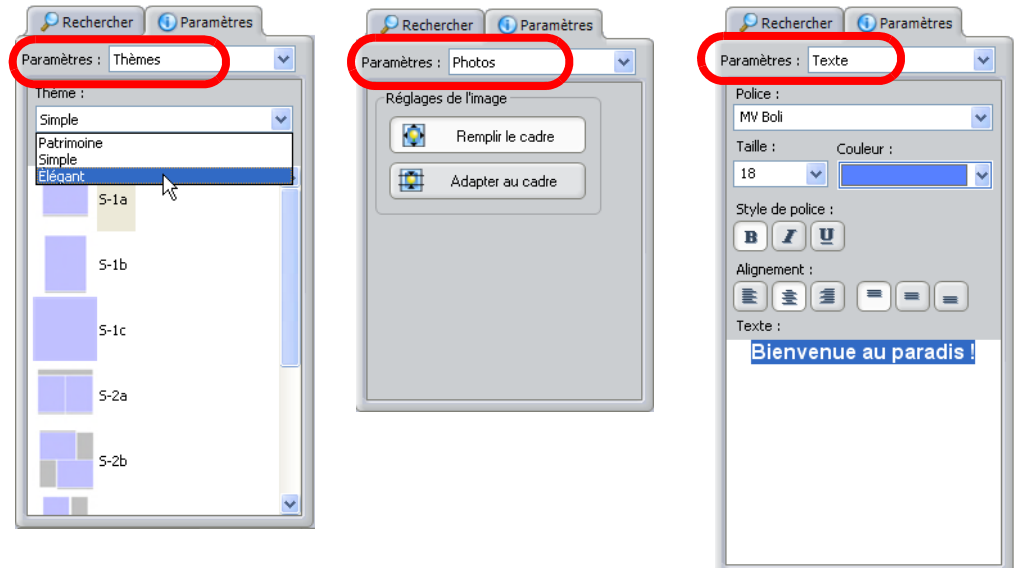

L'onglet Créer contient trois affichages correspondant au panneau Paramètres.

- **Thèmes**, sélectionnez un thème (modèle) et un style de page pour votre projet.
- **Photos**, dès que vous faites glisser une photo dans une cellule, le panneau Paramètres se modifie pour vous permettre de régler le positionnement des photos dans la cellule.
- **Texte**, lorsque vous cliquez dans une cellule de texte, le panneau Paramètres affiche les options de mise en forme du texte.

### Les barres d'outils de l'onglet Créer

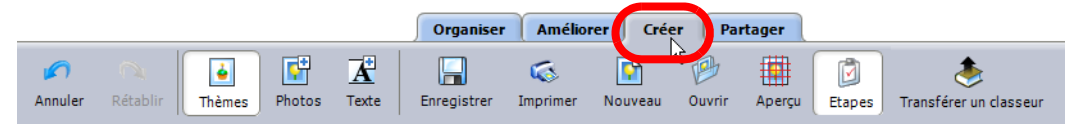

Les projets disponibles dans l'onglet Créer disposent de différents outils courants pour éditer du texte, ajouter ou supprimer des pages et modifier la fenêtre de l'image.

 Les boutons **Annuler** et **Rétablir** vous permettent respectivement de revenir en arrière et de répéter l'exécution de commandes.

- Cliquez sur le bouton **Thèmes** pour sélectionner un autre thème ou style de page dans le panneau Paramètres.
- Cliquez sur le bouton **Photos** pour afficher les options relatives aux photos dans le panneau Paramètres.
- Cliquez sur le bouton **Texte** pour afficher et modifier les options relatives au texte dans le panneau Paramètres.
- Cliquez sur le bouton **Enregistrer** pour enregistrer votre projet.
- Cliquez sur le bouton **Imprimer** pour imprimer votre projet.
- Cliquez sur le bouton **Nouveau** pour créer un autre projet.
- Cliquez sur le bouton **Ouvrir** pour ouvrir un projet existant.
- Cliquez sur le bouton **Aperçu** pour masquer ou pour afficher les limites des cellules.
- Cliquez sur le bouton **Etapes** pour afficher ou pour masquer le panneau Etapes.
- Cliquez sur le bouton **Convertir en classeur** (projet de classeur MyPublisher seulement) pour convertir votre projet en classeur MyPublisher que vous pourrez transférer et faire relier et imprimer avec une qualité professionnelle.
- Cliquez sur le bouton **Transférer un classeur** (projet de classeur seulement) pour transférer votre projet de classeur vers MyPublisher en vue de le relier et de l'imprimer.

### Utilisation de la barre d'outils inférieure

**●** Page 2 v of 3 ● ● ※ ■

Les boutons de la barre d'outils inférieure vous permettent de modifier rapidement votre projet ou l'affichage des pages.

- **Cliquez sur le bouton Ajouter une page <sup>[4]</sup> pour ajouter des pages.**
- Utilisez les boutons **Précédente** et Suivante pour afficher chaque page.
- Sélectionnez une page spécifique dans la liste déroulante Page.
- **Cliquez sur le bouton Supprimer et pour supprimer la page sélectionnée** ou affichée.
- Cliquez sur le bouton Afficher plusieurs pages **■** pour afficher toutes les pages de l'album sous forme de vignettes. Cliquez sur le bouton **Afficher une page** pour afficher la page sélectionnée.
- Pour réorganiser les pages, dans l'affichage multi-pages, faites glisser une vignette de page vers une nouvelle position.

## L'onglet Partager

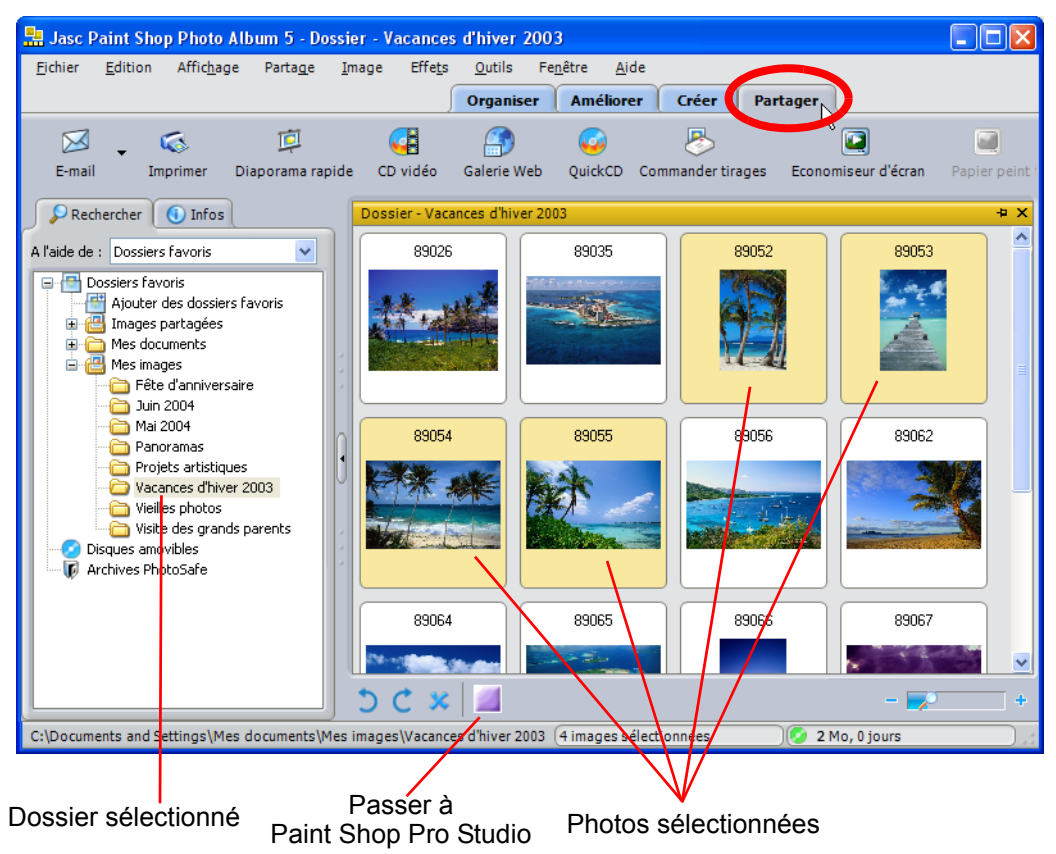

L'onglet Partager vous permet de partager vos photos avec vos amis et votre famille. Vous pouvez partager toutes les photos du dossier, plusieurs ou une seule.

- Pour sélectionner toutes les photos du dossier, vérifiez qu'aucune photo n'est sélectionnée, et appuyez sur **Ctrl + A**.
- Pour sélectionner plusieurs photos, maintenez enfoncée la touche **Ctrl** et cliquez sur les photos.
- Pour sélectionner plusieurs photos dans une séquence, maintenez enfoncée la touche **Maj**, cliquez sur la première photo de la séquence, puis sur la dernière.

### À propos de la barre d'outils de l'onglet Partager

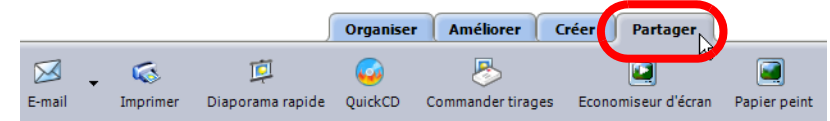

Les boutons de la barre d'outils de l'onglet Partager vous permettent d'envoyer rapidement vos photos par e-mail, de les imprimer, de les afficher sous la forme d'un diaporama, de réaliser un QuickCD, de commander des impressions à un service de partage de photos, de réaliser un économiseur d'écran ou un papier peint du Bureau.

- Cliquez sur le bouton **E-mail** pour optimiser automatiquement la taille de fichier en vue d'un transfert rapide, et joignez les photos sélectionnées dans un nouvel e-mail.
- Cliquez sur le bouton **Imprimer** pour ouvrir la fenêtre de mise en page.
- Cliquez sur le bouton **Diaporama rapide** pour afficher les photos contenues dans le dossier sélectionné sous la forme d'un diaporama sur votre ordinateur.
- Cliquez sur le bouton **QuickCD** pour graver sur un CD les photos contenues dans le dossier, ou seulement les photos sélectionnés.
- Cliquez sur le bouton **Commander tirages** pour transférer vos photos sur un site de partage de photos, sur lequel vous pouvez commander des tirages de vos photos.
- Cliquez sur le bouton **Economiseur d'écran** pour réaliser un économiseur d'écran sur votre ordinateur à partir des photos contenues dans le dossier.
- Cliquez sur le bouton **Papier peint** pour définir une photo comme fond d'écran du Bureau.

# Comment s'organiser

Avec Paint Shop Photo Album, vous pouvez créer votre propre système d'organisation ! Il vous suffit de quelques clics pour créer une convention de dénomination des dossiers et un emplacement de transfert qui vous soient propres. Ensuite, chaque fois que vous transférez des photos de votre appareil, ces photos sont placées dans un nouveau dossier conforme à vos spécifications, ce qui vous permet de les trouver rapidement. Vous pouvez ensuite attribuer des mots clés à vos photos pour faciliter encore davantage vos recherches ultérieures.

#### **REMARQUE :**

Pour plus d'informations sur l'utilisation du programme, consultez l'aide en ligne en appuyant sur **F1**, ou choisissez **Aide > Sommaire de l'aide** pour ouvrir la fenêtre d'aide. Pour plus d'informations sur l'utilisation des fichiers d'aide, reportez-vous à la section « [Utilisation](#page-9-0)  [de l'aide](#page-9-0) » page 4.

Vous aurez besoin des éléments suivants :

- Un appareil photo numérique contenant des photos
- Jasc Paint Shop Photo Album

Nous vous proposerons des idées pour :

- Créer une arborescence personnalisée pour vos photos transférées
- Transférer vos photos
- Attribuer des mots clés

# Configuration de votre système

Si vous éprouvez des difficultés à localiser les photos que vous venez de transférer depuis votre appareil, vous pouvez utiliser Paint Shop Photo Album pour créer une arborescence homogène qui facilite la recherche des photos transférées.

Pour créer une arborescence personnalisée :

- **1.** Ouvrez Paint Shop Photo Album.
- **2.** Utilisez la boîte de dialogue Options pour configurer votre arborescence. Choisissez **Outils > Options**, puis cliquez sur **Transfert** sur la gauche pour afficher les paramètres de transfert.

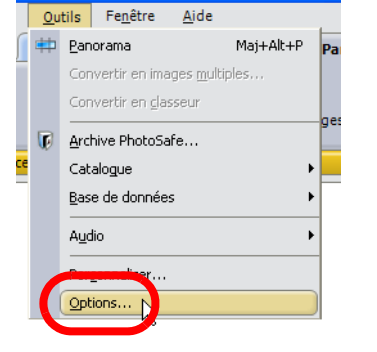

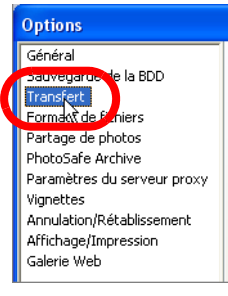

**3.** Par défaut, les photos sont transférées dans le dossier Mes images, qui est ajouté automatiquement à la liste Dossiers favoris lorsque vous installez le programme.

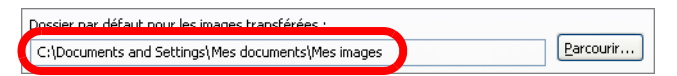

#### **REMARQUE**

Le dossier de transfert par défaut est le dossier Mes images, mais vous pouvez modifier son emplacement si vous le souhaitez. Cliquez sur le bouton **Parcourir** pour afficher la boîte de dialogue Sélectionner un dossier et sélectionner un autre dossier.

**4.** Vous pouvez soit sélectionner un des arborescences, soit sélectionner Nom du dossier personnalisé et entrer un nom de dossier au moment du transfert.

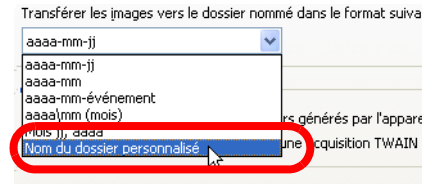

**5.** Cliquez sur **OK** quand vous avez terminé. La prochaine fois que vous connectez votre appareil, la structure de photos sélectionnée s'affichera dans la fenêtre Acquérir les images.

### Obtention de vos photos

Avant de transférer des photos sur votre ordinateur, vous devez vérifier que vous avez bien installé les pilotes correspondant à votre appareil photo ou votre lecteur de carte, et configuré Paint Shop Photo Album de façon à pouvoir accéder à cet appareil.

**AFFICHAGE DES PHOTOS AVANT LEUR TRANSFERT** Dans l'onglet Organiser, sélectionnez **Fichier > Acquérir les photos > Afficher les images de l'appareil photo** ou cliquez sur le bouton **Appareil photo** et choisissez **Afficher les images**.

Pour transférer des photos provenant d'un appareil photo ou d'un lecteur de carte :

- **1.** Cliquez sur l'onglet Organiser (si vous n'y êtes pas déjà) et connectez l'appareil photo ou le lecteur de carte à l'ordinateur.
- **2.** Si vous utilisez Windows XP, une boîte de dialogue correspondant à l'appareil s'affiche. Pour définir Paint Shop Photo Album comme l'application par défaut pour le transfert de photos, sélectionnez Photo Album, cochez la case **Toujours utiliser ce programme pour cette action** et cliquez sur **OK**. La prochaine fois que vous connectez l'appareil photo, Photo Album se lancera automatiquement et affichera des vignettes des photos qui se trouvent dans l'appareil.

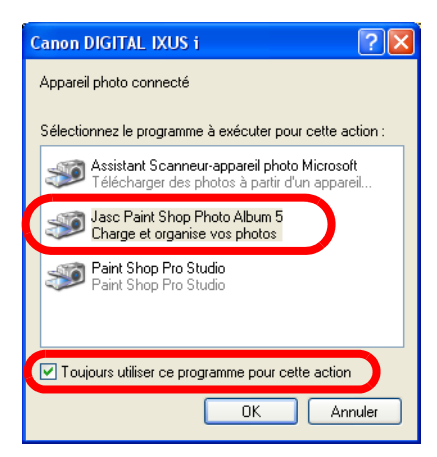

- **3.** Pour transférer les photos, dans l'onglet Organiser, cliquez sur le bouton **Appareil photo** et choisissez **Acquérir toutes les images**. La boîte de dialogue Acquérir les images s'affiche.
- **4.** Si vous avez choisi l'option Nom du dossier personnalisé dans la section précédente, entrez un nom de dossier dans le champ Nouveau nom de dossier, puis cliquez sur **OK** pour transférer les photos.

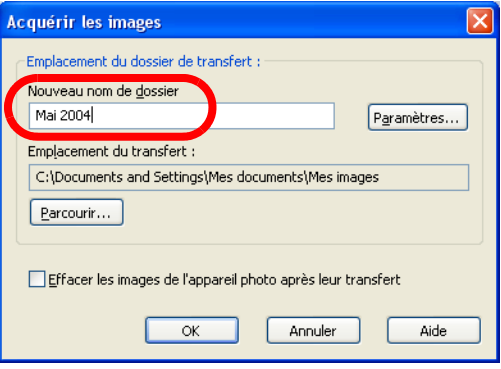

**5.** Les vignettes des photos s'affichent dans une fenêtre avec barre de défilement. Les vignette*s* sont des photos miniatures spéciales qui reflètent le contenu actuel des photos stockées dans votre appareil photo.

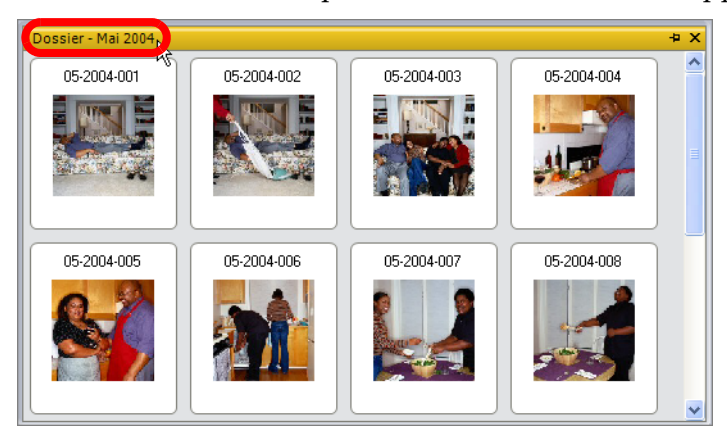

## Faciliter la recherche des photos

La dernière étape de l'organisation de vos photos consiste à leur attribuer des mots clés, et le meilleur moment pour effectuer cette tâche est juste après le transfert des photos. Dans quelques mois, lorsque vous essaierez de trouver une photo spécifique, vous serez heureux de l'avoir fait !

Pour attribuer des mots clés :

- **1.** Sélectionnez les photos auxquelles vous voulez attribuer des mots clés :
	- Pour sélectionner toutes les photos du dossier, appuyez sur **Ctrl + A**.
	- Pour sélectionner plusieurs photos, maintenez enfoncée la touche **Ctrl** et cliquez sur les photos.
	- Pour sélectionner plusieurs photos dans une séquence, maintenez enfoncée la touche **Maj**, cliquez sur la première photo de la séquence, puis sur la dernière.
- **2.** Cliquez sur le bouton **Mots clés** dans la barre d'outils. Le panneau Rechercher affiche la structure des mots clés.

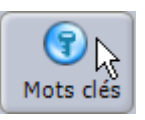

**3.** Dans le panneau Rechercher, sélectionnez l'option **Associer mot clé à image**.

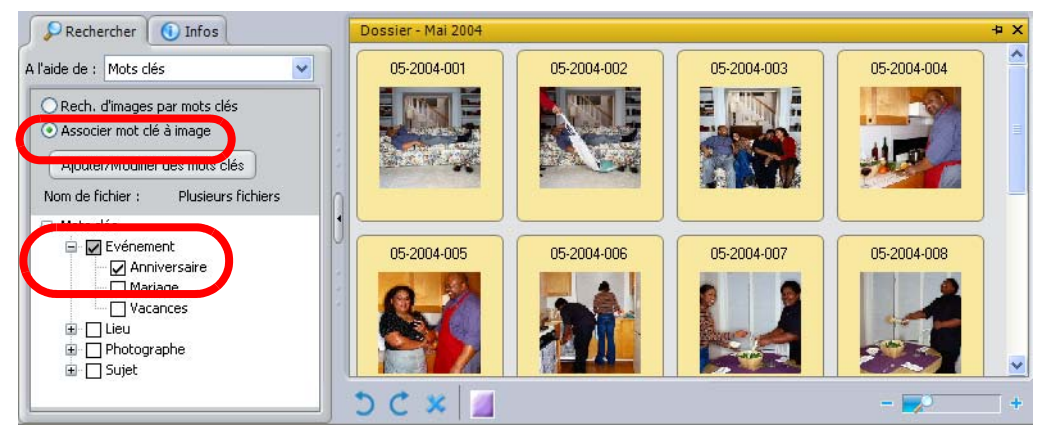

#### **4.** Cliquez sur un mot clé principal pour afficher les sous-mots clés. Sélectionnez un mot clé pour l'attribuer aux photos sélectionnées.

Vous venez de constater à quel point il est facile de créer votre propre arborescence personnalisée, et d'apprendre comment transférer des photos et leur attribuer des mots clés à l'aide de Paint Shop Photo Album !

# Protection de vos photos

Si vous disposez d'un appareil photo numérique, il est fort possible que vous preniez beaucoup de photos. Pour protéger vos photos contre les problèmes informatiques de tous ordres (tels que pannes de disque dur et virus), utilisez le système d'archivage PhotoSafe™ afin de les sauvegarder sur un CD ou un DVD.

#### **REMARQUE :**

Pour plus d'informations sur l'utilisation du programme, consultez l'aide en ligne en appuyant sur **F1**, ou choisissez **Aide > Sommaire de l'aide** pour ouvrir la fenêtre d'aide. Pour plus d'informations sur l'utilisation des fichiers d'aide, reportez-vous à la section « [Utilisation](#page-9-0)  [de l'aide](#page-9-0) » page 4.

Vous aurez besoin des éléments suivants :

- Une collection de photos numériques
- Jasc Paint Shop Photo Album
- Un CD ou un DVD vierge
- Un graveur de CD ou de DVD

Nous vous proposerons des idées pour :

- Configurer le Rappel d'archivage PhotoSafe
- Archiver vos photos sur un CD ou un DVD
- Afficher des vignettes des photos archivées

### Définition de vos options de rappel d'archivage

PhotoSafe vous rappellera quand il est temps d'archiver de nouvelles photos ; si ce message devient agaçant, vous pouvez toujours le désactiver.

Rappel d'archivage Nous vous conseillons d'archiver vos images maintenant. Cliquez ici pour obtenir de plus amples informations.

 $\mathbf{x}$ 

#### Pour définir les options de rappel, ou pour désactiver la fonction :

- **1.** Choisissez **Outils > Options**, puis sélectionnez **Archive PhotoSafe**.
- **2.** Pour définir les options du rappel d'archivage :
- Rappel de PhotoSafe Archive Me rappeler d'archiver quand : Taille de Fichier : 650 Mo de photos n'ont pas encore été archivés Période : 30 jours écoulés depuis le dernier archivage Désactiver le rappel dans la barre d'état

 $\ddot{\mathbf{U}}$ 

- Cochez la case **Taille de fichier**, puis entrez la taille limite (en mégaoctets) de toutes les photos non archivées avant que le programme ne vous demande d'effectuer un archivage. Choisissez une valeur correspondant à 80 ou 90 % de la taille de votre support d'archive. Par exemple, entrez 600 Mo si vous utilisez des CD d'une capacité de 700 Mo.
- Cochez la case **Période**, puis entrez le nombre de jours qui s'écoulent entre deux archives avant que le programme ne vous demande d'effectuer un archivage.
- Pour désactiver le rappel d'archivage, cochez la case **Désactiver le rappel dans la barre d'état**.

#### **REMARQUE :**

Le rappel d'archivage (300 Mo, 2 mois et al. (situé dans l'angle inférieur droit de votre écran) affiche la taille totale de vos photos non archivées ainsi que le nombre de jours écoulés depuis le dernier archivage. L'icône de CD devient jaune lorsque 70 % des photos cataloguées n'ont pas été archivés. Elle devient rouge lorsque 90 % des photos cataloguées n'ont pas été archivés.

Pour obtenir plus d'informations sur le catalogage de vos photos, reportez-vous à l'Aide.

## Création d'un CD d'archive

Maintenant que vous êtes passé à la technologie numérique, vous avez probablement rempli votre disque dur de souvenirs inestimables. Pour assurer leur sécurité, sauvegardez-les sur un CD ou un DVD à l'aide du système d'archivage PhotoSafe. Assurez-vous de faire plusieurs copies et de les stocker dans un coffre à l'abri des inondations et des incendies. Ainsi, vous ne risquerez pas de perdre vos photos par suite d'un incendie ou autre désastre naturel.

Pour créer une archive PhotoSafe :

- **1.** Ouvrez Paint Shop Photo Album.
- **2.** Insérez un CD ou un DVD vierge dans votre graveur.
- **3.** Dans l'onglet Organiser, cliquez sur le bouton **PhotoSafe** de la barre d'outils pour ouvrir la boîte de dialogue Disque Archive PhotoSafe.

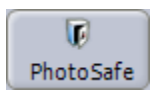

- **4.** Sélectionnez l'une des options suivantes :
	- **Toutes les images non archivées** : archive uniquement les photos cataloguées non encore archivées. Cette option est recommandée lorsque vous avez déjà archivé des photos.
	- **Toutes les images** : archive toutes les photos cataloguées, y compris les photos déjà archivées.

**Remarque :** Le nombre de photos qui seront archivées ainsi que la taille du fichier en mégaoctets s'affichent en regard de chaque option.

**5.** Par défaut, la date actuelle apparaît dans le champ Nom du disque. Vous pouvez entrer un nom personnalisé (comme Mon archive 1) en le saisissant dans ce champ. Les noms de disque sont limités à 14 caractères.

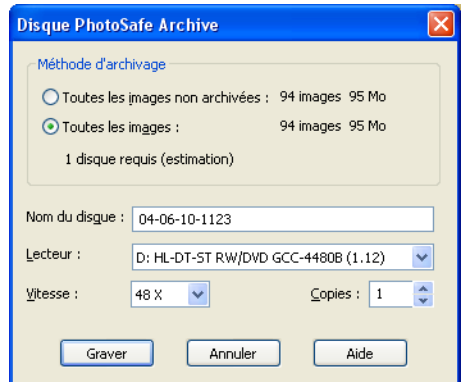

**Remarque :** Lorsque vous essayez d'ouvrir une photo stockée sur un support amovible, Paint Shop Photo Album vous demande d'insérer le disque portant le nom que vous avez saisi dans le champ Nom du disque.

**6.** Dans le champ Vitesse, sélectionnez la vitesse d'écriture du support.

**Remarque :** Si vous insérez un CD dans votre graveur avant le début du processus d'archivage, le programme analyse le CD et choisit une vitesse d'écriture. Il est recommandé d'utiliser cette vitesse, mais vous pouvez sélectionner une vitesse inférieure si vous rencontrez des difficultés avec la vitesse proposée.

- **7.** Dans le champ Copies, choisissez le nombre de CD ou DVD d'archive à créer. Songez à réaliser plusieurs copies, et à en conserver une dans un endroit sûr, comme par exemple un coffre-fort ou un coffre ignifugé et étanche.
- **8.** Cliquez sur le bouton **Graver** pour créer le CD d'archive. Les boîtes de dialogue Préparation de l'archivage et Créer un disque indiquent l'état de la gravure.

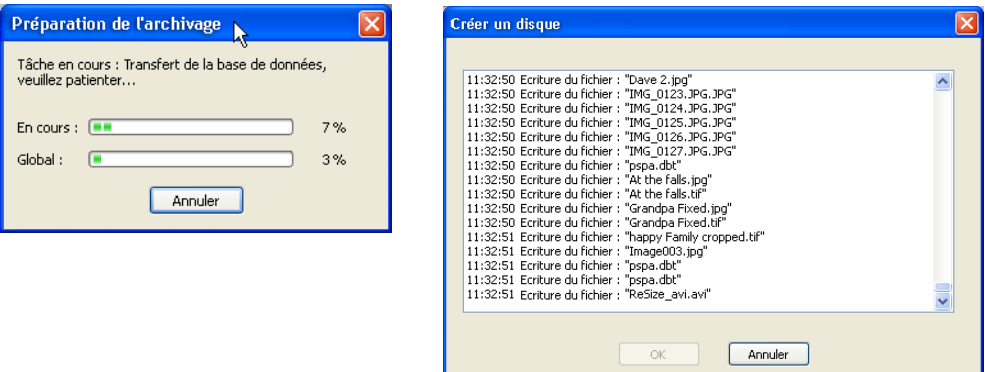

**Remarque :** Si vous annulez la gravure, vous ne pourrez plus réutiliser le CD.

**9.** Lorsque le processus est terminé, le programme vous demande si vous souhaitez imprimer une étiquette pour le CD d'archive. Cliquez sur **Créer un nom** si vous voulez accéder à l'onglet Projets et créer une étiquette de CD.

> Si vous ne créez pas d'étiquette imprimée, pensez à écrire un nom sur le CD, de façon à pouvoir le retrouver facilement.

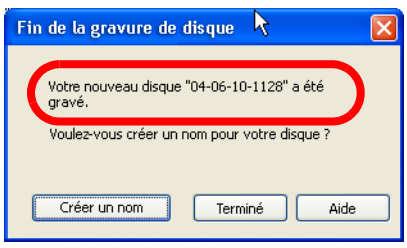

## Visualisation des photos archivées

Une fois que vous avez archivé vos photos, vous pouvez les supprimer en toute sécurité de votre disque dur, afin de libérer de l'espace sur celui-ci. Même si les photos ne se trouvent plus sur votre disque dur, Paint Shop Photo Album ne les oublie pas ! Vous pouvez toujours afficher des vignettes des photos archivées sans être obligé d'insérer le CD dans le lecteur.

Pour afficher les vignettes des photos enregistrées sur un CD PhotoSafe :

- **1.** Dans le panneau Rechercher, sélectionnez **Dossiers favoris** dans la liste déroulante Rechercher dans. La liste des dossiers favoris s'affiche.
- **2.** Cliquez sur le signe plus (+) en regard du dossier Archives PhotoSafe pour afficher la liste des CD PhotoSafe.

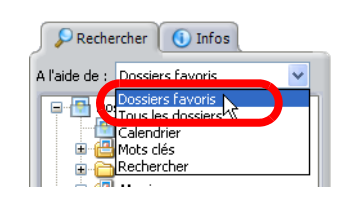

**3.** Sélectionnez un dossier pour afficher les vignettes des photos sur le CD PhotoSafe.

**Remarque :** Pour éditer ou imprimer une photo, vous devez insérer le CD PhotoSafe dans le lecteur.

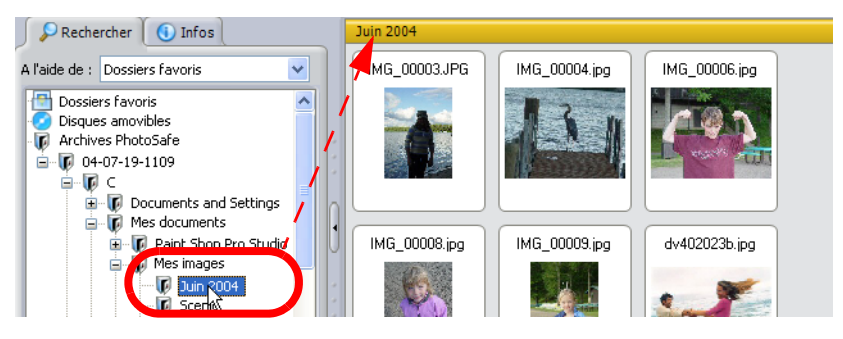

# Corrections rapides des problèmes courants

Avec Paint Shop Photo Album, vous n'avez pas besoin de vous soucier d'obtenir le cliché parfait. Vous avez tous les outils dont vous avez besoin pour améliorer les problèmes de composition et de couleur, et pour supprimer les yeux rouges.

#### **REMARQUE :**

Pour plus d'informations sur l'utilisation du programme, consultez l'aide en ligne en appuyant sur **F1**, ou choisissez **Aide > Sommaire de l'aide** pour ouvrir la fenêtre d'aide. Pour plus d'informations sur l'utilisation des fichiers d'aide, reportez-vous à la section « [Utilisation](#page-9-0)  [de l'aide](#page-9-0) » page 4.

#### Vous aurez besoin des éléments suivants :

- Une photo présentant des problèmes de couleur
- Une photo avec un sujet aux yeux rouges
- Une photo présentant des problèmes de composition
- Jasc Paint Shop Photo Album

#### Nous vous proposerons des idées pour :

- Faire pivoter des photos pour leur attribuer une orientation adéquate
- Améliorer la composition d'une photo en la recadrant
- Corriger les problèmes de couleur d'un clic de souris
- Supprimer les yeux rouges

### Rotation de photos

Si vous avez besoin de modifier les réglages paysage ou portrait sur votre appareil, et si vous devez faire pivoter une ou plusieurs photos, Paint Shop Photo Album peut s'en charger sans dégradation de la qualité de vos photos.

Pour faire pivoter des photos :

- **1.** Ouvrez Paint Shop Photo Album.
- **2.** Utilisez le volet Rechercher pour ouvrir le dossier contenant les photos que vous voulez faire pivoter.
- **3.** Dans les onglets Organiser ou Améliorer, sélectionnez les photos à faire pivoter :

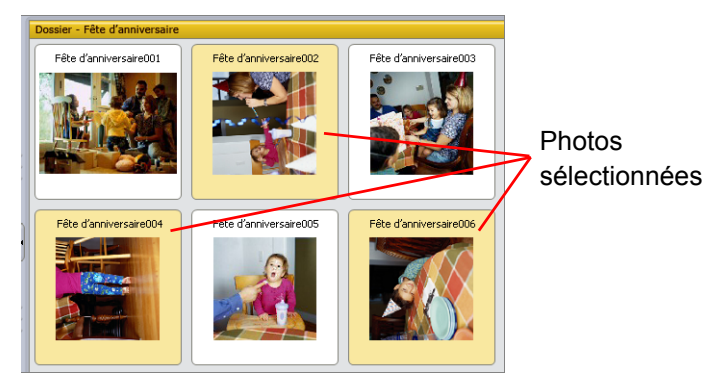

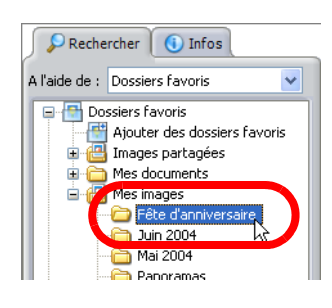

- Pour sélectionner une seule photo, cliquez dessus.
- Pour sélectionner plusieurs photos, maintenez enfoncée la touche **Ctrl** et cliquez sur les photos de votre choix.
- Pour sélectionner plusieurs photos dans une séquence, maintenez enfoncée la touche **Maj**, cliquez sur la première photo de la séquence, puis sur la dernière.
- **4.** Pour faire pivoter les photos vers la gauche ou la droite, cliquez sur les boutons **Rotation** de la barre d'outils inférieure :
	- **Rotation vers la droite** | **C** | Fait pivoter la photo de 90° dans le sens des aiguilles d'une montre.
	- **Rotation vers la gauche**  $\boxed{5}$  Fait pivoter la photo de 90° dans le sens inverse des aiguilles d'une montre.

**Remarque :** Pour plus d'informations sur les options de rotation avancées, reportez-vous à l'Aide.

### Corrections rapides des problèmes courants **53**

### Recadrage des photos

Vous pouvez faire d'une bonne photo un superbe cliché simplement en recadrant la photo afin d'améliorer sa composition, d'enlever les objets parasites et de la centrer convenablement—à savoir sur le sujet.

#### **REMARQUE :**

Le recadrage supprime définitivement les parties de la photo situées à l'extérieur de la zone de recadrage. Pour conserver la photo d'origine, utilisez l'option Enregistrer sous après le recadrage.

Pour recadrer une photo :

- **1.** Ouvrez Paint Shop Photo Album.
- **2.** Utilisez le volet Rechercher pour ouvrir le dossier contenant la photo que vous voulez recadrer.
- **3.** Cliquez sur l'onglet **Améliorer**, puis, dans la Planche contact, cliquez deux fois sur la photo pour l'ouvrir.

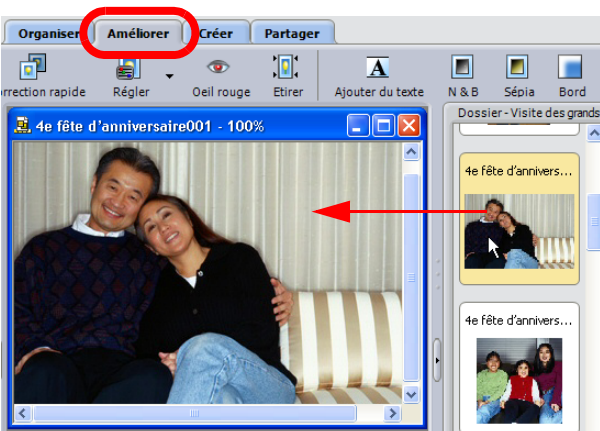

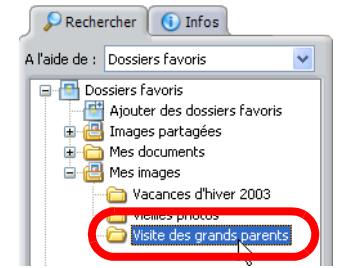

- **4.** Dans l'onglet Améliorer, cliquez sur le bouton **Recadrer** pour ouvrir la fenêtre de recadrage.
- **5.** Positionnez la fenêtre de recadrage sur la photo :
	- Cliquez sur n'importe quel **coin** de la fenêtre de recadrage et faites-le glisser pour en modifier la taille et la forme. Par exemple, cliquez sur le bord droit de la

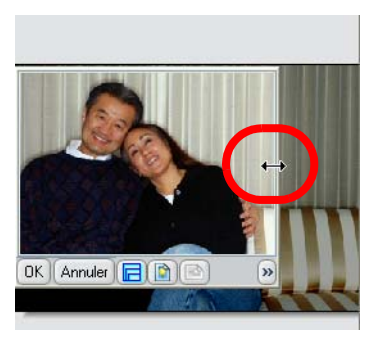

fenêtre de recadrage, puis faites-le glisser vers la gauche ou vers la droite pour modifier la largeur de la fenêtre de recadrage.

- Cliquez sur n'importe quel **côté** de la fenêtre de recadrage et faites-le glisser pour modifier la taille globale de la fenêtre sans en modifier la forme.
- Cliquez n'importe où au centre de la fenêtre de recadrage, puis faites glisser la fenêtre pour modifier la position du recadrage.
- **Cliquez sur les boutons Portrait D** ou **Paysage D** situés en bas de la fenêtre pour modifier l'orientation de la fenêtre de recadrage. Le mode Portrait affiche la photo en position verticale et le mode Paysage en position horizontale.

**Remarque :** Lorsque vous avez sélectionné la forme de recadrage voulue, cliquez, puis faites glisser les *côtés* de la fenêtre de recadrage pour modifier sa taille.

- **6.** Pour sélectionner une taille de recadrage spécifique :
	- Cliquez sur le bouton **Forme de recadrage □** situé en bas de la fenêtre de recadrage, puis sélectionnez la taille désirée (4x6 pouces, 5x7 pouces, etc.)
	- **Cliquez sur le bouton Dimensions en pixels**  $\frac{434 \times 397}{434 \times 397}$  situé en bas de la fenêtre de recadrage pour ouvrir la boîte de dialogue Définition de la taille du cadrage. Tapez la taille en pixels dans les champs Largeur et Hauteur. Cochez la case **Conserver les proportions** pour conserver les proportions hauteur-largeur.
- **7.** Cliquez sur **OK** pour recadrer la photo et fermer la fenêtre de recadrage.

#### **REMARQUE :**

Si vous voulez annuler la modification, cliquez sur le bouton **Annuler** de la barre d'outils. Pour appliquer de nouveau la modification annulée, cliquez sur le bouton **Rétablir** de la barre d'outils.

### Correction des problèmes de couleur d'un clic de souris

Si vous avez une photo qui est prometteuse, mais qui est trop sombre, ou qui a des problèmes de couleur ou de netteté, utilisé l'outil Correction rapide de Paint Shop Photo Album pour régler simultanément la luminosité, le contraste et l'équilibre des couleurs de cette photo.

#### Pour utiliser l'outil Correction rapide de Paint Shop Photo Album :

- **1.** Ouvrez Paint Shop Photo Album.
- **2.** Utilisez le volet Rechercher pour ouvrir le dossier contenant la photo que vous voulez traiter.

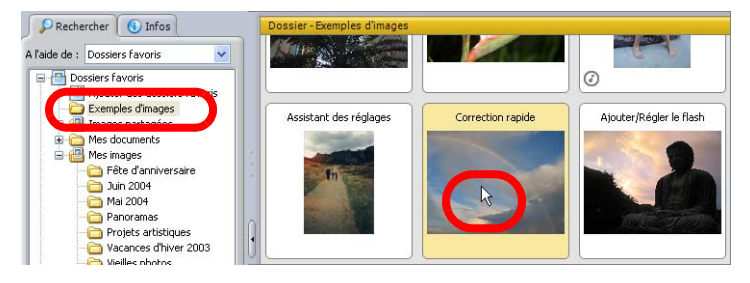

**3.** Cliquez deux fois sur la photo pour l'ouvrir dans l'onglet Améliorer.

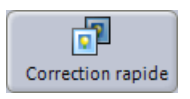

- **4.** Cliquez sur le bouton **Correction rapide** de la barre d'outils pour régler automatiquement the photo.
- **5.** Utilisez les boutons **Annuler** et **Rétablir** sur la barre d'outils pour voir l'image avant et après la correction.

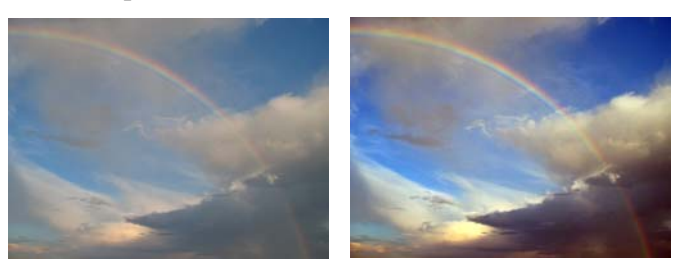

**REMARQUE :**  Si la fonction Correction rapide de Paint Shop Photo Album ne donne pas les résultats escomptés, essayez d'ouvrir Paint Shop Pro Studio et d'utiliser l'outil Traitement rapide des photos.

### Suppression des yeux rouges

Utilisez les outils Œil rouge de Paint Shop Photo Album pour supprimer les yeux rouges qui se produisent souvent lors de l'utilisation du flash sur des sujets humains ou animaux. Pour effectuer une correction plus poussée de l'effet yeux rouges, utilisez l'outil Œil rouge de Paint Shop Pro Studio.

Pour supprimer l'effet yeux rouges :

- **1.** Ouvrez Paint Shop Photo Album.
- **2.** Utilisez le volet Rechercher pour ouvrir le dossier contenant la photo présentant l'effet yeux rouges.
- **3.** Cliquez sur l'onglet **Améliorer**, puis, dans la Planche contact, cliquez deux fois sur la photo pour l'ouvrir.

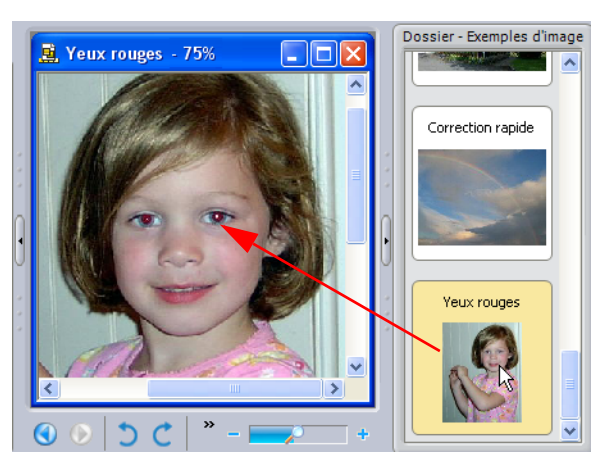

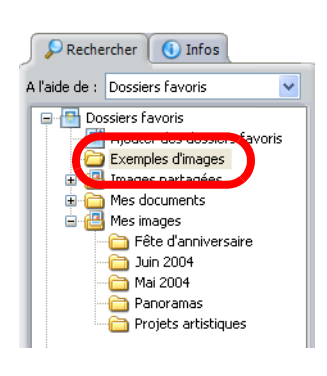

**4.** Si nécessaire, faites un zoom avant sur la photo. Cliquez sur le bouton **Zoom e** et cliquez sur la partie de la photo contenant les yeux rouges pour effectuer un zoom avant sur cette partie. Cliquez avec le bouton gauche pour effectuer un zoom arrière.

**5.** Cliquez sur le bouton **Oeil rouge**. Le curseur prend la forme d'un « réticule ».

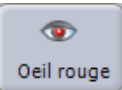

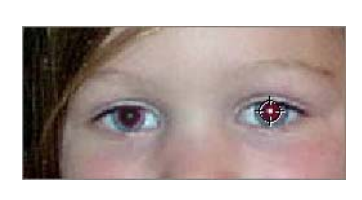

**6.** Placez le curseur au centre

de l'œil rouge, puis cliquez sur la souris pour effectuer la correction.

**7.** Si nécessaire, répétez l'étape précédente pour supprimer les autres yeux rouges de la photo.

Suppression des yeux rouges avec l'outil de correction avancée des yeux rouges :

- **1.** Ouvrez Paint Shop Photo Album.
- **2.** Utilisez le volet Rechercher pour ouvrir le dossier contenant la photo que vous voulez traiter.
- **3.** Cliquez deux fois sur la photo contenant des yeux rouges pour l'ouvrir dans l'onglet Améliorer.
- **4.** Si nécessaire, faites un zoom avant sur la photo. Cliquez sur le bouton **Zoom e** et cliquez sur la partie de la photo contenant les yeux rouges pour effectuer un zoom avant sur cette partie. Cliquez avec le bouton gauche pour effectuer un zoom arrière.
- **5.** Choisissez **Image > Correction avancée yeux rouges**, puis cliquez sur la zone des yeux rouges pour ouvrir la boîte de dialogue Correction avancée yeux rouges.

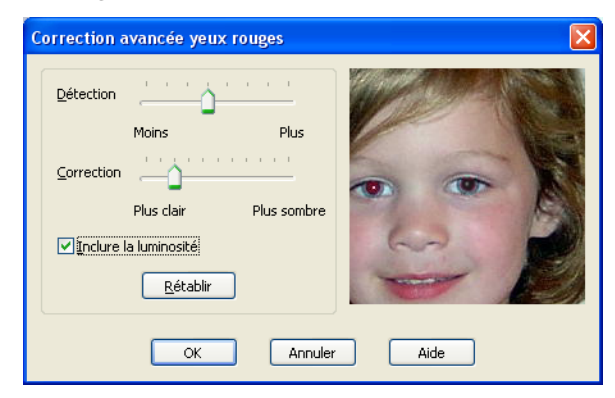

- **6.** Utilisez le curseur Détection pour régler la sensibilité du programme aux zones rouges. Par exemple, si vous cliquez sur l'œil et que la correction s'applique sur une autre surface que la pupille, il est recommandé de réduire la sensibilité de la fonction.
- **7.** Utilisez le curseur Correction pour régler la luminosité ou l'obscurité de la pupille. Par exemple, si la correction effectuée rend l'œil trop gris, diminuez sa luminosité à l'aide du curseur Correction.
- **8.** Cochez la case **Inclure la luminosité** pour ajouter une lueur à l'œil.
- **9.** Cliquez sur **OK** pour appliquer la correction.
- **10.** Si nécessaire, répétez les étapes précédentes pour supprimer les autres yeux rouges de la photo.

#### **TRAVAIL EN TANDEM**

Vous pouvez utiliser simultanément Paint Shop Pro Studio et Paint Shop Photo Album ! Lorsque vous utilisez Paint Shop Photo Album, choisissez **Fichier > Passer à Paint Shop Pro Studio** pour ouvrir automatiquement votre photo dans Paint Shop Pro Studio et appliquer des techniques de modification ou de correction plus sophistiquées.

Paint Shop Photo Album propose également un Assistant des réglages qui vous guide dans toutes les étapes du processus de correction de vos photos. Pour obtenir plus d'informations sur l'Assistant des réglages, reportez-vous à l'Aide. Dans Paint Shop Photo Album, choisissez **Aide > Sommaire de l'aide**, cliquez sur l'onglet **Rechercher** et cherchez la rubrique **Réglage de photos à l'aide de l'Assistant des réglages**.

Si ces outils ne sont pas assez puissants ou si vous voulez effectuer d'autres types de corrections, passez à Paint Shop Pro Studio. Il contient de nombreux outils de correction puissants. Pour obtenir plus d'informations, reportez-vous à la section « [Utilisation des](#page-66-0) outils » page 59.

# <span id="page-66-0"></span>Utilisation des outils

Inutiles de vous inquiéter de l'organisation de vos clichés lorsque vous êtes équipé de Paint Shop Pro Studio. Ce programme contient tous les outils puissants dont vous avez besoin pour fignoler vos photos. Vous pouvez à la fois corriger des problèmes dans vos photos, redresser des clichés mal alignés, améliorer la netteté des clichés flous et ajouter un flash à des photos sous-exposées.

#### **REMARQUE :**

Pour plus d'informations sur l'utilisation du programme, consultez l'aide en ligne en appuyant sur **F1**, ou choisissez **Aide > Sommaire de l'aide** pour ouvrir la fenêtre d'aide. Pour plus d'informations sur l'utilisation des fichiers d'aide, reportez-vous à la section « [Utilisation](#page-9-0)  [de l'aide](#page-9-0) » page 4.

Vous aurez besoin des éléments suivants :

- Une collection de photos numériques
- Paint Shop Pro Studio

Nous vous proposerons des idées pour :

- Traiter une photo en une seule étape
- Redresser une photo mal alignée
- Retirer un objet parasite d'une photo
- Améliorer la netteté d'une photo floue et sous-exposée et améliorer sa luminosité
- Améliorer leur aspect à l'aide des outils Éclaircir et de suppression des rayures

# Corriger et rectifier une photo

Si vous avez une photo qui serait parfaite si les couleurs étaient meilleures et si la photo était droite, ne vous inquiétez pas : vous allez pouvoir tout arranger.

Si vous n'avez pas le temps de déterminer précisément le problème dans une photo, utilisez l'outil Traitement rapide des photos pour régler automatiquement l'équilibre des couleurs, le contraste, la clarté, la saturation, l'adoucissement des bords et la netteté de l'image. Une fois cela fait, utilisez l'outil Rectifier pour corriger une photo mal alignée. En quelques minutes, une bonne photo deviendra excellente !

Pour traiter une photo en une seule étape :

- **1.** Ouvrez Paint Shop Pro Studio.
- **2.** Cliquez sur le bouton **Ouvrir**  $\mathbf{E}$  et sélectionnez une photo qui a besoin d'une correction des couleurs, puis cliquez sur **Ouvrir**.

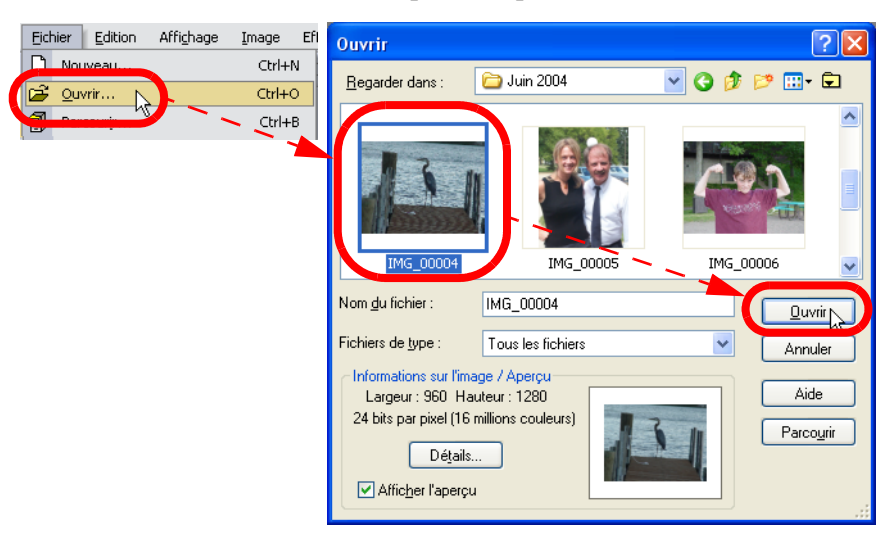

**3.** Dans la barre d'outils, cliquez sur le bouton **Amélioration des photos** et choisissez Traitement rapide des photos  $\alpha$  pour corriger automatiquement la photo. Le programme corrigera automatiquement l'équilibre des couleurs, le contraste, la clarté et la saturation, il adoucira les bords et améliorera la netteté de l'image, le tout en une seule étape.

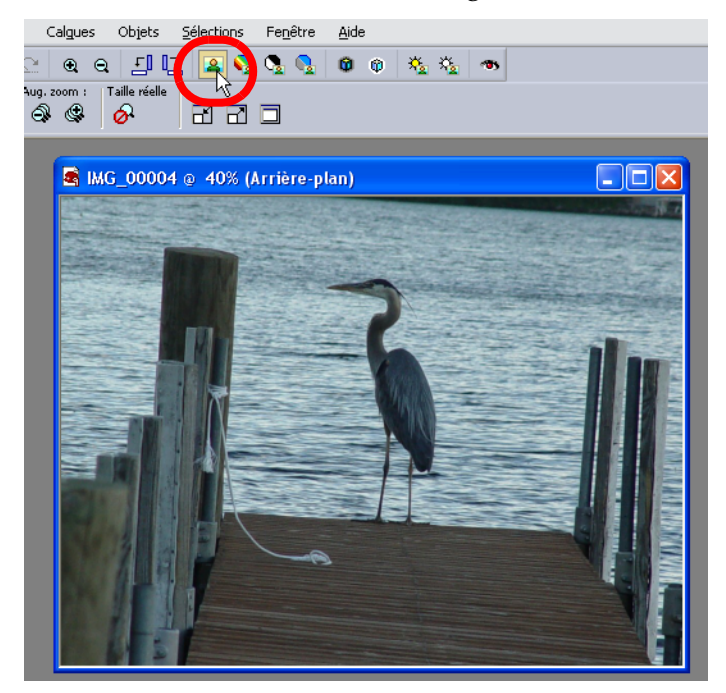

**4.** Pour voir la différence, cliquez sur **Annuler Q** pour voir l'image avant correction, puis sur le bouton **Rétablir**  $\alpha$  pour la voir après correction.

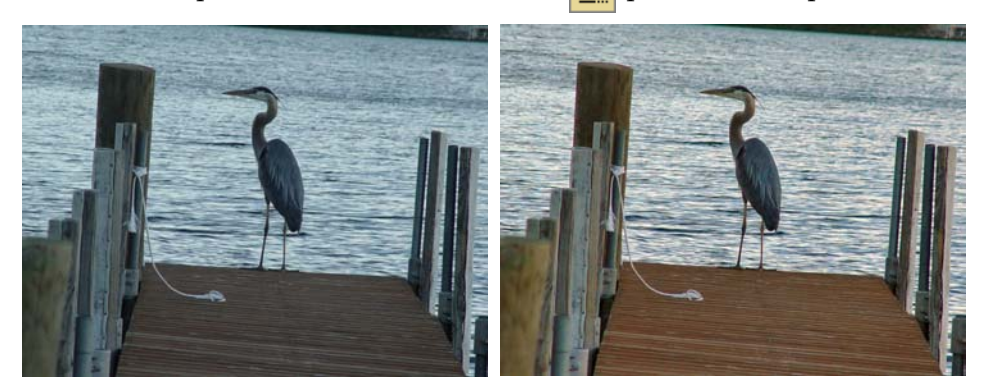

#### Pour rectifier une photo :

- **1.** Ouvrez la photo dans Paint Shop Pro Studio.
- **2.** Dans la barre d'outils, cliquez sur l'**outil Rectifier**. Une barre de rectification comportant des poignées apparaît sur la photo.
- **3.** Recherchez une zone de la photo qui contient une ligne qui devrait être droite, puis alignez chacune des poignées de la barre de

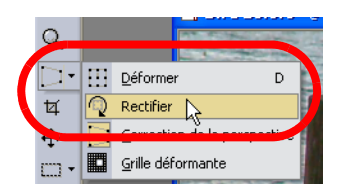

rectification avec la partie de l'image que vous voulez redresser.

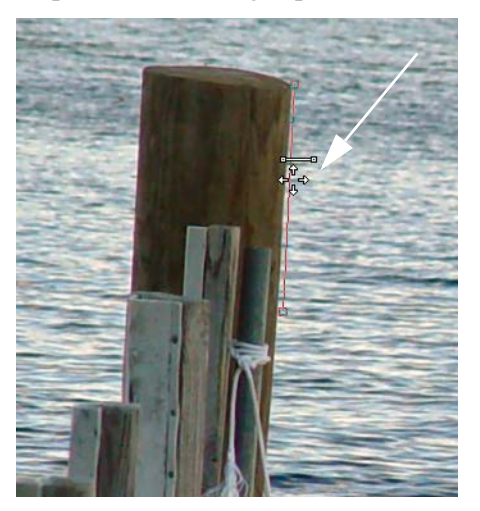

**4.** Dans la palette Options d'outils, choisissez une des options suivantes :

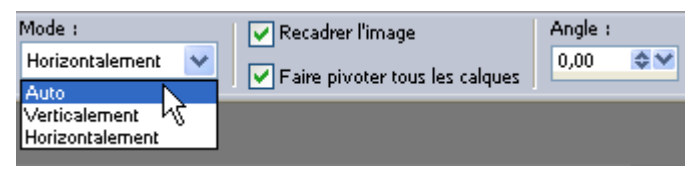

- **Auto** Paint Shop Pro Studio rectifie automatiquement l'image en fonction de la position de la barre de rectification.
- **Verticalement** Fait pivoter l'image pour rendre la barre de rectification verticale.
- **Horizontalement** Fait pivoter l'image pour rendre la barre de rectification horizontale.
- **Angle** Pour choisir un angle spécifique pour la barre de rectification, entrez une valeur à l'aide de la commande de modification numérique.
- **Recadrer l'image** Cochez cette case pour recadrer les bords de l'image pour la rendre rectangulaire après qu'elle ait été redressée. Décochez cette case pour remplir la zone des bordures avec la couleur de l'arrière-plan.
- **Faire pivoter tous les calques** Cochez cette case pour redresser tous les calques dans l'image.
- **5.** Pour appliquer cette commande, cliquez deux fois dessus ou cliquez sur **Appliquer** .
- **6.** Pour voir la différence, cliquez sur **Annuler** <u>[2</u>] pour voir l'image avant correction, puis sur le bouton **Rétablir**  $\sim$  pour la voir après correction.

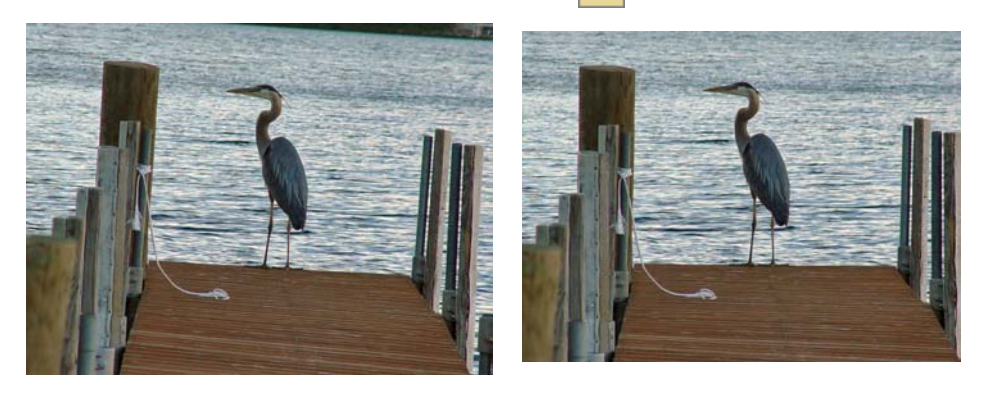

## Suppression des objets parasites

Si vous avez une photo contenant un objet qui détonne dans un cliché intéressant, il vous suffit de l'enlever avec l'outil Pinceau de clonage. Dans l'exemple illustré, l'homme semble avoir une balle blanche au-dessus de la tête, alors que c'est un fait un lampadaire, mais cela lui donne une apparence étrange.

Pour supprimer un objet parasite :

- **1.** Ouvrez Paint Shop Pro Studio.
- **2.** Cliquez sur le bouton **Ouvrir**  $\mathbb{E}$  et sélectionnez une photo qui contient un objet parasite, puis cliquez sur **Ouvrir**.

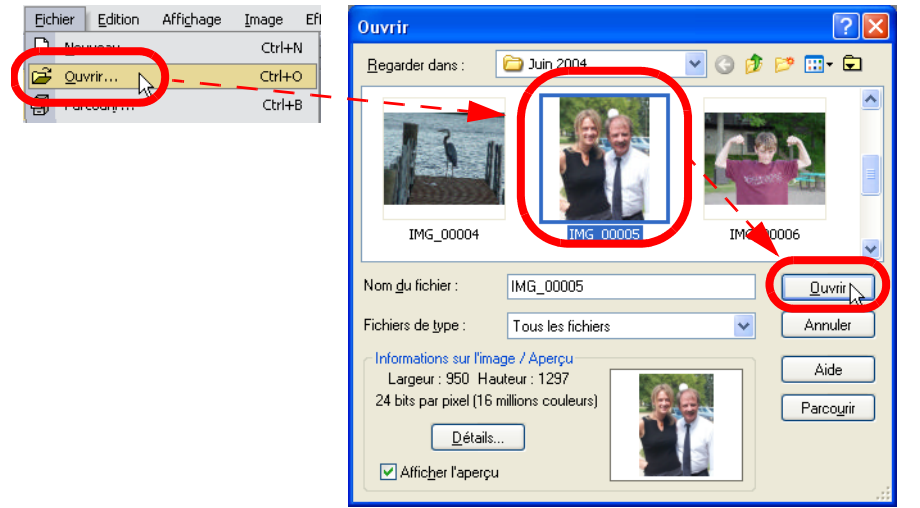

**3.** Dans la barre d'outils Outils, sélectionnez le Pinceau de clonage **et** et essayez de faire varier les options jusqu'à obtenir l'effet désiré.

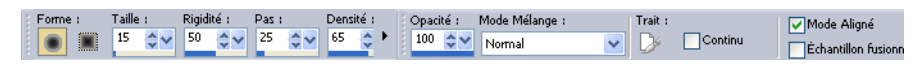

- **Forme** Choisissez entre une pointe de pinceau ronde ou carrée.
- **Taille** Définit la largeur de la pointe de pinceau en pixels.
- **Rigidité** Contrôle la netteté des bords du pinceau.
- **Pas** Contrôle la fréquence avec laquelle la pointe de pinceau touche l'image.
- **Densité** Contrôle la proportion de la surface qui est clonée. Il est recommandé d'utiliser une valeur de densité élevée lors de l'utilisation du Pinceau de clonage.
- **Opacité** Niveau de recouvrement de la surface de l'image par la peinture. Avec une opacité de 100 %, la peinture recouvre tout. Avec une valeur de 1 %, la peinture est pratiquement transparente.
- **Mode Mélange** Méthode de mélange des pixels peints avec les pixels des calques sous-jacents.
- **Continu** Spécifie si la peinture s'accumule lorsque vous appliquez sur la même zone plusieurs coups de pinceau d'une opacité inférieure à 100 %. Si cette case est cochée, la peinture conserve une couleur constante, et le passage répété du pinceau sur une zone n'a aucun effet. Dans le cas contraire (par défaut), chaque coup de pinceau sur une même zone applique une nouvelle couche de peinture, et la couleur s'assombrit jusqu'à ce qu'elle atteigne 100 % d'opacité.
- Cochez la case **Mode aligné** pour que le point de la zone source sur lequel vous avez cliqué avec le Pinceau de clonage reste le point de départ du clonage dans la zone cible, chaque fois que vous arrêtez et recommencez l'application de l'outil. Continuez de cliquer dans la zone cible et de faire glisser le pinceau pour poursuivre la reproduction de l'image source. Décochez la case pour que les mêmes données soient copiées avec chaque coup de pinceau.
- **Échantillon fusionné** Cochez cette case pour cloner des données provenant de tous les calques fusionnés. Décochez la case pour cloner des données provenant uniquement du calque actif.
- **4.** Avec le Pinceau de clonage, cliquez avec le bouton droit sur la zone que vous voulez utiliser comme source, puis cliquez suer la zone à cloner. Dans certains cas, il peut être préférable de cliquer et de faire glisser la souris sur la zone ; cela dépend de la photo.

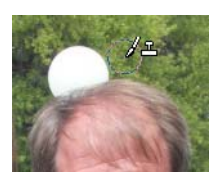

#### **CONSEIL :**

Lorsque vous vous rapprochez des bords d'un objet, il est recommandé de modifier la taille du pinceau.

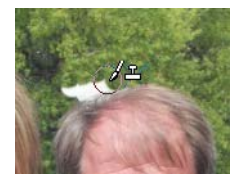

**5.** Continuez à peindre jusqu'à faire disparaître l'objet parasite.

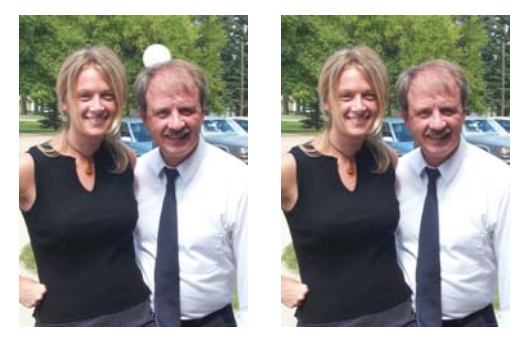

### Correction de l'exposition et du contraste

Si une de vos photos est floue et insuffisamment éclairée, ne la supprimez pas ! Vous pouvez régler rapidement ces problèmes avec les outils Netteté, Dosage automatique du flash et Rétroéclairage.

La photo que nous utilisons à besoin de plus de flash et de netteté.

### À propos des outils Dosage automatique du flash et Rétroéclairage

Si votre photo présente des zones sombres ou très claires, essayez de régler le flash et le rétroéclairage pour améliorer la netteté des détails de la photo.

- **Dosage automatique du flash**  $\frac{\mathbf{X}_2}{\mathbf{X}_3}$  **Utilisez cet outil lorsque le sujet de la** photo est sombre en comparaison de l'arrière-plan.
- **Rétroéclairage** Utilisez cet outil lorsque l'arrière-plan de la photo est trop lumineux par rapport au sujet.

### À propos des outils de netteté

Paint Shop Pro Studio contient trois outils permettant d'améliorer la netteté des photos floues :

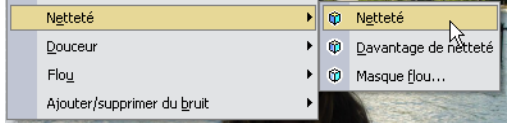

- **Netteté et Davantage de netteté** Ces outils corrigent une image floue et améliorent sa clarté, en augmentant le contraste entre les pixels adjacents des zones de contraste chromatique important, généralement situées aux niveaux des contours des objets. La commande Davantage de netteté produit un effet plus prononcé que la commande Netteté. Ces deux commandes sont appliquées à l'image de façon automatique.
- **Masque flou** Cet outil intensifie la netteté des contours à fort et moyen contraste de l'image, sans accentuer le bruit. Cette commande identifie les pixels adjacents dont les valeurs de luminosité sont différentes de celles que vous spécifiez et augmente leur contraste d'une valeur que vous déterminez. En règle générale, cette commande est utilisée pour les corrections de couleur professionnelles.

### Pour augmenter le flash et la netteté d'une photo :

- **1.** Ouvrez Paint Shop Pro Studio.
- **2.** Cliquez sur le bouton **Ouvrir**  $\mathbf{F}$  et sélectionnez une photo qui a besoin d'une correction, puis cliquez sur **Ouvrir**.

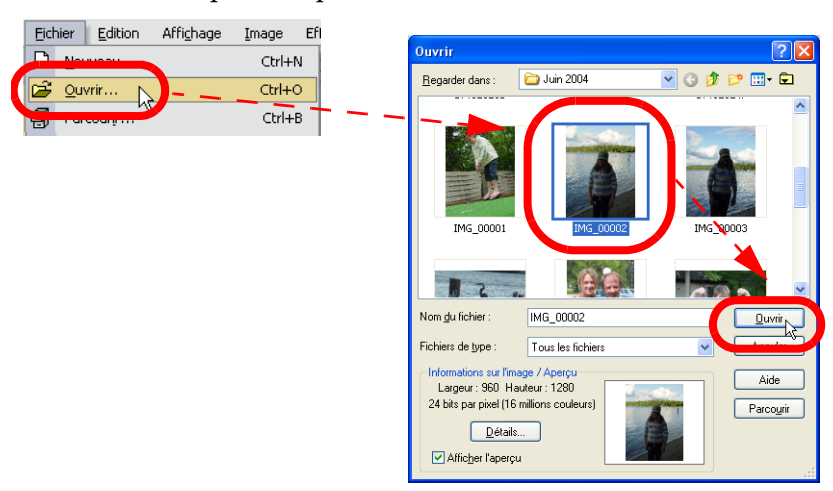

**3.** Dans la barre d'outils, cliquez sur le bouton **Dosage automatique du**  flash <sub>X</sub><sup>2</sup></sup> pour ouvrir la boîte de dialogue Filtre de dosage automatique du flash.

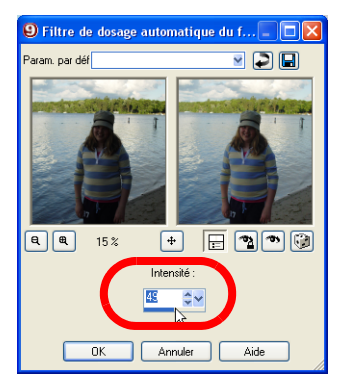

- **4.** Si nécessaire, cliquez sur le bouton **Naviguer** et réglez le centrage afin de placer le sujet au milieu de la fenêtre d'aperçu. Ensuite, ajustez les aperçus à l'aide des boutons **Zoom**  avant **a** ou Zoom arrière **q**
- **5.** Pour visualiser l'intensité du réglage sur la photo pendant que vous travaillez, cliquez sur le bouton **Vérification auto** .
- **6.** Dans le champ Intensité, déplacez le curseur pour augmenter le flash dans votre photo.
- **7.** Cliquez sur **OK** pour appliquer le réglage.

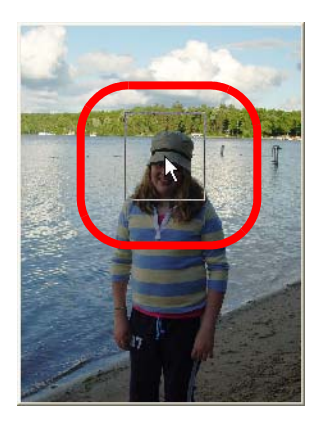

**8.** Nous allons maintenant régler la netteté. Cliquez sur le bouton **Davantage de netteté**  $\phi$  de la barre d'outils pour améliorer automatiquement la netteté de la photo.

**9.** Pour voir la différence, cliquez sur **Annuler Q** pour voir l'image avant correction, puis sur le bouton **Rétablir**  $\Omega$  pour la voir après correction.

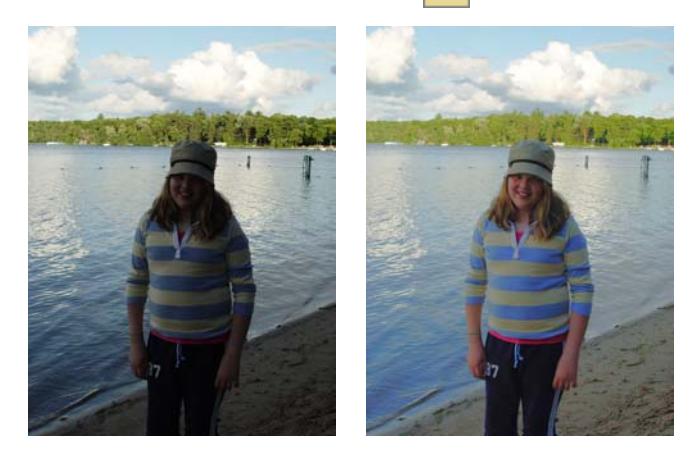

### Combinaison de deux photos

Vous est-il déjà arrivé de prendre des photos du même sujet et de souhaiter les combiner afin d'obtenir la photo parfaite ? Avec Paint Shop Studio, vous pouvez le faire !

Dans notre exemple, nous avons deux photos (prises à l'aide d'un trépied) du même sujet. Dans une photo, le premier plan est éclatant, mais le coucher de soleil est fade. Dans l'autre, le premier plan est sombre, mais le coucher de soleil est lumineux. Nous allons combiner ces deux photos, afin d'en réaliser une excellente.

#### Pour combiner deux photos :

- **1.** Ouvrez deux photos du même sujet dans Paint Shop Pro Studio.
- **2.** Nous allons utiliser l'outil Gommage de l'arrière-plan pour supprimer le ciel de la photo avec le coucher de soleil fade. Dans la barre d'outils Outils, cliquez sur l'outil **Gommage de l'arrière-plan** .

**3.** Dans la palette Options d'outils, choisissez une pointe de pinceau, une taille, une opacité et une rigidité, entre autres options. Pour le réglage d'opacité, la valeur 100 % efface les pixels en les rendant totalement transparents, les valeurs plus faibles rendent les pixels partiellement transparents.

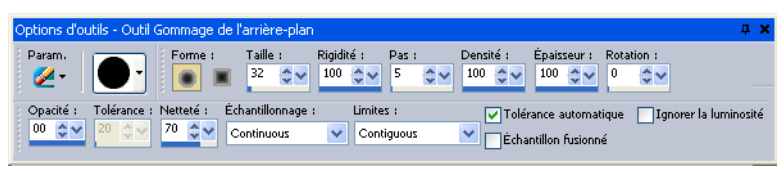

#### **REMARQUE :**

L'outil Gommage de l'arrière-plan ne peut pas être appliqué à l'arrière-plan, car ce dernier ne gère pas la transparence. Si vous appliquez l'outil à l'arrière-plan, le programme vous invite à le transformer en un calque normal.

**4.** Faites glisser le pointeur sur le calque, le long des lignes du sujet afin d'effacer la zone d'arrière-plan.

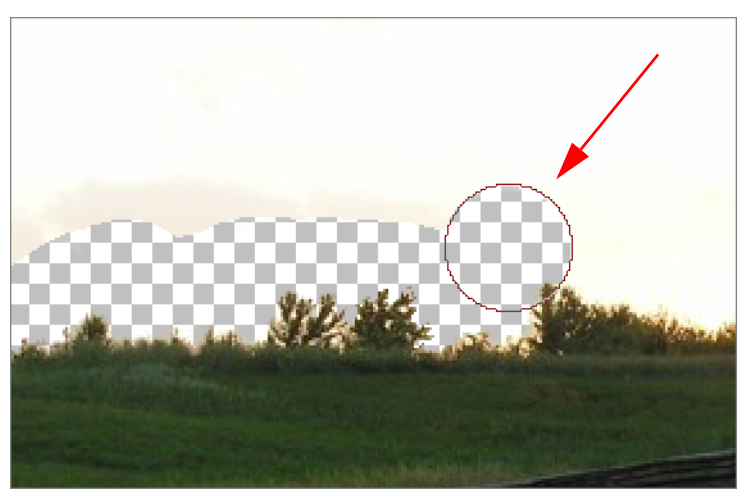

- Pour supprimer des pixels, cliquez avec le bouton gauche et faites glisser le pinceau dans la photo.
- $\blacksquare$  Pour effacer une ligne droite, cliquez une fois sur le point de départ, puis appuyez sur **Maj** et cliquez sur le point d'arrivée. Pour prolonger la ligne droite, placez le pointeur sur le point suivant, appuyez sur **Maj** et cliquez.
- Pour restaurer des pixels supprimés, cliquez avec le bouton droit et faites glisser le pinceau dans la photo.
- **5.** Une fois que vous avez supprimé la totalité de l'arrière-plan, appuyez sur **Ctrl + C** pour faire une copie de la photo avec l'arrière-plan supprimé.
- **6.** Maintenant, passez à l'autre photo. La nôtre a un coucher de soleil lumineux. Nous allons améliorer légèrement le coucher de soleil à l'aide de l'outil Traitement rapide des photos.

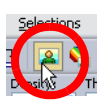

**7.** Choisissez **Édition > Coller > Coller comme nouveau calque**. La photo copiée avec le coucher de soleil effacé est copiée dans l'autre et y constitue un nouveau calque.

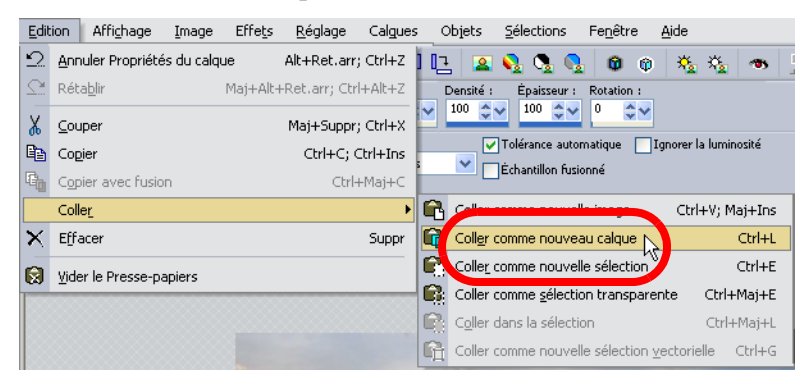

**8.** Comme nos photos ont été prises à l'aide d'un trépied, nous n'avons pas besoin de corriger la composition du calque. Lorsque vous collez le nouveau calque, vous pouvez utiliser l'outil Déplacer **+** pour corriger la position du calque pour qu'il corresponde au calque inférieur.

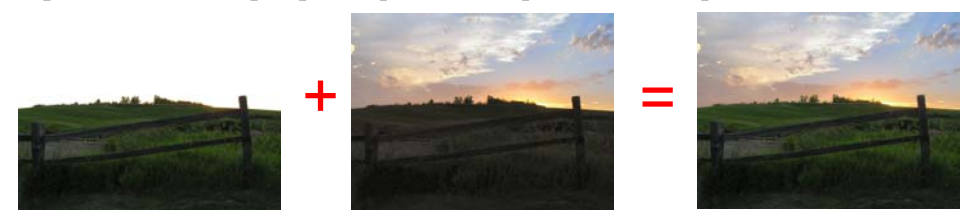

**9.** Quand vous avez terminé, prenez soin d'utiliser Enregistrer sous pour enregistrer la nouvelle image.

# Amélioration de l'aspect

Si vous avez une photo de vous que vous aimez, mais que vous ne voulez pas partager avec d'autres parce que vos dents y ont une couleur légèrement jaunie, ou si vos yeux ne sont pas aussi brillants que vous le souhaitez, ou si peut-être vous voulez supprimer une cicatrice ou une tache sur votre peau, vous pouvez résoudre rapidement ces problèmes avec Paint Shop Pro Studio.

#### **CONSEIL :**

L'outil Cloner donne de très bons résultats pour la suppression des cicatrices et des taches !

### Pour améliorer votre apparence :

- **1.** Ouvrez Paint Shop Pro Studio.
- **2.** Cliquez sur le bouton **Ouvrir**  $\mathbf{E}$  et sélectionnez une photo à améliorer, puis cliquez sur **Ouvrir**.

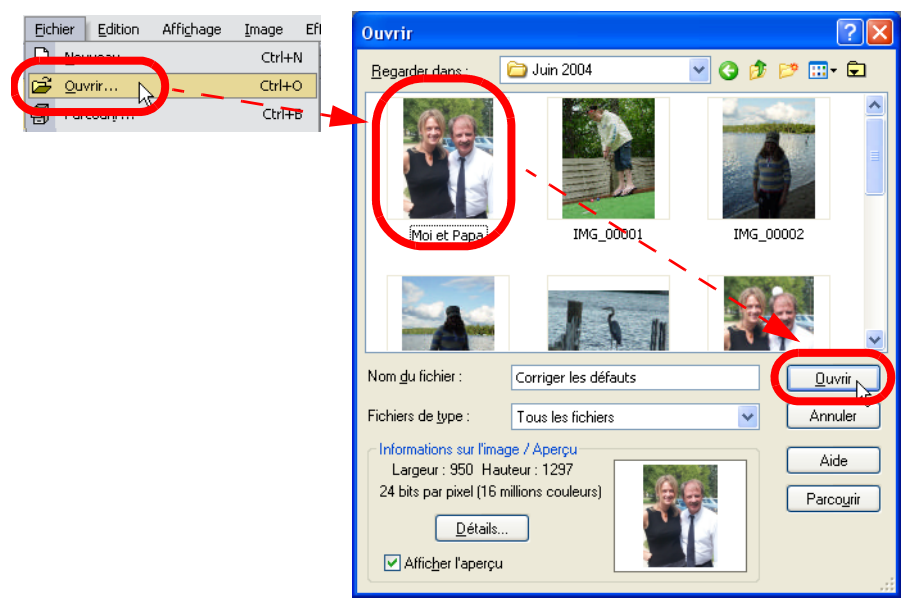

**3.** Utilisez le Pinceau éclaircissant pour éclaircir vos dents ou le blanc de vos yeux. Dans la barre d'outils Outils, choisissez le **Éclaircir**.

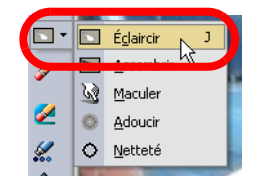

**4.** Dans la palette Options, configurez les réglages et essayez de faire varier les options jusqu'à obtenir l'effet désiré.

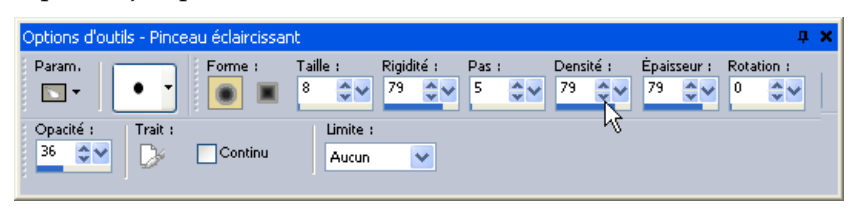

- **Forme** Choisissez entre une pointe de pinceau ronde ou carrée.
- **Taille** Définit la largeur de la pointe de pinceau en pixels.
- **Rigidité** Contrôle la netteté des bords du pinceau.
- **Pas** Contrôle la fréquence avec laquelle la pointe de pinceau touche l'image.
- **Densité** Contrôle la proportion de la surface qui est éclaircie. Il est recommandé d'utiliser une valeur de densité moyenne lors de l'utilisation du Pinceau éclaircissant.
- **Opacité** Niveau de recouvrement de la surface de l'image. À 100 %, la peinture recouvre toute l'image. Avec une valeur de 1 %, la peinture est pratiquement transparente.
- **Continu** Spécifie si la peinture s'accumule lorsque vous appliquez sur la même zone plusieurs coups de pinceau d'une opacité inférieure à 100 %. Si cette case est cochée, la peinture conserve une couleur constante, et le passage répété du pinceau sur une zone n'a aucun effet. Dans le cas contraire (par défaut), chaque coup de pinceau sur une même zone applique une nouvelle couche de peinture, et la couleur s'assombrit jusqu'à ce qu'elle atteigne 100 % d'opacité.
- **Limite** Choisissez l'option à limiter pour l'outil Éclaircir : Aucune, Ombres, Tons moyens ou Hautes lumières.
- **5.** Ensuite, faites glisser la souris sur les zones qui ont besoin d'être éclaircies. Vous devrez peut-être effectuer un zoom avant sur la zone afin d'obtenir les meilleurs résultats.

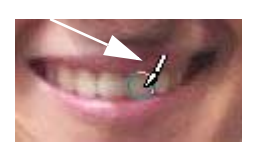

**6.** Maintenant, utilisons l'outil Suppression des rayures pour réduire l'aspect des lignes et des plis. Dans la barre d'outils Outils, sélectionnez l'outil **Suppression des rayures**  $f$  et configurez ses options.

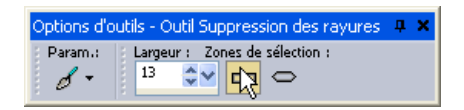

- **Largeur** Définit la largeur de la zone de sélection en pixels.
- **Zones de sélection** Choisissez une extrémité ronde ou carrée.
- **7.** Maintenant, cliquez et maintenez le bouton de la souris appuyé pendant que vous déplacez la souris au-dessus du pli.

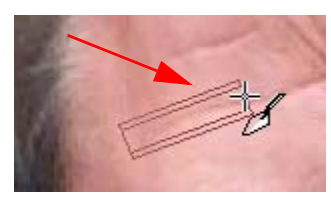

**8.** Continuez à effectuer des corrections jusqu'à ce que vous ayez terminé !

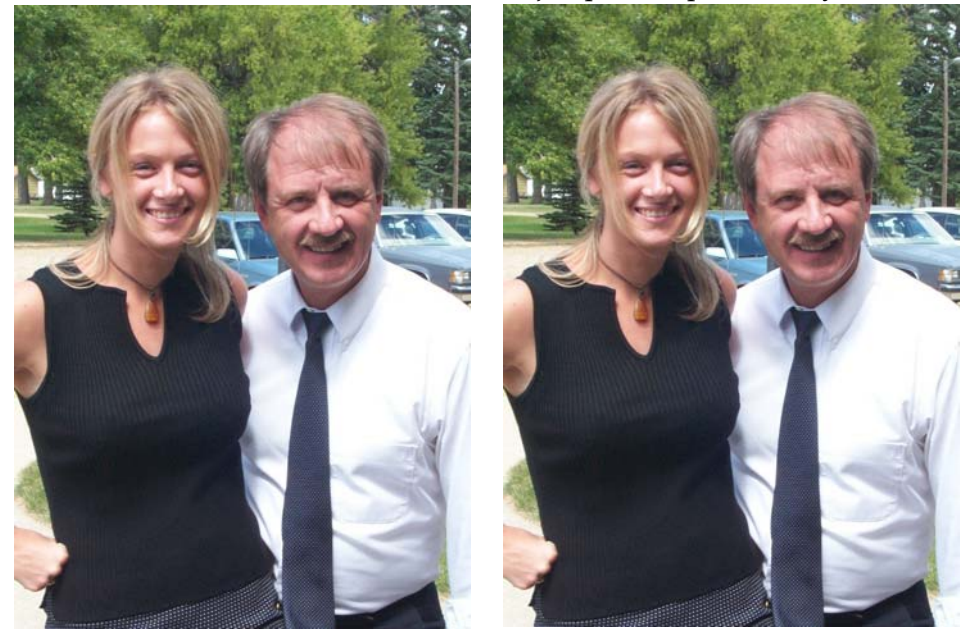

# Projets décoratifs

Exprimez votre créativité avec Paint Shop Photo Album. Photo Album vous propose des modèles simples qui vous permettent de créer des pages d'album-souvenir, des cartes de vœux, des albums de prestige, des calendriers et autres projets. Si vous voulez disposer d'options encore plus créatives, utilisez Paint Shop Pro Studio.

#### **REMARQUE :**

Pour plus d'informations sur l'utilisation du programme, consultez l'aide intégrée en appuyant sur **F1**, ou choisissez **Aide > Sommaire de l'aide** pour ouvrir la fenêtre d'aide. Pour plus d'informations sur l'utilisation des fichiers d'aide, reportez-vous à la section « [Utilisation](#page-9-0)  [de l'aide](#page-9-0) » page 4.

Vous aurez besoin des éléments suivants :

- Une collection de photos numériques
- Jasc Paint Shop Photo Album
- Une imprimante de qualité photo et du papier de qualité photo

Nous vous proposerons des idées pour :

 Créer une page d'album-souvenir, une carte de vœux, un album de prestige et un calendrier à l'aide de Paint Shop Photo Album.

### Création d'une page d'album-souvenir

Si vous manquez de temps, mais voulez néanmoins partager l'engouement actuel pour les albums-souvenirs, vous pouvez vous l'accorder avec Paint Shop Photo Album. Il vous suffit de créer une page d'album à l'aide d'un des nombreux modèles disponibles, de sélectionner un thème et un style de page, de faire glisser des photos dans les cellules, d'ajouter du texte et d'imprimer. En un rien de temps, vous aurez réalisé un ensemble de pages d'album-souvenir que vous pouvez insérer dans un album, placer dans un cadre ou partager avec vos amis. Et le plus beau, c'est qu'il n'est pas nécessaire de remettre en ordre votre plan de travail une fois que vous avez fini !

Pour créer une page d'album :

- **1.** Ouvrez Paint Shop Photo Album.
- **2.** Utilisez le panneau Rechercher pour ouvrir le dossier contenant les photos à utiliser dans la page d'album.
- **3.** Cliquez sur l'onglet **Créer**, cliquez sur **Page d'album**, puis choisissez la disposition de page (verticale, horizontale ou carrée).

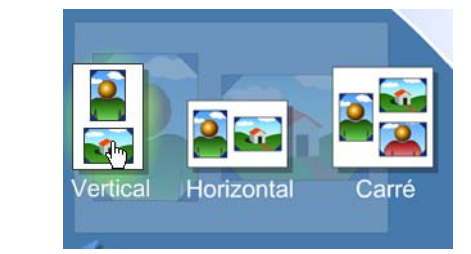

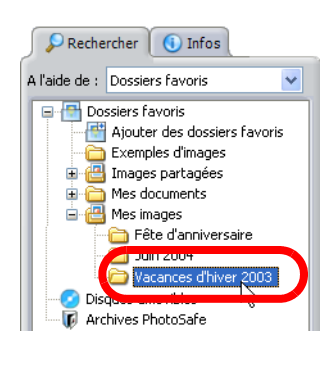

**Remarque :** Par défaut, Photo Album ouvre le dernier projet enregistré dans l'onglet Créer. Pour fermer le projet, cliquez sur le bouton **Fermer** dans l'angle supérieur droit de la fenêtre du projet.

Page d'album

Projets décoratifs **77**

**4.** Sélectionnez un style d'album dans la liste déroulante Thème.

> Des aperçus des styles de page associés au style d'album s'affichent dans le panneau Paramètres.

**5.** Dans le panneau Paramètres, sélectionnez un style de page contenant le nombre d'images et de cellules de texte à utiliser dans votre page.

Le style de page sélectionné s'affiche dans la fenêtre du projet.

**6.** Dans la Planche contact, faites glisser les photos dans les cellules de la mise en page.

- **Remarque :** Pour supprimer une photo d'une cellule, déposez une autre photo dans la cellule de sorte qu'elle recouvre l'ancienne photo.
- **7.** Réglez la position de la photo dans la cellule dans le panneau Paramètres.
- **8.** Pour ajouter un texte, cliquez sur une cellule de texte ou cliquez sur le bouton **Texte** de la barre d'outils. Dans le panneau Paramètres, entrez le texte dans le champ Texte. Le texte s'affiche automatiquement dans la cellule de texte de votre page d'album.

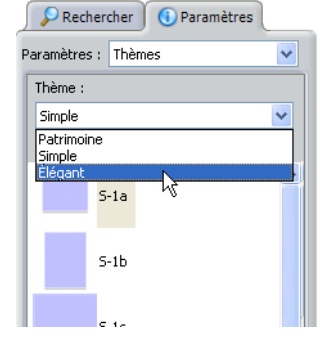

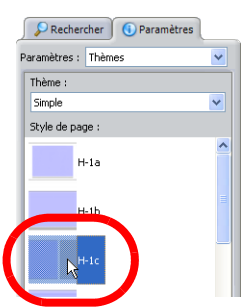

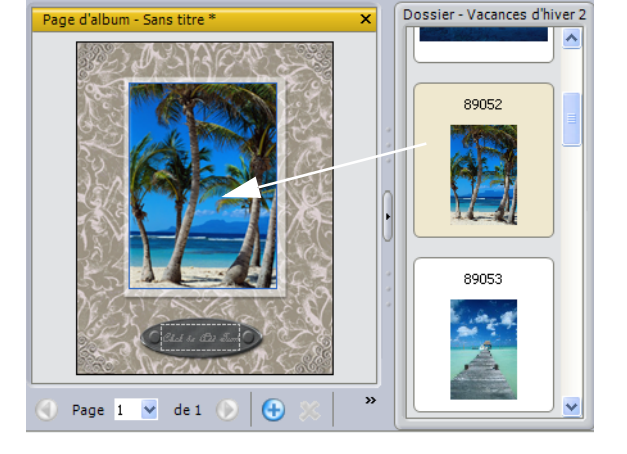

**Remarque :** Pour éditer le texte, cliquez sur la cellule de texte et éditez-le dans le champ Texte du panneau Paramètres. Pour supprimer le texte, sélectionnez-le dans les champs de texte, puis appuyez sur la touche **Suppr**.

- **9.** Pour ajouter des pages d'album, cliquez sur le bouton **Ajouter une**  page<sup>®</sup> en bas de la fenêtre du projet et répétez les opérations précédentes.
- **10.** Pour enregistrer vos pages d'album, cliquez sur le bouton **Enregistrer** de la barre d'outils. Les pages sont enregistrées au format de fichier de projet Jasc (.JascProject).
- **11.** Lorsque vous avez terminé, vous pouvez imprimer vos pages d'album en cliquant sur le bouton **Imprimer** de la barre d'outils.

# cellules, ajoutez un texte et imprimez le résultat.

Pour créer une carte de vœux :

**1.** Ouvrez Paint Shop Photo Album.

Organiser Améliorer Créer

**2.** Utilisez le panneau Rechercher pour ouvrir le dossier contenant la photo à utiliser dans la carte de vœux.

Création d'une carte de vœux

Si vous vous êtes senti frustré de ne pas parvenir à trouver la carte de vœux idéale dans un magasin, il vous suffit d'utiliser Photo Album pour créer la vôtre ! Il contient des modèles de cartes de vœux que vous pouvez utiliser pour

créer des cartes spéciales avec vos propres photos et messages de vœux. Sélectionnez un thème et un style de page, déposez des images dans les

**3.** Cliquez sur l'onglet **Créer**, puis sélectionnez **Carte de vœux**.

Partager

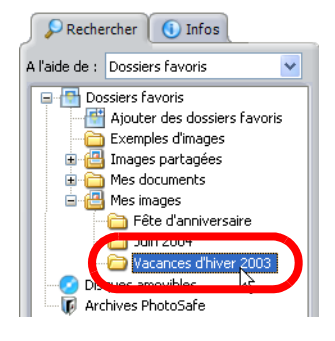

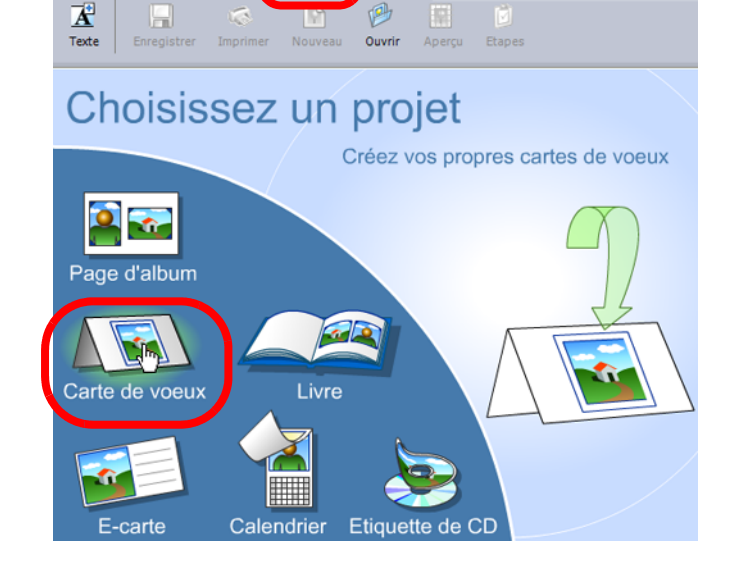

- **4.** Dans le panneau Paramètres, sélectionnez un thème de carte (simple ou double).
- **5.** Ensuite, sélectionnez un style de page qui contient le nombre désiré de photos et de cellules de texte pour votre carte.
- **6.** Le style de page sélectionné s'affiche dans la zone de travail du projet. Ensuite, cliquez sur les photos de votre choix dans la Planche contact et faites-les glisser dans les cellules de la carte de vœux.
- **7.** Pour régler la position de la photo dans la cellule, dans le panneau Paramètres :
	- Cliquez sur **Remplir le cadre** pour adapter la photo à la taille de la cellule. Certaines parties de la photo peuvent être recadrées.

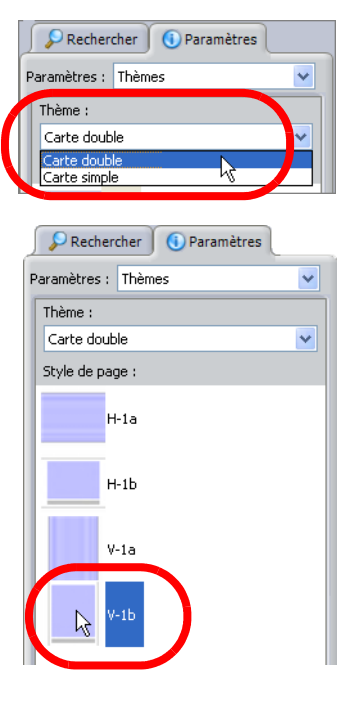

 Cliquez sur **Adapter au cadre** pour redimensionner la photo afin de l'afficher en totalité dans la cellule. Certaines parties de la photo sont masquées lorsque la cellule a une forme ovale.

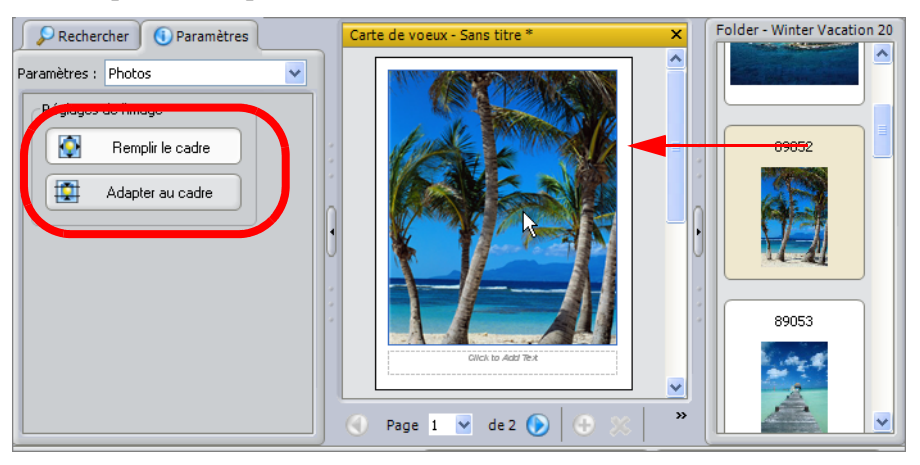

**8.** Pour ajouter du texte, cliquez sur une cellule de texte ou cliquez sur le bouton **Texte** de la barre d'outils. Dans le panneau Paramètres, entrez le texte dans le champ Texte. Le texte s'affiche automatiquement dans la cellule de texte.

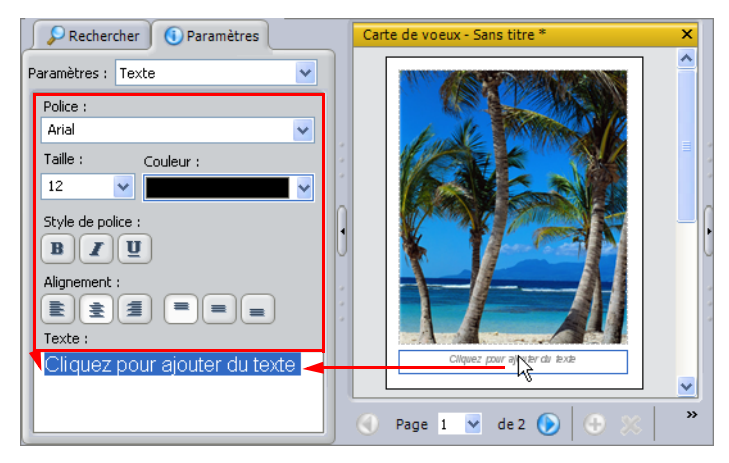

**9.** Si vous voulez enregistrer votre carte de vœux, cliquez sur le bouton **Enregistrer** afin d'ouvrir la boîte de dialogue Enregistrer sous, entrez le nom du fichier et cliquez sur **Enregistrer**. La carte est enregistrée au format de fichier de projet Jasc (.JascProject).

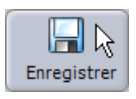

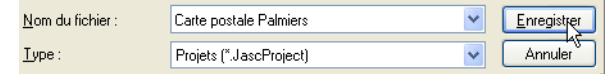

**10.** Pour imprimer votre carte de vœux, placez du papier dans l'imprimante et cliquez sur le bouton **Imprimer**.

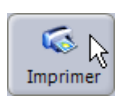

# Création d'un calendrier

Partagez vos souvenirs avec votre famille et vos amis en créant un calendrier agrémenté de vos propres photos.

Pour créer un calendrier :

- **1.** Ouvrez le dossier contenant les photos à utiliser dans votre calendrier.
- **2.** Cliquez sur l'onglet **Créer**, cliquez sur **Calendrier**, choisissez le **mois** et la **date** de la première page, puis cliquez sur **OK**.

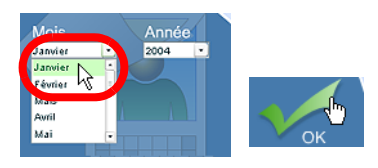

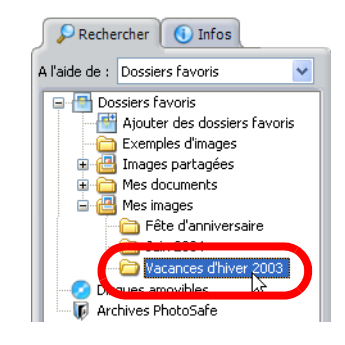

**3.** Dans le panneau Paramètres, sélectionnez le style de page de votre calendrier. Le style sélectionné s'affiche dans la fenêtre du projet.

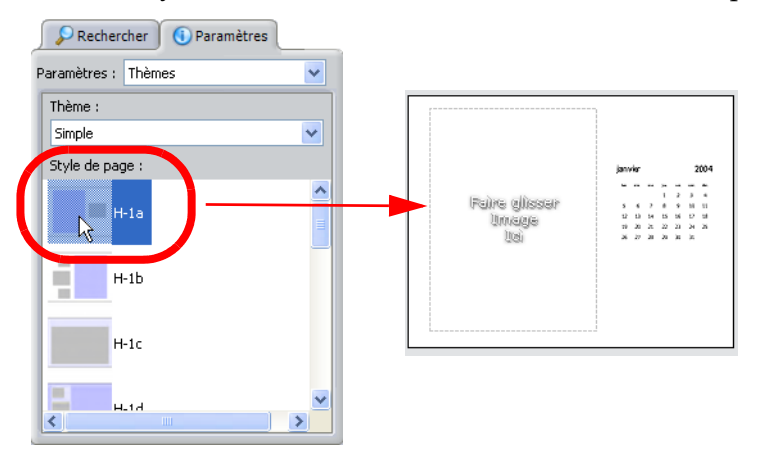

**4.** Dans la Planche contact, faites glisser les photos dans les cellules de la mise en page.

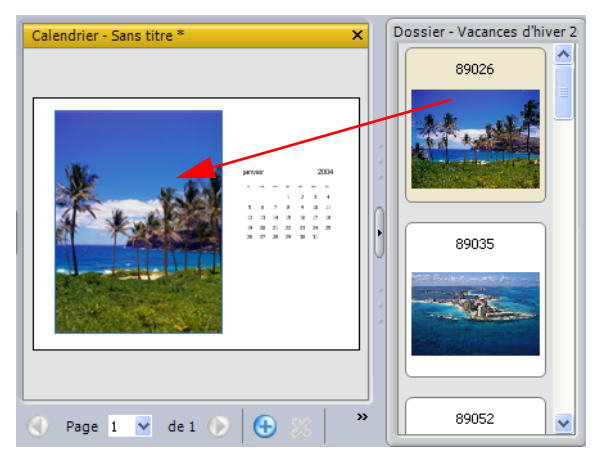

**Remarque :** Pour supprimer une photo d'une cellule, déposez une autre photo dans la cellule de sorte qu'elle recouvre l'ancienne photo.

- **5.** Pour régler la position de la photo dans la cellule, dans le panneau Paramètres :
	- Cliquez sur **Remplir le cadre** pour adapter la photo à la taille de la cellule. Certaines parties de la photo peuvent être recadrées.
	- Cliquez sur **Adapter au cadre** pour redimensionner la photo afin de l'afficher en totalité dans la cellule. Certaines parties de la photo sont masquées si la cellule a une forme ovale.
- **6.** Pour ajouter des pages à votre calendrier, cliquez sur le bouton Ajouter une page  $\bigoplus$  en bas de la fenêtre du projet et répétez les opérations précédentes.
- **7.** Pour enregistrer vos pages de calendrier, cliquez sur le bouton **Enregistrer** de la barre d'outils. Les pages sont enregistrées au format de fichier de projet Jasc (.JascProject).
- **8.** Pour imprimer vos pages de calendrier, cliquez sur le bouton **Imprimer** de la barre d'outils.

Vous pouvez également utiliser l'onglet Créer pour créer d'autres types de projets, comme par exemple des E-cartes, des étiquettes de CD ou des classeurs MyPublisher.

# À la découverte de votre génie créatif

Faites resplendir votre côté créatif avec Paint Shop Pro Studio. Tous les outils dont vous avez besoin sont là pour faire naître de fabuleuses créations artistiques, des caricatures de photo amusantes, numériser et préserver des souvenirs d'école, ajouter des légendes et des bulles aux photos — et bien plus encore !

### **REMARQUE :**

Pour plus d'informations sur l'utilisation du programme, consultez l'aide intégrée en appuyant sur **F1**, ou choisissez **Aide > Sommaire de l'aide** pour ouvrir la fenêtre d'aide. Pour plus d'informations sur l'utilisation des fichiers d'aide, reportez-vous à la section « [Utilisation](#page-9-0)  [de l'aide](#page-9-0) » page 4.

Vous aurez besoin des éléments suivants :

- Une collection de photos numériques
- Jasc Paint Shop Pro Studio

Nous vous proposerons des idées pour :

- Créer de bout en bout une page d'album-souvenir numérique
- Ajouter du texte dans des bulles
- Créer une caricature de photo
- Préserver des souvenirs d'école en numérisant des créations artistiques et en les disposant sur un support

# Créer une page d'album-souvenir

Vous pouvez définir la disposition de pages d'album de façon numérique, économisant ainsi du temps et de l'argent. Vous n'avez plus besoin d'acheter des fournitures coûteuses, telles que papier, colle, rubans et autres décorations ; avec Paint Shop Pro Studio, il vous suffit de les créer ! Tout ce qu'il vous faut, c'est votre imagination et une collection de photos numériques !

Voici les étapes de base de la constitution de votre page d'album-souvenir :

- Créer un support
- Ajouter des photos
- Ajouter des décorations
- Ajouter du texte

### Pour créer un support :

**1.** La première étape consiste à créer un support vierge. Choisissez **Fichier > Nouveau** pour ouvrir la boîte de dialogue Nouvelle image.

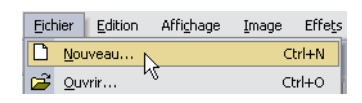

- **2.** Dans la boîte de dialogue Nouvelle image, définissez la taille, la couleur et la résolution du support.
	- **Unités** Choisissez l'unité de mesure des champs Hauteur et Largeur.
	- **Hauteur** et **Largeur** Entrez la taille du support.
	- **Résolution** Choisissez la résolution de l'image. La plupart des imprimantes peuvent effectuer des impressions avec une résolution comprise entre 180 et 200 ppp.
	- **Couleur** La couleur du support.
- **3.** Lorsque vous avez terminé, cliquez sur **OK**.

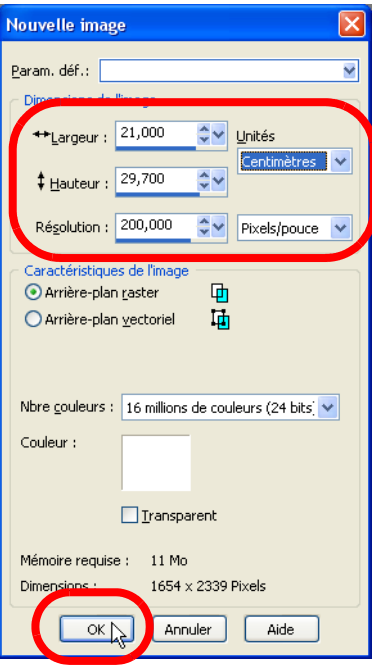

### Pour ajouter des photos :

- **1.** Choisissez **Fichier > Parcourir** pour afficher la fenêtre du Visualiseur.
- **2.** Recherchez les photos que vous voulez utiliser dans les dossiers situés sur la gauche.
- **3.** Cliquez sur les photos et faites-les glisser sur le support. Notez que la palette Calques ajoute les photos sous la forme de nouveaux calques.

Si vous placez la souris au-dessus du nom du calque, un aperçu du calque sélectionné apparaît. Si vous

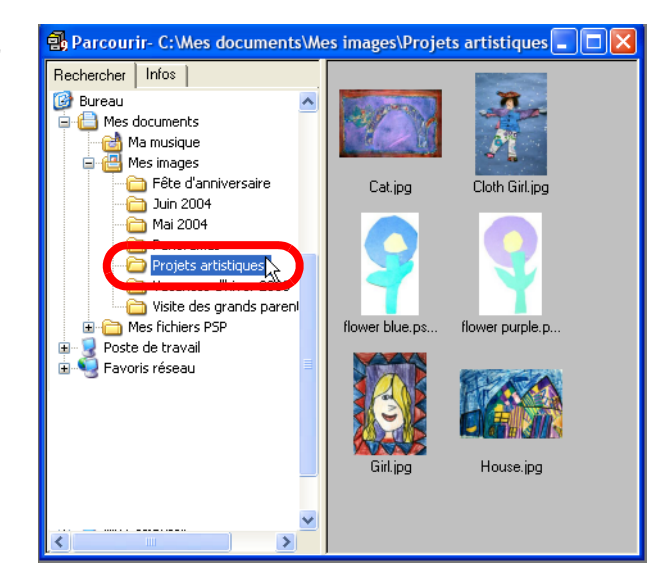

voulez modifier le nom d'un calque, cliquez dessus avec le bouton droit, puis choisissez **Renommer** et entrez un nom descriptif pour celui-ci.

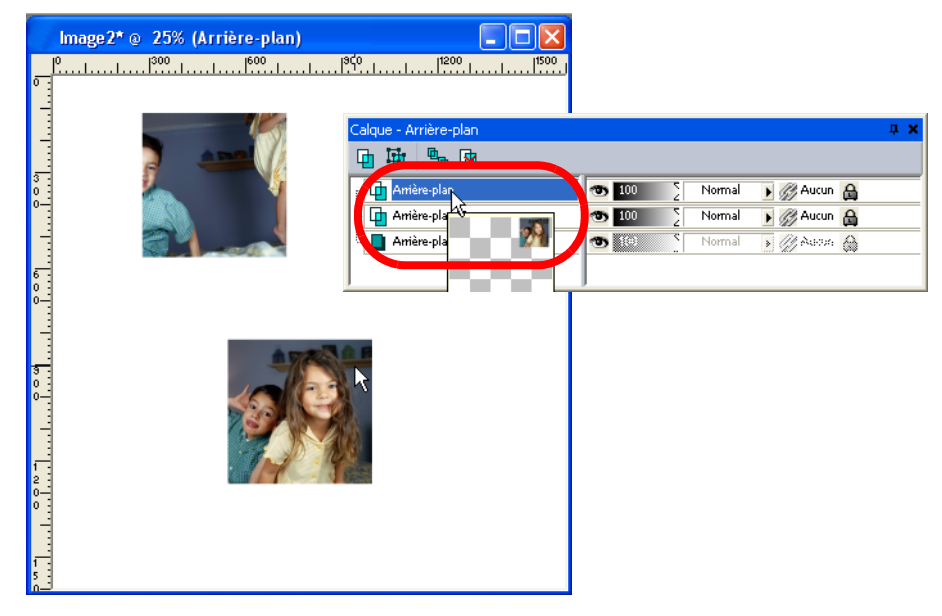

**4.** Ensuite, utilisez l'outil Déformer pour redimensionner les photos du support. Cliquez sur les angles et faites-les glisser pour modifier la taille de la photo. Pour redimensionner la photo sans modifier ses proportions, cliquez avec le bouton droit sur un des angles et faites-le glisser. Placez la souris au milieu de la photo afin de mettre celle-ci à la position souhaitée.

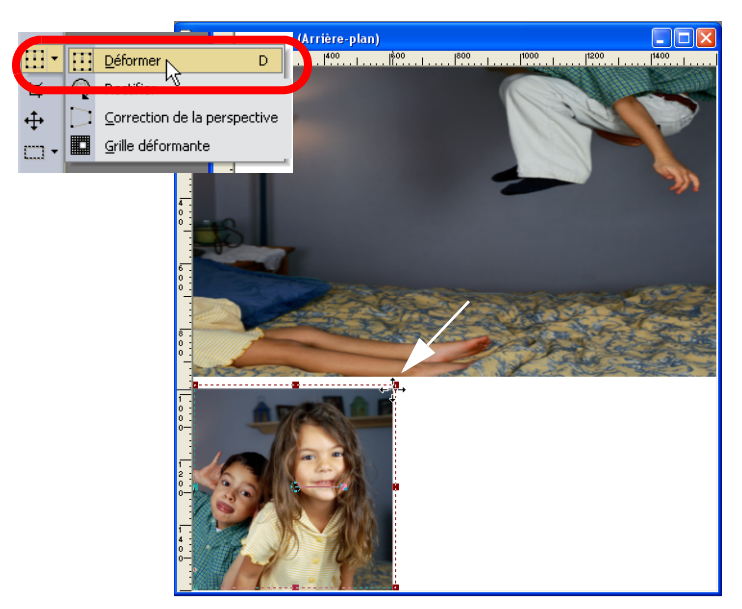

**5.** Sélectionnez ensuite l'autre photo dans la palette Calques et répétez l'étape précédente.

### Pour ajouter des décorations :

**1.** Ajoutons une bordure entre les images. Dans la barre d'outils Outils, sélectionnez **Formes prédéfinies** ; ensuite, dans la barre d'outils, sélectionnez la forme voulue pour la décoration que vous voulez ajouter.

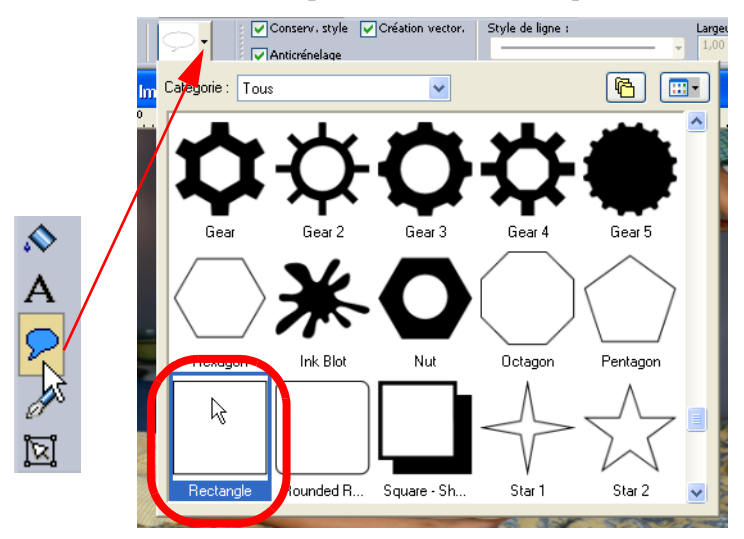

**2.** Ensuite, Cliquez sur la forme et faites-la glisser pour lui donner la taille et la position voulues.

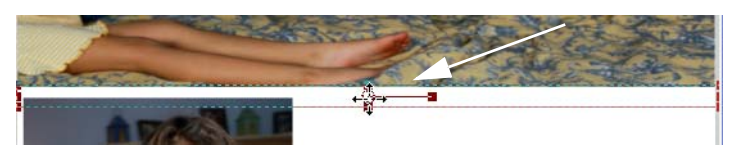

**3.** Remplissons maintenant la forme prédéfinie avec une couleur choisie dans la palette Styles et textures. Cliquez sur la couleur de premier plan pour ouvrir la boîte de dialogue Propriétés des styles et textures.

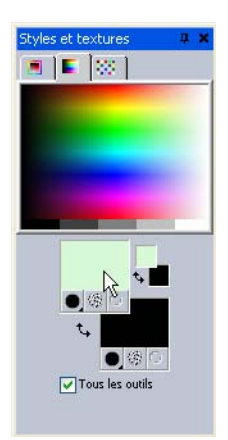

**4.** Lorsque la boîte de dialogue Propriétés des styles et textures est affichée, cliquez sur la zone autour de la photo contenant la couleur que vous souhaitez imiter. Notez comment la couleur et le numéro de couleur s'ajoutent automatiquement comme votre choix de couleurs.

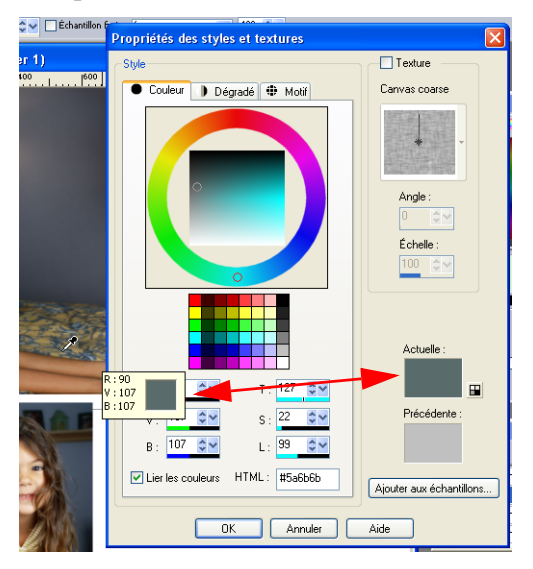

**5.** Ensuite, dans la barre d'outils Outils, sélectionnez **Pot de peinture** et cliquez sur la forme prédéfinie afin de la remplir avec la couleur sélectionnée.

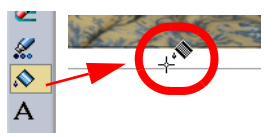

**6.** Éclaircissons maintenant une des photos en modifiant sa teinte et sa saturation. Sélectionnez une photo dans la palette Calques et choisissez **Réglage > Teinte et saturation > Teinte/Saturation/Luminosité**.

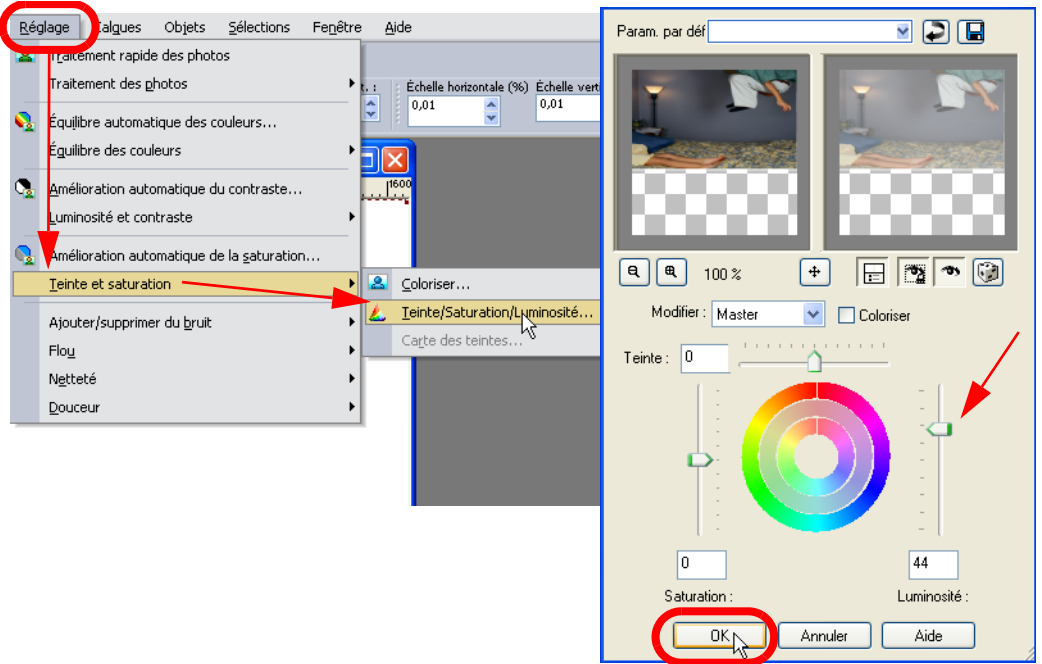

**7.** Déplacez le curseur **Luminosité** afin d'atteindre la luminosité voulue pour la photo, puis cliquez sur **OK**. Vous disposez désormais d'une zone claire, idéale pour l'ajout de texte.

Pour ajouter du texte :

**1.** Dans la barre d'outils Outils, cliquez sur l'outil **Texte A** puis dans votre image afin d'ouvrir la fenêtre Texte.

> tyles et textures 9 E 31

> > $\bullet$   $\circ$   $\circ$

 $\bullet$   $\circ$ Tous les outils

**2.** Choisissez maintenant les couleurs de premier plan et d'arrière-plan adéquates dans la palette Styles et textures et configurez les paramètres de texte dans la barre d'outils.

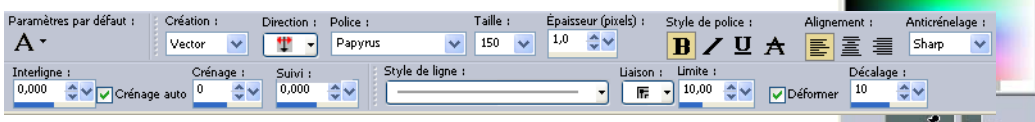

**3.** Entrez votre texte dans la fenêtre Texte et cliquez sur **Appliquer**. Un nouveau calque associé au texte est ajouté à la palette Calques.

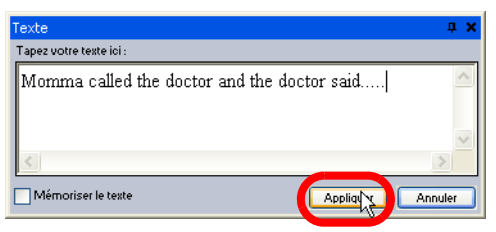

**4.** Placez la souris au centre du texte ; le curseur prend la forme d'un curseur de déplacement. Cliquez sur le texte et faites-le glisser en position sur l'image.

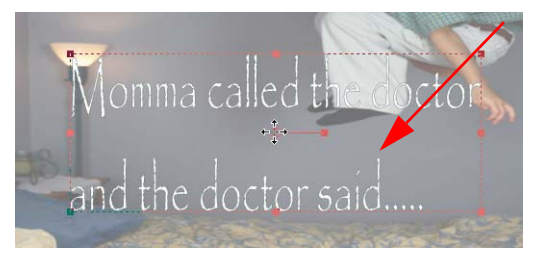

#### **CONSEIL :**

Si vous voulez éditer le texte, prenez soin de sélectionner le calque de texte dans la palette Calques, puis mettez le texte en surbrillance dans la fenêtre Texte avant d'effectuer vos modifications.

**5.** Répétez les étapes précédentes afin d'ajouter du texte supplémentaire.

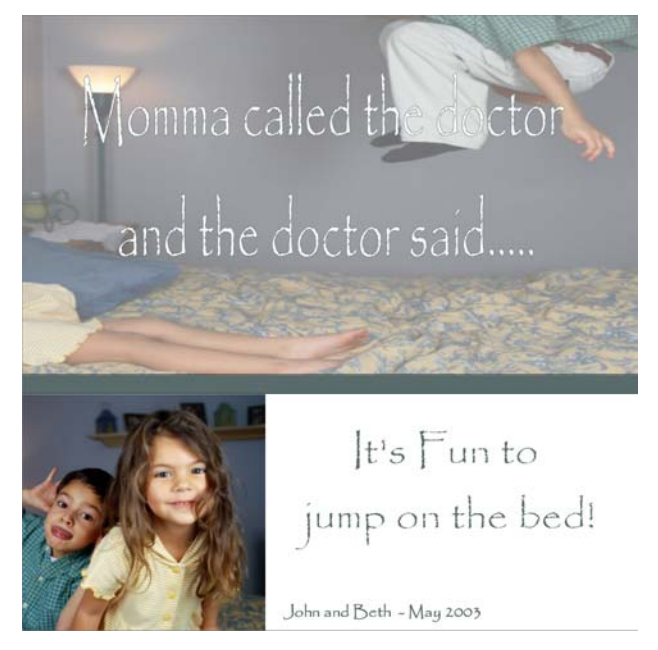

**6.** Lorsque vous avez terminé, prenez soin d'enregistrer le fichier au format d'image Paint Shop Pro afin de conserver les calques, ce qui facilitera les modifications ultérieures.

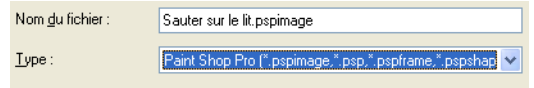

# Création d'une caricature

Vous pouvez utiliser vos propres photos pour créer une caricature d'une personne ou d'un animal afin de l'utiliser dans ces cartes de vœux ou des calendriers, comme celles que vous voyez dans les magasins ou à la télévision.

Le Pinceau déformant vous permet de vriller certaines zones d'une image, de contracter ou d'étirer certaines parties d'un photo pour agrandir les muscles d'une personne, ou de distordre la forme de leurs yeux ou de leurs lèvres, la seule limite étant celle de votre imagination.

### À propos des modes de déformation

Six modes de déformation différents vous sont proposés, ainsi que deux modes qui annulent les déformations. Tous les modes de déformation sont fonction du temps, ce qui signifie que l'amplitude de la déformation est proportionnelle à la durée pendant laquelle vous appuyez sur le bouton de la souris.

 $\leftarrow$  Tirer tire les pixels dans la direction du coup de pinceau (comme une traînée de peinture).

- **Agrandir** crée un bombement à partir du centre du pinceau.
- **Contracter** tire les pixels vers le centre du pinceau.
- **Torsion droite** fait pivoter les pixels autour du centre du pinceau dans le sens dans aiguilles d'une montre.
- **Torsion gauche** fait pivoter les pixels autour du centre du pinceau dans le sens inverse des aiguilles d'une montre.
- **Bruit** provoque des mouvements aléatoires des pixels sous le pinceau.
- **Défroisser** diminue l'importance de la déformation.
	- **Annulation de la déformation** supprime les déformations non appliquées.

### Pour créer une caricature :

**1.** Ouvrez une image dans Paint Shop Pro Studio.

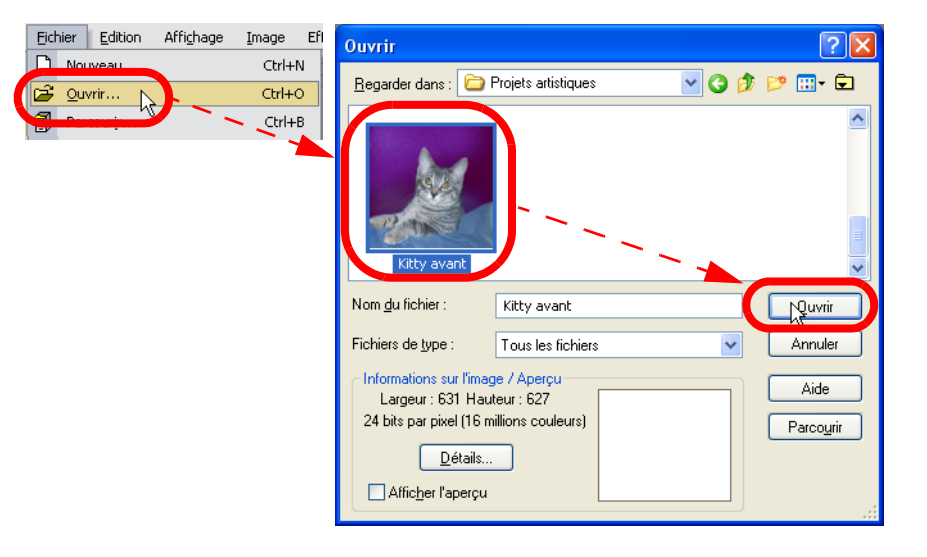

**2.** Dans la barre d'outils Outils, choisissez le **Pinceau déformant**.

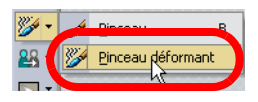

**3.** Ensuite, dans la palette Options d'outils, configurez les options :

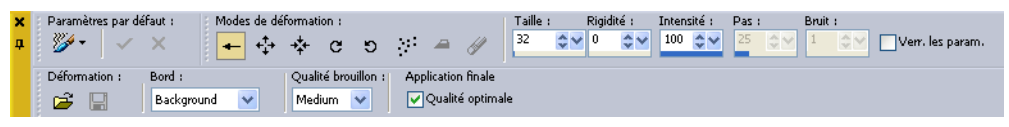

- **Modes de déformation**, choisissez le type de déformation. Nous allons utiliser le pinceau Tirer afin d'agrandir les oreilles du chat, et le pinceau Agrandissement pour bomber les yeux.
- **Taille**, indication de la taille du pinceau. Faites le contour du pinceau assez grand pour inclure des pixels en dehors de la zone de déformation, ce qui permet d'obtenir un mélange plaisant entre les contours des objets.
- **Rigidité**, contrôle la netteté des bords du pinceau. Pour conserver les oreilles une apparence naturelle, nous choisirons une valeur d'environ 65.
- **Intensité**, entrez un pourcentage (de 0 à 100) spécifiant l'intensité de la déformation. 100% correspond à l'intensité maximale et 1% à l'intensité minimale.
- **Mode Bord**, sélectionnez une qualité brouillon et la qualité de l'application finale.
- **4.** Effectuez l'une des opérations suivantes, ou les deux, pour déformer l'image :
	- Cliquez dans l'image et faites glisser.
	- Placez le pointeur à un emplacement et maintenez le bouton de la souris enfoncé pour répéter l'effet sur la zone visée.
- **5.** Continuez à déformer l'image en utilisant les autres pinceaux jusqu'à obtenir l'effet désiré !

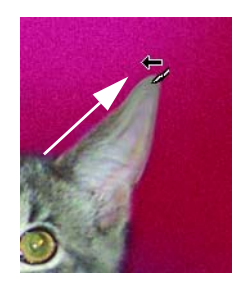

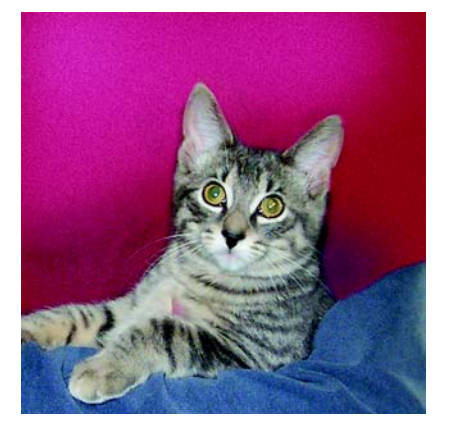

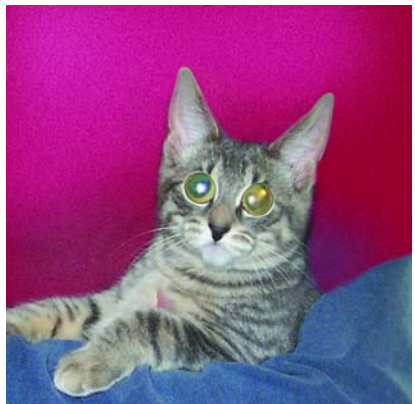

### Illustration de photos

Utilisez les Formes prédéfinies pour ajouter des objets tels que des bulles, flèches, étoiles et autres formes dans vos photos sans avoir besoin de les dessiner.

Nous allons vous montrer comment créer une photo humoristique que vous pourrez utiliser comme carte de vœux, envoyer par e-mail, ou qui sait quoi encore !

Pour ajouter une bulle :

**1.** Ouvrez une image dans Paint Shop Pro Studio.

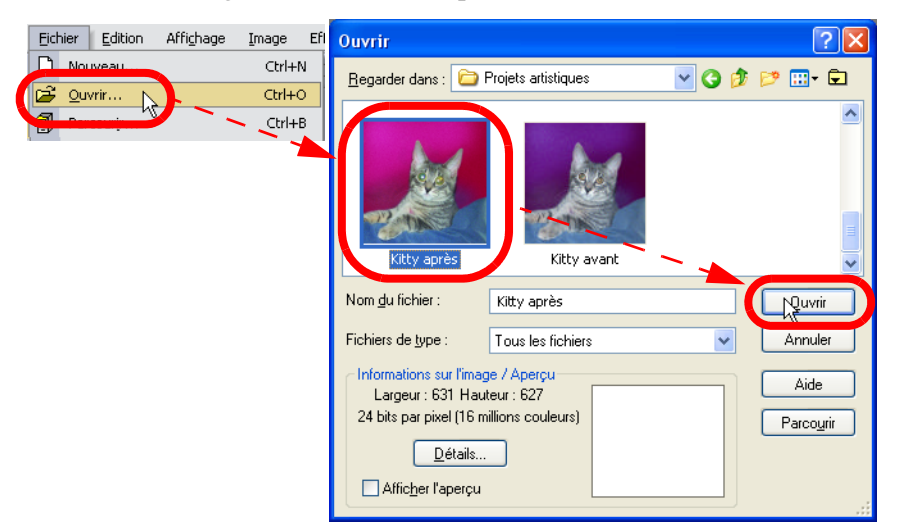

**2.** Dans la barre d'outils Outils, cliquez sur l'outil **Formes** 

**3.** Dans la palette Options d'outils, cliquez sur la liste déroulante des formes prédéfinies et sélectionnez une forme de bulle.

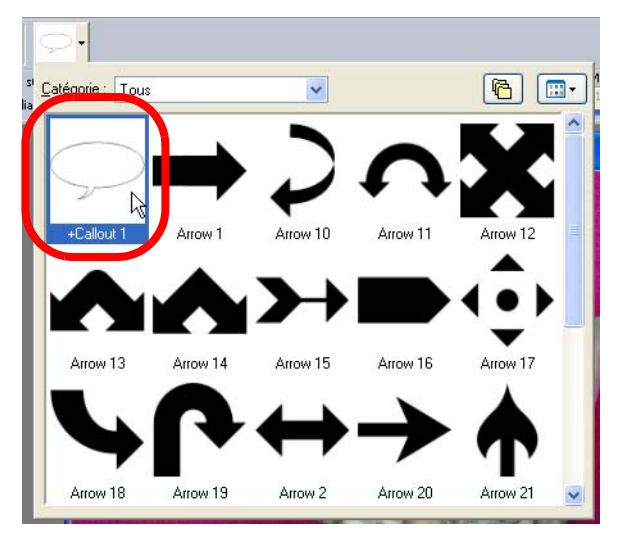

**4.** Si nécessaire, réglez les options suivantes :

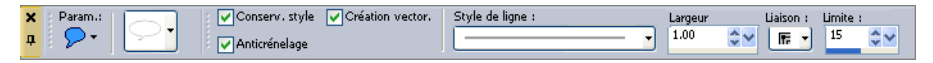

- **5.** Maintenant, cliquez sur l'image, maintenez le bouton de la souris enfoncé, faites glisser la bulle, puis relâchez le bouton de la souris.
- **6.** Vous pouvez alors la redimensionner en faisant glisser les angles.

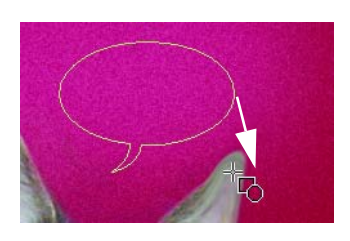

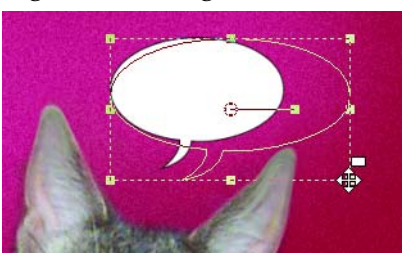

**7.** Pour repositionner la bulle, placez la souris au-dessus du milieu de celle-ci. Le curseur se transforme en outil Déplacer. Cliquez ensuite dessus et faites-la glisser à l'endroit adéquat.

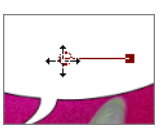

- **8.** Maintenant, ajoutons du texte dans la bulle ! Dans la barre d'outils Outils, cliquez sur l'outil **Texte** .
- **9.** Dans la palette Styles et textures, choisissez le premier plan (pour le texte, c'est son contour) et la couleur de remplissage du texte. Si vous ne voulez pas de contour autour du texte, choisissez la même couleur dans les deux cases de couleur.

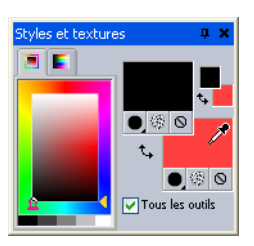

**10.** Ensuite, choisissez les réglages de texte voulus dans la palette Options d'outils.

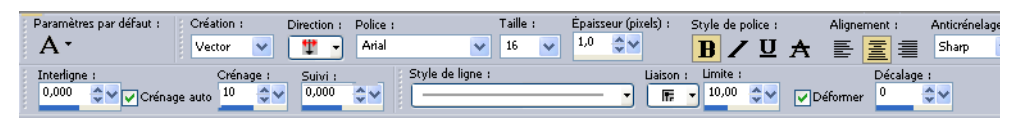

**11.** Cliquez dans la bulle afin d'ouvrir la fenêtre de texte. Saisissez votre texte et cliquez sur **Appliquer**. Vous pouvez repositionner le texte comme vous venez de le faire pour la bulle.

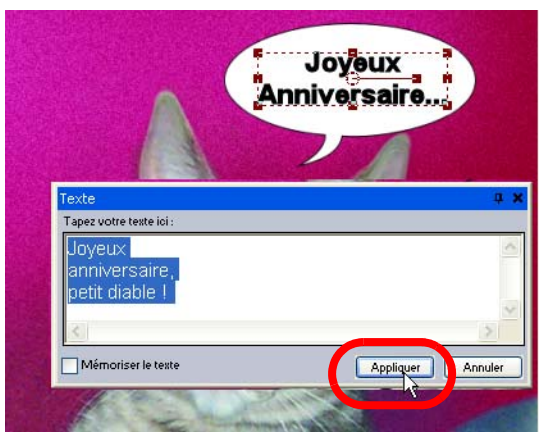

**12.** Lorsque vous aurez terminé, vous aurez réalisé une photo unique que vous partagerez avec votre famille et vos amis !

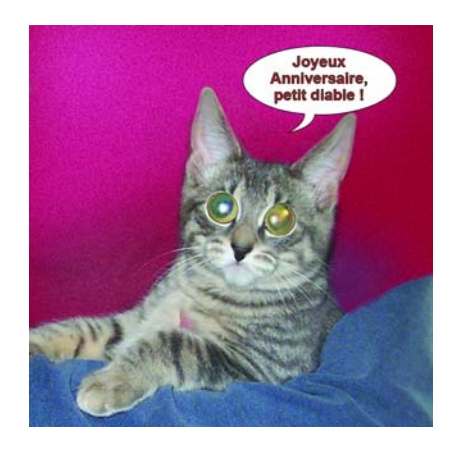

## Préservation de souvenirs d'école

Si vous avez des enfants en âge scolaire, vous avez pu constater le nombre de créations artistiques qu'ils produisent en un cours laps de temps. Après quelque temps, vos espaces de rangement s'encombrent de chefs d'œuvre irremplaçables, dont vous n'oseriez pas vous débarrasser.

Si vous possédez un scanner, vous pouvez faire des répliques numériques des œuvres de vos enfants, que vous pourrez conserver pour toujours. Si vous n'avez pas de scanner, il vous suffit de prendre une photo des œuvres en question avec un appareil photo numérique.

Une fois que vous avez une copie numérique, vous pouvez utiliser Paint Shop Pro Studio pour créer un collage que vous pourrez imprimer et partager ou utiliser dans un album-souvenir.

#### Pour composer un collage :

**1.** Cliquez sur le bouton **Parcourir**  $\left|\frac{\partial u}{\partial x}\right|$  sur la barre d'outils afin d'ouvrir le Visualiseur de Paint Shop Pro Studio. Utilisez le panneau Rechercher pour localiser le dossier contenant les photos de vos projets artistiques.

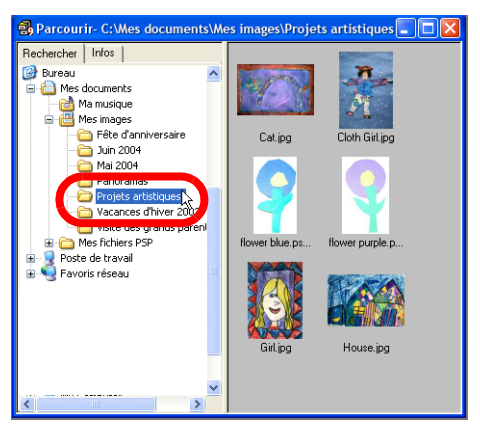

- **2.** Dans le Visualiseur, cliquez deux fois sur chaque image pour l'ouvrir dans Paint Shop Pro Studio, puis refermez le Visualiseur.
- **3.** Créons maintenant le support sur lequel nous allons placer la création artistique. Cliquez sur le bouton **Nouvelle image p** pour ouvrir la boîte de dialogue Nouvelle Image.
- **4.** Dans le pavé Dimensions de l'image, choisissez **Centimètres** dans la liste déroulante Unités, puis entrez les dimensions de l'image dans les zones **Hauteur** et **Largeur**.
- **5.** Entrez la valeur **78,740** dans la zone Résolution. La plupart des imprimantes peuvent effectuer des impressions avec une résolution comprise entre 180 et 200 ppp.
- **6.** Dans le pavé Caractéristiques de l'image, choisissez **Arrière-plan raster** et cliquez sur une case de couleur pour ouvrir la boîte de dialogue Propriétés des styles et textures.
- **7.** Dans la boîte de dialogue Propriétés des styles et textures, cliquez sur l'onglet **Motif**.

Dimensions de l'image ++ Largeur : 29,700 → Unités : Centimètres  $#$  Hauteur  $21,000$ ٨v Résolution : 78,740  $\div$ Pixels/cm

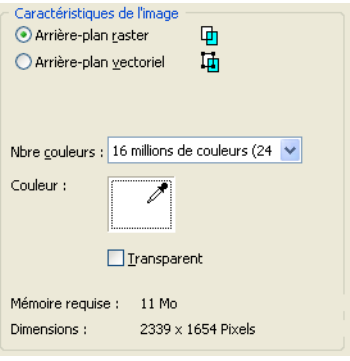

**8.** Dans l'onglet Motif, cliquez sur la flèche vers le bas dans l'aperçu du motif pour afficher la liste des motifs disponibles. Utilisez la barre de défilement pour afficher toutes vos options, puis cliquez sur un motif pour le sélectionner.

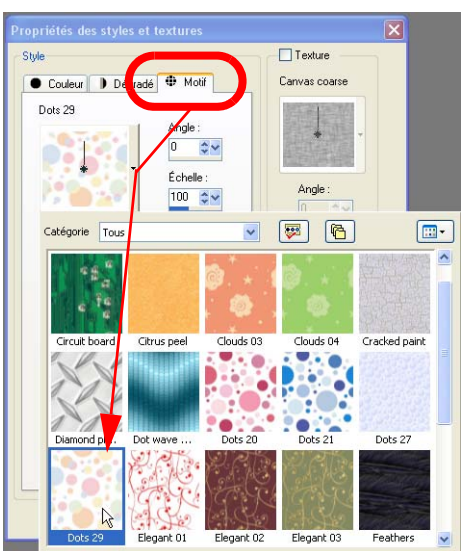

- **9.** Lorsque vous avez terminé, cliquez sur le bouton **OK** dans la boîte de dialogue Propriétés des styles et textures.
- **10.** Cliquez sur **OK** dans la boîte de dialogue Nouvelle image. La nouvelle image (votre support) s'affiche dans Paint Shop Pro Studio.
- **11.** La palette Calques affiche le support sous la forme d'un nouveau calque raster. Renommons le calque pour le rendre plus reconnaissable. Cliquez avec le bouton droit sur le nom du calque et choisissez **Renommer**, puis saisissez le nouveau nom.
- **12.** Pour placer la création sur le support, sélectionnez l'une des photos ouvertes et appuyez sur **Ctrl + C** pour copier la photo. Ensuite,

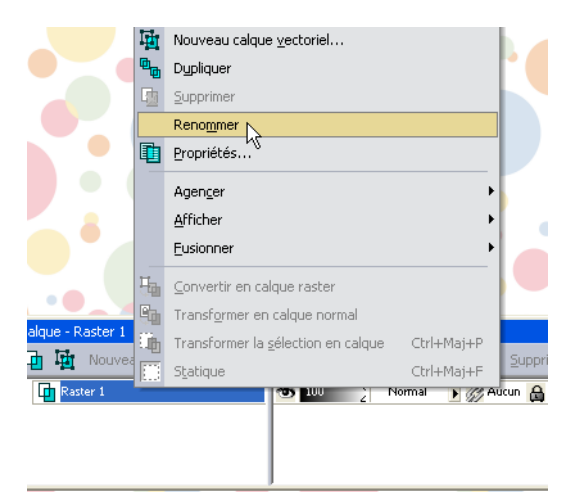

sélectionnez le papier d'arrière-plan et choisissez **Edition > Coller > Coller comme nouveau calque**.

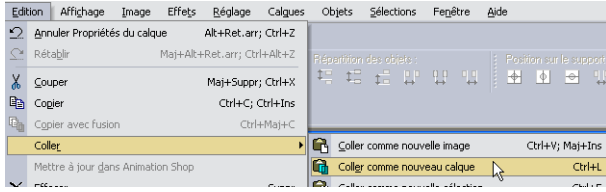

La création est ajoutée sous la forme d'un nouveau calque au-dessus du support, dans sa taille d'origine.

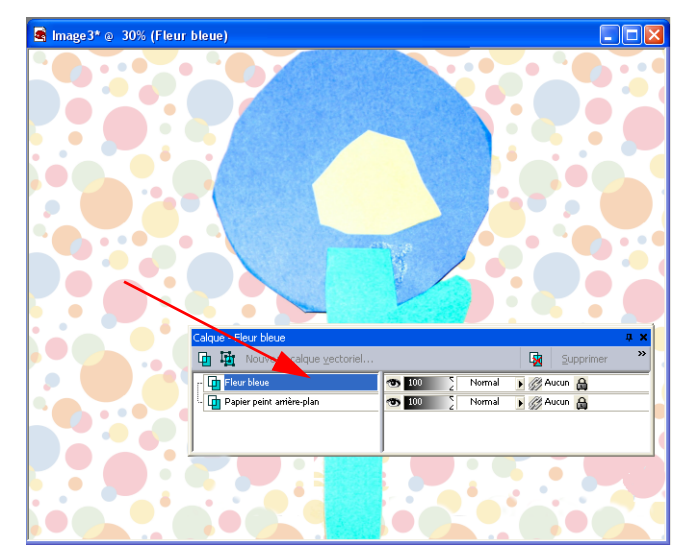

**13.** Nous allons maintenant modifier la fleur pour la réduire. Dans la barre d'outils Outils, sélectionnez l'outil **Déformer**.

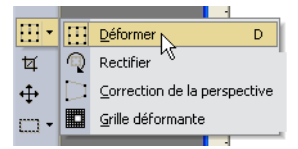

**14.** Un cadre de délimitation rouge entoure la fleur. Pour modifier la taille de la fleur, cliquez sur

l'angle et faites glisser le cadre afin d'obtenir la taille voulue. Pour redimensionner en conservant les mêmes proportions, cliquez avec le bouton droit sur l'angle du cadre et faites glisser la souris.

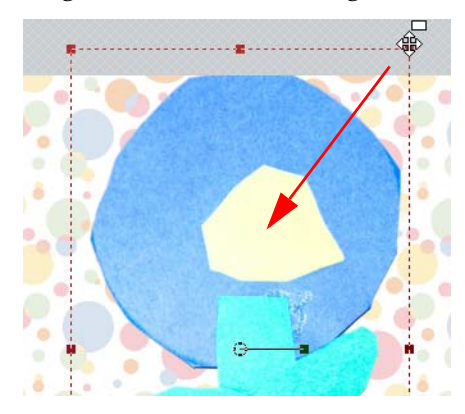

- **15.** Pour déplacer la fleur, placez la souris au centre de la fleur pour afficher l'outil Déplacer, puis cliquez sur la photo et faites-la glisser à la position voulue.
- **16.** Continuez à copier des photos sur le support et à renommer leurs calques comme indiqué dans les étapes précédentes.

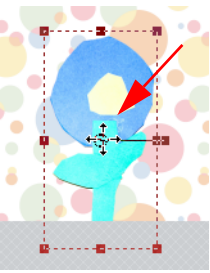

**17.** Pour effectuer des modifications sur une œuvre d'art individuelle, il vous suffit de cliquer sur le calque correspondant dans la palette Calques pour la sélectionner.

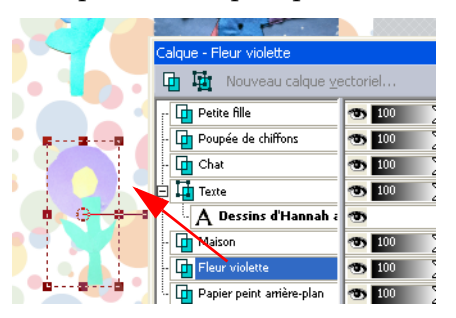

**18.** Terminez le redimensionnement à l'aide de l'outil Déformer, et placez chaque œuvre à la position voulue sur l'arrière-plan jusqu'à obtenir la présentation souhaitée — vous pouvez même ajouter du texte.

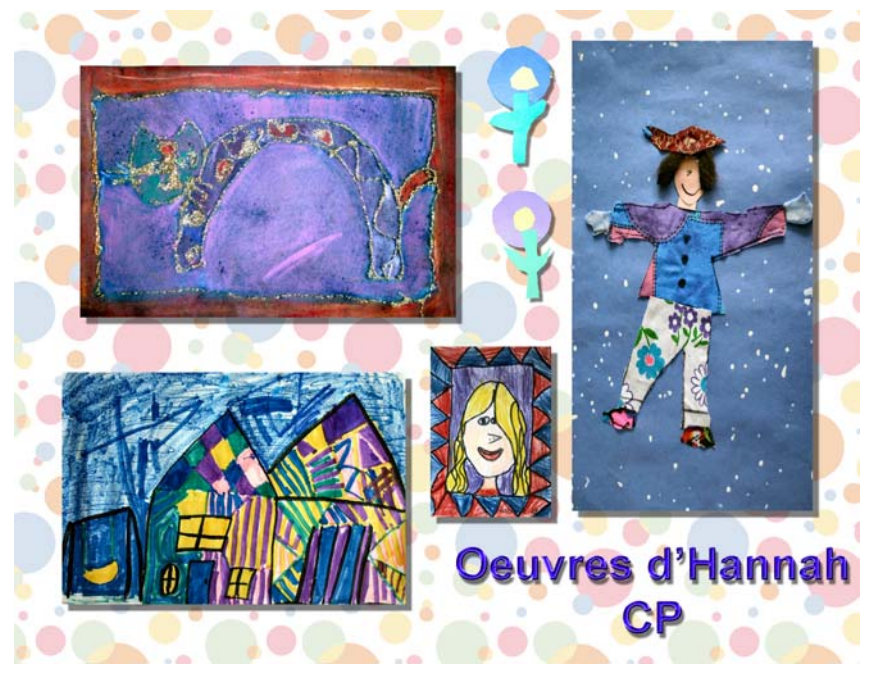

# <span id="page-113-0"></span>Faire du neuf avec du vieux

Paint Shop Pro Studio vous permet de numériser vos anciennes photos de famille et d'en faire des copies numériques qui dureront des décennies. Une fois que vous avez numérisé vos photos, avec Paint Shop Pro Studio, vous pouvez restaurer des photos ternies et réparer des rayures et autres dégâts, et préserver ces souvenirs dans les années à venir.

Vous pouvez également donner à de nouvelles photos une apparence ancienne et les utiliser dans des pages d'album-souvenir de style rétro, ou bien les encadrer.

#### **REMARQUE :**

Pour plus d'informations sur l'utilisation du programme, consultez l'aide en ligne en appuyant sur **F1**, ou choisissez **Aide > Sommaire de l'aide** pour ouvrir la fenêtre d'aide. Pour plus d'informations sur l'utilisation des fichiers d'aide, reportez-vous à la section « [Utilisation](#page-9-0)  [de l'aide](#page-9-0) » page 4.

Vous aurez besoin des éléments suivants :

- Une copie numérisée d'une ancienne photo
- Une collection de photos numériques
- Jasc Paint Shop Studio

Nous vous proposerons des idées pour :

- Restaurer des photos ternies (qu'elles soient en couleur ou en noir et blanc)
- Réparer des rayures et des déchirures
- Donner une apparence ancienne à une nouvelle photo

## Correction de photos ternies

Avec le temps et l'exposition à certains éléments, notamment la lumière, les couleurs d'une photographie s'estompent. Elles perdent de leur vivacité, une dominante indésirable s'installe et le contraste s'atténue. Utilisez la commande Raviver pour restaurer les couleurs et le contraste des photos ternies.

Pour corriger une photo ternie :

**1.** Ouvrez une vieille photo dans Paint Shop Pro Studio.

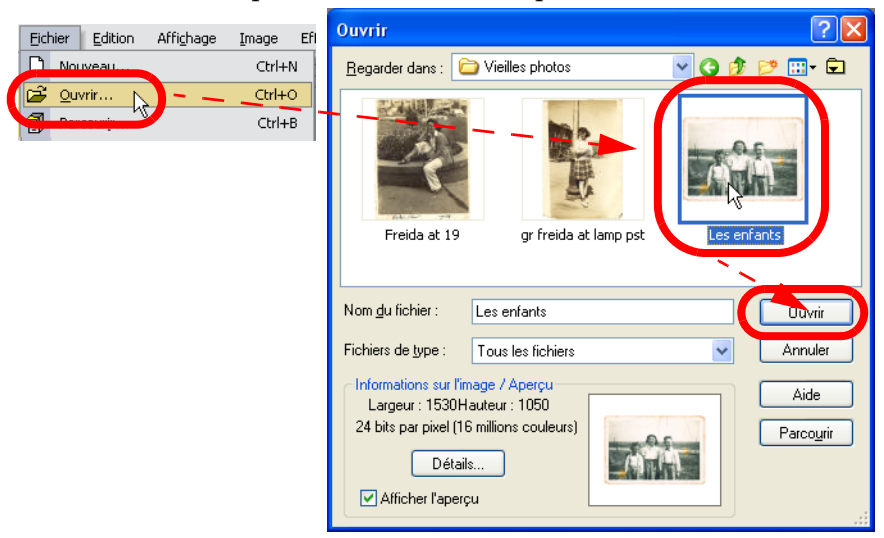

**2.** Avant de commencer à effectuer des corrections, recadrons la photo. Dans la barre d'outils Outils, sélectionnez l'outil **Recadrer u**, puis cliquez et maintenez le bouton de la souris appuyé tout en déplaçant les angles du rectangle de recadrage afin de délimiter la zone de recadrage.

<span id="page-115-1"></span>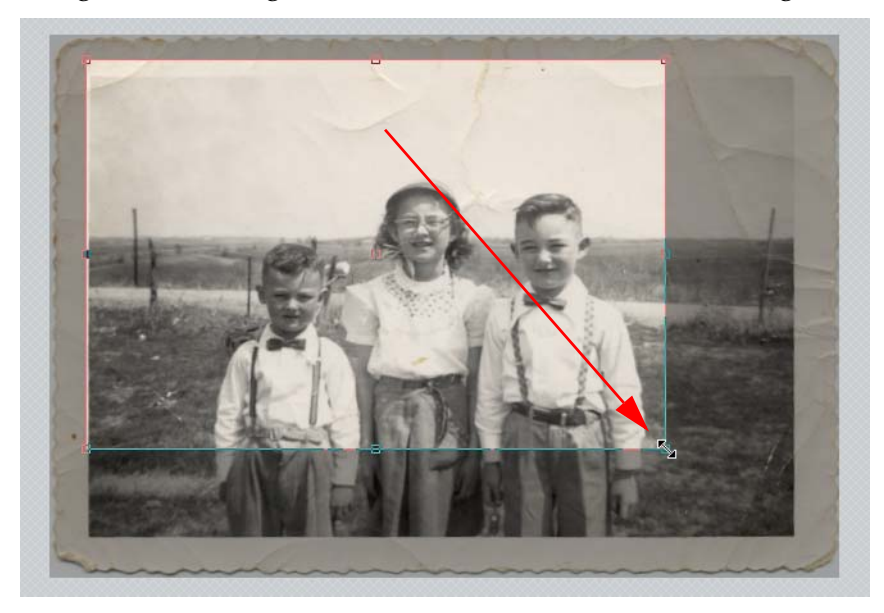

- **3.** Cliquez deux fois dans la zone de recadrage afin de recadrer l'image.
- **4.** Choisissez **Réglage > Équilibre des couleurs > Raviver** pour ouvrir la boîte de dialogue Raviver.

<span id="page-115-0"></span>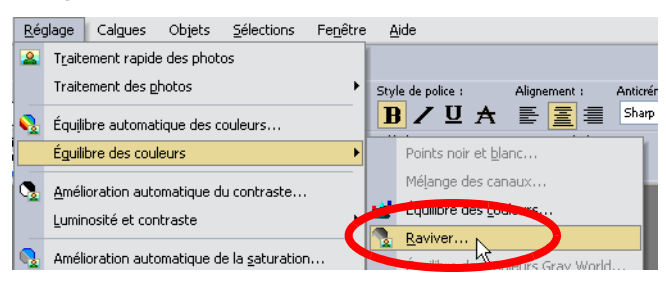

**5.** Dans la boîte de dialogue Raviver, cliquez sur le bouton **Naviguer** et réglez le centrage afin de placer le sujet au milieu dans la fenêtre d'aperçu. Ensuite, ajustez les aperçus à l'aide des boutons **Zoom** avant **a** ou **Zoom** arrière **...** 

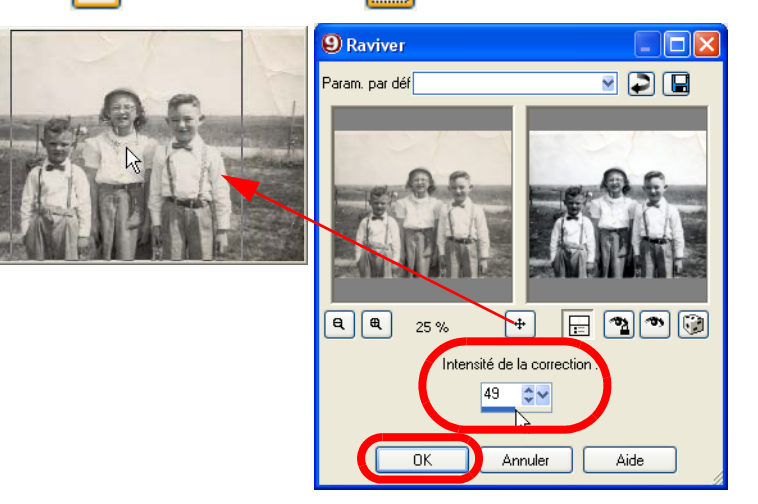

- **6.** Pour visualiser l'intensité du réglage sur la photo pendant que vous travaillez, cliquez sur le bouton **Vérification auto** .
- **7.** Sélectionnez l'intensité de la correction. Commencez par la valeur 45, puis ajustez-la jusqu'à ce que l'image semble la plus naturelle possible, et cliquez sur **OK**.

**Remarque :** Utilisez la valeur minimale produisant une correction satisfaisante. Si vous appliquez une correction trop importante, les zones fortement et faiblement éclairées risquent de perdre des détails, et les objets de se mélanger.

**8.** Pour voir la différence, cliquez sur **Annuler Q** pour voir l'image avant correction, puis sur le bouton **Rétablir**  $\sim$  pour la voir après correction.

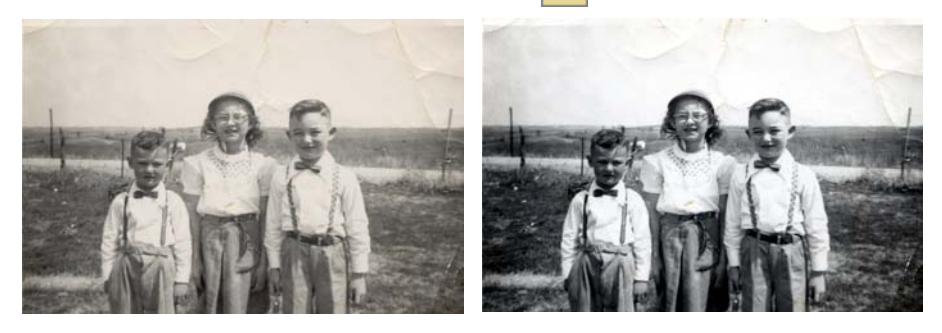

### <span id="page-117-0"></span>Suppression des rayures et des déchirures

Paint Shop Pro Studio contient tous les outils dont vous avez besoin pour restaurer votre collection de photos anciennes ! Si vous possédez d'anciennes photos numérisées qui présentent des rayures ou des déchirures, vous pouvez utiliser l'outil Suppression des rayures pour les réparer et les restaurer.

#### **POUR OBTENIR LES MEILLEURS RÉSULTATS**

Si l'arrière-plan de la rayure est très texturé ou contient plusieurs variations, par exemple une fleur, un visage et un mur, le résultat risque d'être décevant.

Voici quelques conseils pour obtenir les meilleurs résultats :

- Avant d'utiliser l'outil Suppression des rayures, sélectionnez la zone contenant la rayure.
- Si l'image comporte de nombreuses petites rayures, utilisez la commande Suppression automatique des rayures. Pour obtenir plus d'informations, reportez-vous à l'Aide.
- Utilisez une largeur plus importante d'environ 3 ou 4 pixels que la rayure elle-même.
- Pour les rayures s'étendant sur plusieurs arrière-plans différents, essayez de supprimer une section de la rayure à la fois.
- Songez à utiliser l'outil Pinceau de clonage.

Pour utiliser l'outil de suppression des rayures :

**1.** Ouvrez une photo comportant des déchirures dans Paint Shop Pro Studio.

<span id="page-118-0"></span>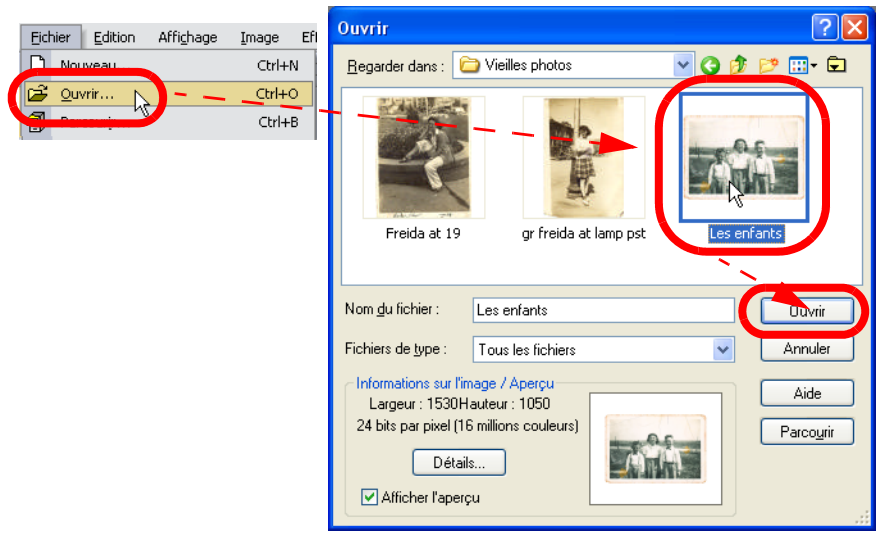

**2.** Dans la barre d'outils Outils, sélectionnez l'outil **Suppression des rayures**  $\mathcal{L}$  et configurez ses options.

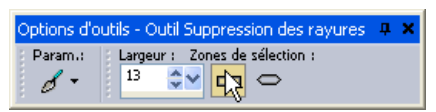

- **Largeur** Largeur de l'outil, en pixels. Choisissez une largeur plus importante d'environ 3 ou 4 pixels que la rayure. Si la largeur est beaucoup plus importante que celle de la rayure, vous perdez des détails de l'image.
- **Zones de sélection** Forme de l'outil Suppression des rayures. Pour corriger les rayures perpendiculaires aux contours d'un objet dans l'image ou les rayures d'une zone ouverte (l'arrière-plan est semblable et ne contient pas d'objets), sélectionnez la forme dotée d'une extrémité plate  $\Box$ . Pour corriger les rayures non perpendiculaires aux contours d'un objet dans l'image (cette option permet de rapprocher des bords le cadre de délimitation), sélectionnez la forme dotée d'une extrémité pointue  $\boxed{\circ}$ .
- **3.** Placez le centre du curseur à l'une des extrémités de la rayure, puis cliquez sur le cadre de délimitation et faites-le glisser sur la rayure :
	- Si la largeur du cadre de délimitation est de 10 pixels ou moins, les bords du cadre ne sont formés que d'une seule ligne. Placez le cadre de manière à ce que ses bords entourent la rayure, mais ne la touchent pas.

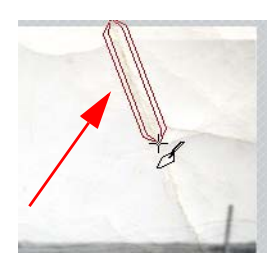

- Si la largeur du cadre de délimitation est supérieure à 10 pixels, les bords du cadre sont formés de deux lignes. Placez le cadre de manière à ce que ses bords internes entourent la rayure, mais ne la touchent pas.
- **4.** Lorsque le rectangle entoure correctement la rayure, relâchez le bouton de la souris. La rayure est supprimée.
- **5.** Continuez à supprimer les rayures selon cette méthode jusqu'à ce que vous ayez terminé !

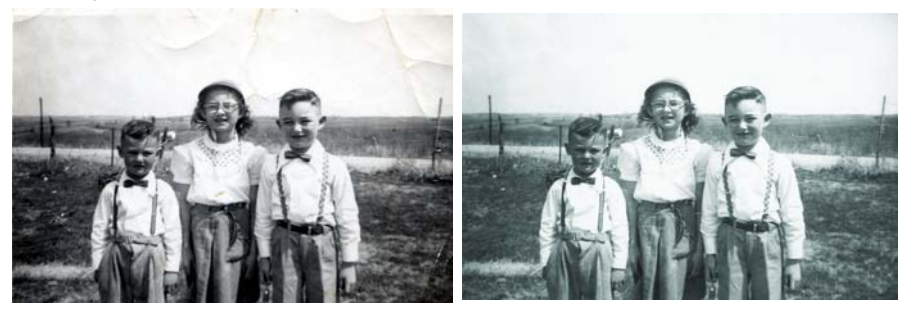

### <span id="page-120-1"></span>Donner une apparence ancienne à une nouvelle photo

Pour donner une apparence ancienne à une photo récente, il vous suffit d'appliquer un ton sépia, du bruit et une bordure blanche.

Pour donner une apparence ancienne à une nouvelle photo :

**1.** Ouvrez une photo dans Paint Shop Pro Studio.

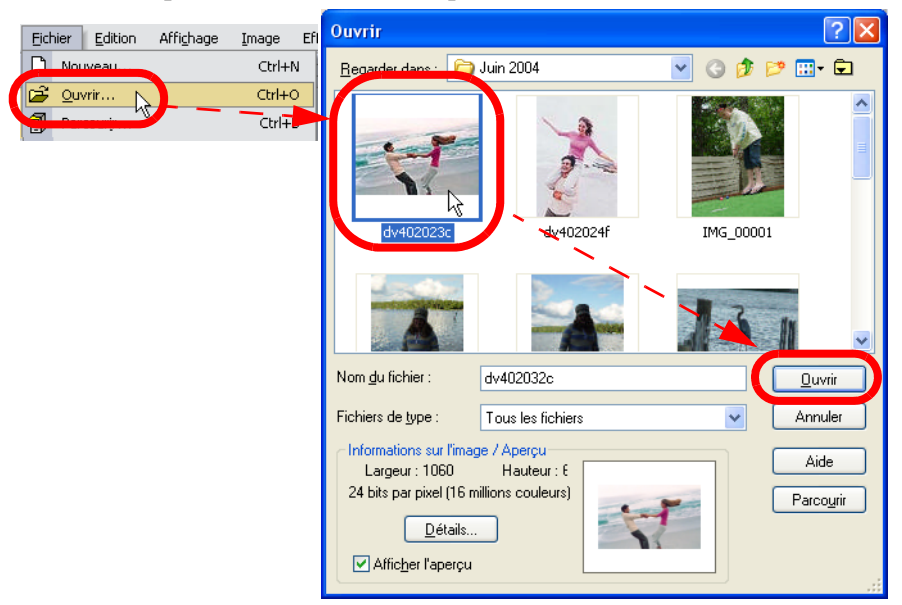

<span id="page-120-0"></span>**2.** Pour donner à la photo une apparence ancienne, nous allons appliquer un effet Sépia. Choisissez **Effet > Effets artistiques > Tonalité sépia** pour ouvrir la boîte de dialogue Tonalité sépia.

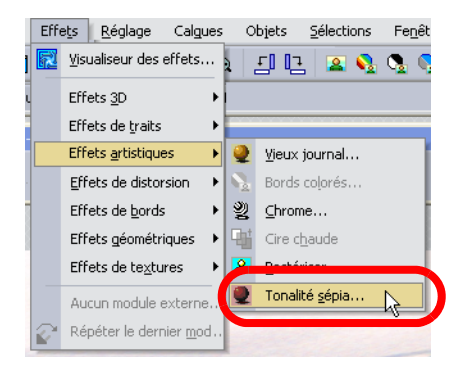

**3.** Dans la zone Vieillissement, entrez l'importance du vieillissement que vous voulez faire subir à la photo, exprimé en nombre d'années, puis cliquez sur **OK**.

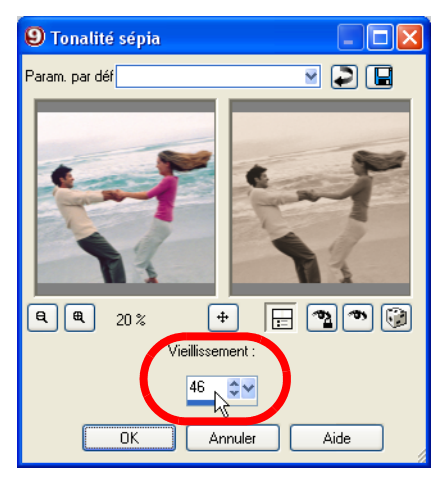

- <span id="page-121-0"></span>**4.** Maintenant, ajoutons une bordure autour de la photo afin qu'elle ait l'air d'avoir été imprimée il y a des années. Choisissez **Image > Ajouter des bordures** pour ouvrir la boîte de dialogue Ajout de bordures.
- **5.** Dans la boîte de dialogue Ajout de bordures, choisissez **Centimètres** dans la liste déroulante Mesure. Cochez **Symétrique**, puis entrez la valeur **1** dans la zone de groupe Gauche.

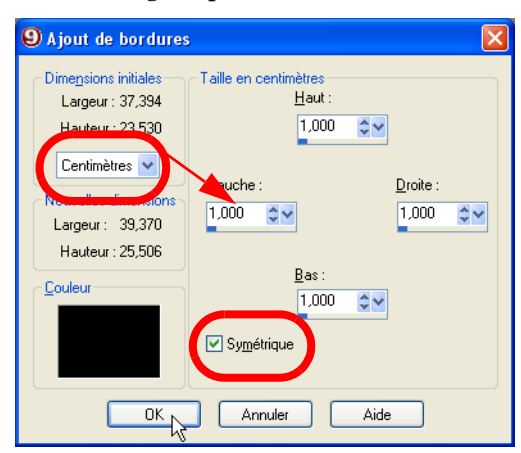

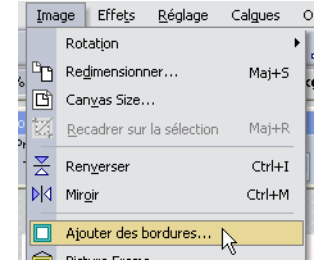

**6.** À présent, sélectionnez la couleur de la bordure. Cliquez dans la case de couleur pour ouvrir la boîte de dialogue Couleur, choisissez la couleur blanche dans la matrice chromatique, puis cliquez sur **OK**.

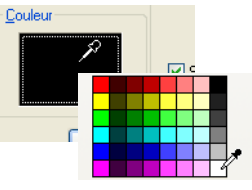

- **7.** Pour finir, ajoutons du bruit afin de réduire le niveau de détail dans l'image et de lui donner un aspect granuleux. Pour ouvrir la boîte de dialogue Ajout de bruit, choisissez **Réglage > Ajouter/ supprimer du bruit > Ajout de bruit**.
- <span id="page-122-0"></span>**8.** Dans la boîte de dialogue Ajout de bruit, configurez les réglages :
	- Choisissez le motif du bruit : Aléatoire, Uniforme ou Gaussien. En mode Uniforme, la couleur du bruit ressemble à celle des pixels d'origine. En mode Gaussien, la plupart des valeurs de bruit se rapprochent encore plus des valeurs d'origine.
	- Dans la zone Bruit, sélectionnez le pourcentage de bruit à ajouter.
	- Pour utiliser des pixels de couleur, désactivez l'option Monochrome.
- **9.** Cliquez sur **OK** pour appliquer les réglages.

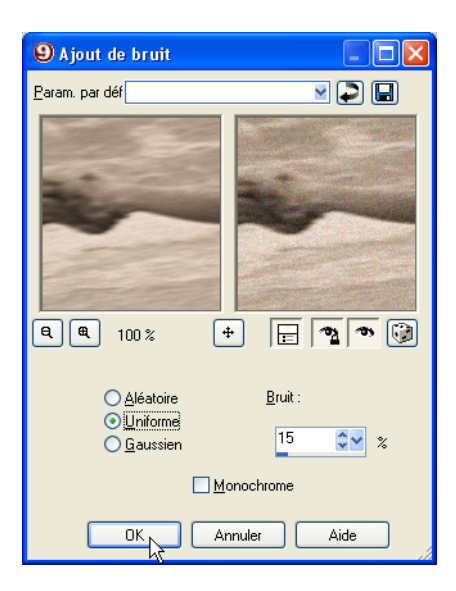

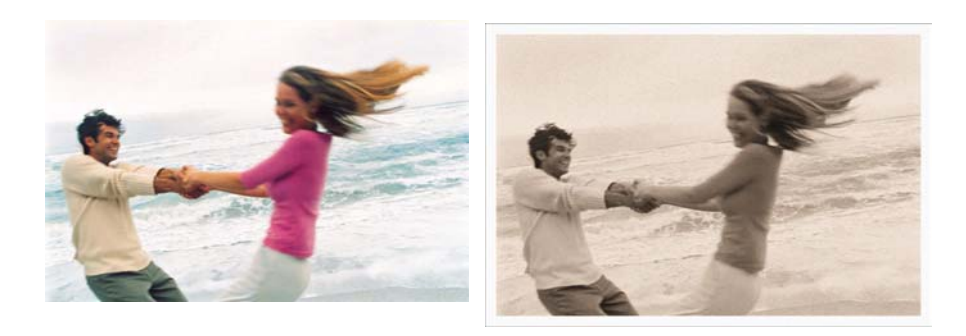

## **11**

## <span id="page-123-0"></span>Montrez vos photos

Votre famille et vos amis ont si envie de voir vos photos ; alors, faites-les leur parvenir ! L'outil E-mail rapide vous permet d'optimiser automatiquement les photos en vue de leur transfert rapide et les joint automatiquement à un message électronique.

Vi vous préférez obtenir des tirages papier à partir de vos photos, transférez-les à un service de partage de photos. Vous pouvez également les graver sur un QuickCD et les emmener à un magasin afin de les y imprimer.

#### **REMARQUE :**

Pour plus d'informations sur l'utilisation du programme, consultez l'aide en ligne en appuyant sur **F1**, ou choisissez **Aide > Sommaire de l'aide** pour ouvrir la fenêtre d'aide. Pour plus d'informations sur l'utilisation des fichiers d'aide, reportez-vous à la section « [Utilisation](#page-9-0)  [de l'aide](#page-9-0) » page 4.

Vous aurez besoin des éléments suivants :

- Une collection de photos numériques
- Jasc Paint Shop Photo Album
- Une application de messagerie par défaut qui prend en charge la norme MAPI (comme par exemple AOL, Hotmail, Yahoo, Microsoft Outlook ou Outlook Express) et qui soit configurée pour utiliser le client de messagerie MAPI
- Une connexion à Internet
- Un compte auprès d'un service de partage de photos
- Un CD vierge et un graveur de CD

Nous vous proposerons des idées pour :

- Envoyer rapidement des photos optimisées par e-mail
- Graver des photos sur un QuickCD
- Transférer des photos vers un service de partage de photos

## <span id="page-124-0"></span>Envoi d'un e-mail rapide

Lorsque vous voulez envoyer rapidement des photos optimisées, utilisez l'outil E-mail rapide de Paint Shop Photo Album. Le programme réduit automatiquement la taille des photos et les convertit au format de fichier JPEG pour qu'elles puissent être envoyées et ouvertes rapidement.

Pour envoyer des photos à l'aide de l'option E-mail rapide :

- **1.** Ouvrez Paint Shop Photo Album.
- **2.** Ouvrez le dossier contenant les photos à envoyer.

**Remarque :** Si vous utilisez AOL comme application de messagerie électronique par défaut, connectez-vous à AOL avant d'envoyer votre message électronique.

**3.** Cliquez sur l'onglet **Partager** et sélectionnez les photos que vous voulez envoyer par e-mail.

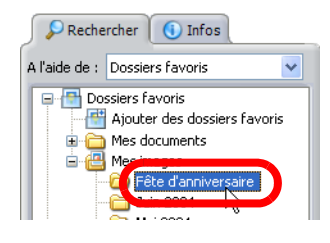

- Pour sélectionner une photo, cliquez sur celle de votre choix.
- Pour sélectionner plusieurs photos, maintenez enfoncée la touche **Ctrl** et cliquez sur les photos de votre choix.
- Pour sélectionner plusieurs photos dans une séquence, maintenez enfoncée la touche **Maj**, cliquez sur la première photo de la séquence, puis sur la dernière.

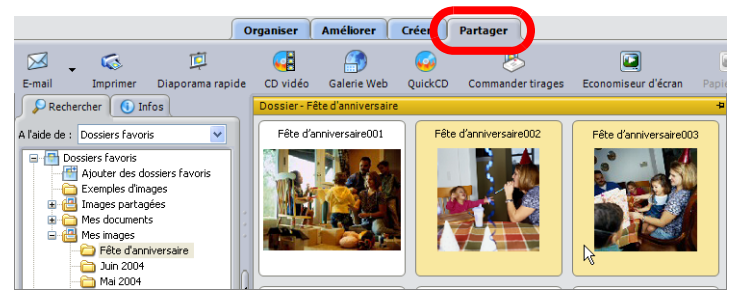

**4.** Cliquez sur le bouton **E-mail** et sélectionnez **E-mail rapide**. Dans les onglets Organiser et Améliorer, sélectionnez **Partager > E-mail rapide**. Les photos sélectionnées sont automatiquement redimensionnées et jointes à un message électronique.

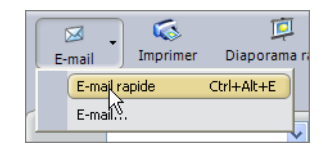

- **5.** Saisissez le contenu voulu dans les champs **À**, **Objet** et **Message**.
- **6.** Cliquez sur **Envoyer** pour envoyer le message et c'est tout !

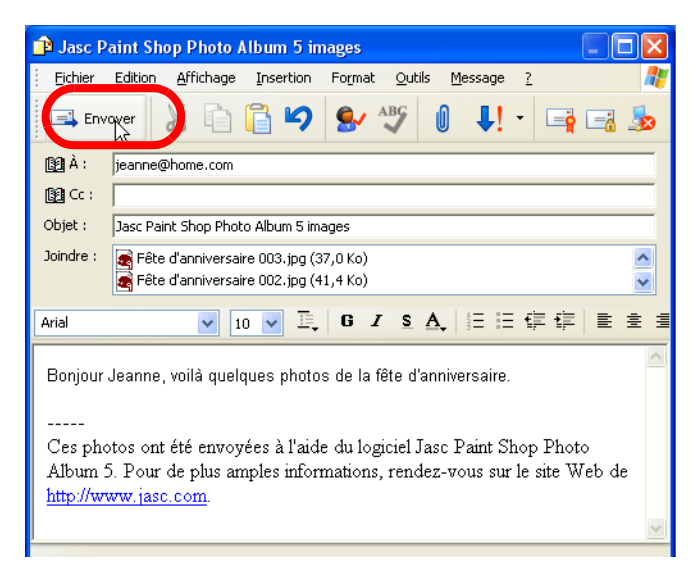

## <span id="page-126-0"></span>Gravure d'un QuickCD

Utilisez la fonction QuickCD de Paint Shop Photo Album pour graver rapidement vos photos sélectionnées sur CD. Cette option s'avère utile si vous souhaitez partager vos photos sur un CD ou les amener à un magasin pour commander des tirages.

#### **REMARQUE :**

Pour utiliser cette fonction, vous devez disposer d'un graveur de CD ou de DVD. Cette fonction est compatible avec les supports CD et DVD.

#### Pour créer un QuickCD :

- **1.** Ouvrez Paint Shop Photo Album.
- **2.** Ouvrez le dossier contenant les photos à graver sur CD.
- **3.** Sélectionnez les photos. Si aucune photo n'est sélectionnée, toutes les photos du dossier seront gravées sur CD.

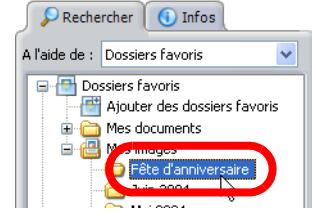

- Pour sélectionner plusieurs photos consécutives, cliquez sur la première photo, maintenez enfoncée la touche **Maj**, puis cliquez sur la dernière photo.
- Pour sélectionner plusieurs photos de façon aléatoire, maintenez enfoncée la touche **Ctrl** et cliquez sur les photos.
- **4.** Insérez un CD vierge dans votre graveur.
- **5.** Cliquez sur l'onglet **Partager**.
- **6.** Cliquez sur le bouton **QuickCD** dans la barre d'outils pour ouvrir la boîte de dialogue **QuickCD**.

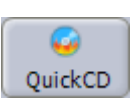

- **7.** Entrez le nom du QuickCD dans le champ Nom du disque.
- **8.** Dans la liste déroulante Lecteur, sélectionnez le graveur de CD/ DVD-RW utilisé pour graver les CD ou les DVD.
- **9.** Dans la liste déroulante Vitesse, sélectionnez la vitesse d'écriture appropriée au support.

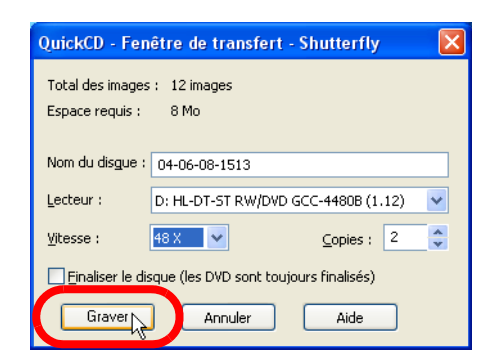

**Remarque :** Si vous avez inséré un CD vierge dans le lecteur avant l'étape 4, le programme analyse le CD et détermine la vitesse d'écriture recommandée. Si vous rencontrez des problèmes de gravure à la vitesse recommandée, choisissez une vitesse d'écriture plus lente.

- **10.** Sélectionnez le nombre de copies du QuickCD que vous souhaitez effectuer dans le champ Copies.
- **11.** Cochez la case **Finaliser le disque** si vous ne souhaitez pas graver des fichiers supplémentaires sur le CD ultérieurement.

**Remarque :** Cette option s'applique uniquement aux CD. Un DVD est toujours finalisé, ce qui signifie qu'aucun fichier supplémentaire ne peut être gravé sur le DVD après la première gravure.

**12.** Cliquez sur le bouton **Graver** pour lancer le processus de gravure. Lorsqu'il est terminé, vous aurez un CD contenant vos photos.

### <span id="page-128-0"></span>Transfert de photos vers un site de partage de photos

Utilisez Paint Shop Photo Album pour transférer vos photos vers un site de partage de photos. Les services de partage de photos vous permettent de transférer et de stocker vos photos en ligne, de commander des tirages de haute qualité et des cartes de vœux, ainsi que de partager vos photos en ligne.

Vous pouvez utiliser Photo Album pour transférer des photos sélectionnées ou un dossier entier vers un site de partage de photos.

#### Pour transférer des photos vers un service de partage de photos :

- **1.** Ouvrez Paint Shop Photo Album.
- **2.** Ouvrez le dossier contenant les photos à transférer vers un site de partage de photos.
- **3.** Cliquez sur l'onglet **Partager**.
- **4.** Sélectionnez les photos à transférer. Si aucune photo n'est sélectionnée, toutes les photos du dossier seront transférées.

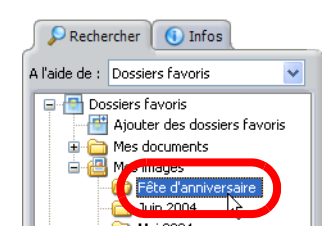

- Pour sélectionner une photo, cliquez sur celle de votre choix.
- Pour sélectionner plusieurs photos, maintenez enfoncée la touche **Ctrl** et cliquez sur les photos de votre choix.
- Pour sélectionner plusieurs photos dans une séquence, maintenez enfoncée la touche **Maj**, cliquez sur la première photo de la séquence, puis sur la dernière.

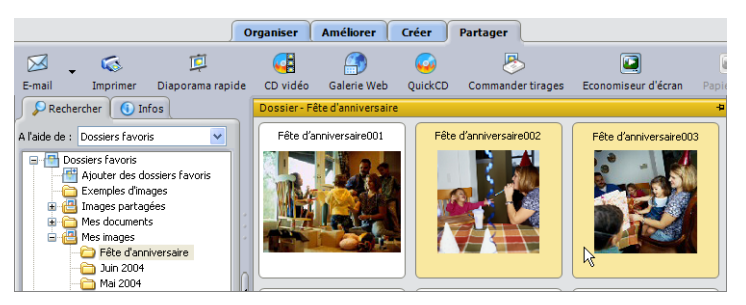

**5.** Cliquez sur le bouton **Commander tirages** de la barre d'outils pour ouvrir la fenêtre Commander des tirages.

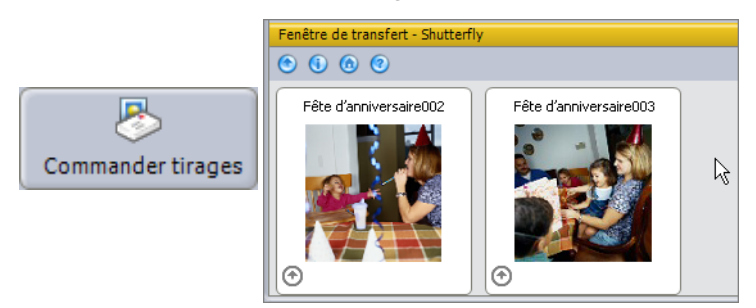

- **6.** Pour ajouter des titres en ligne et des descriptions aux photos dans la fenêtre Commande de tirages, sélectionnez une photo, cliquez sur **Ajouter des informations**  $\left[ \bullet \right]$ , puis entrez les informations suivantes :
	- **Titre en ligne** Identifie une photo sur le site Web après son transfert.
	- **Description en ligne** Message que vous souhaitez imprimer au dos des tirages commandés. Ces informations sont transmises au site de partage de photos une fois la photo transférée.
- **7.** Pour associer le même titre et/ou la même description à un groupe de photos ou un dossier entier, il suffit de sélectionner les photos ou le dossier, de taper les informations Titre en ligne et Description en ligne, puis de cliquer sur **Appliquer à tous** ou **Appliquer à la sélection** dans le panneau Infos.

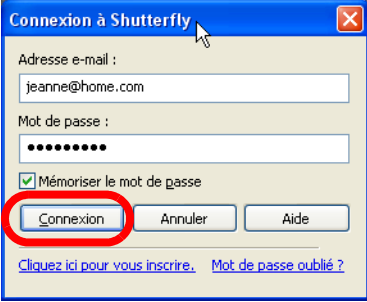

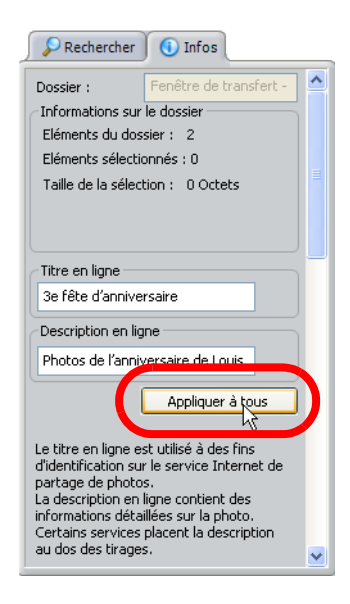

- 8. Cliquez sur le bouton **Transférer les photos** <sup>**O**</sup> de la fenêtre Commande de tirages pour afficher la fenêtre de connexion au site de partage de photos.
- **9.** Tapez vos informations de connexion, puis cliquez sur **Connexion**.
- **10.** Les photos sont transférées sur le site de partage de photos, sur lequel vous pouvez commander des tirages, des t-shirts, des posters et d'autres produits.

#### **REMARQUE :**

Certains services de partage de photos ne prennent pas en charge les titres et les descriptions en ligne.

## Index

#### **A**

à propos de ce livre [1](#page-6-0) afficher des images défilement [20](#page-25-0) déplacer une fenêtre d'image [19](#page-24-0) fermer une image [20](#page-25-1) images multiples [19](#page-24-1) redimensionner une fenêtre d'image [19](#page-24-2) réorganiser plusieurs images [19](#page-24-3) zoom [20](#page-25-2) aide, utilisation [4](#page-9-1) Ajout de bruit [114](#page-122-0) ajouter des bordures [113](#page-121-0) améliorer des photos [51,](#page-58-0) [59](#page-66-0) améliorer la netteté des photos floues [66](#page-73-0) appliquer des réglages aléatoires [25](#page-30-0) arts décoratifs [75,](#page-82-0) [85](#page-92-0)

#### **B**

barres d'outils ancrées et flottantes [9](#page-14-0) masquer et afficher [8](#page-13-0) boîtes de dialogue, utiliser les commandes [22](#page-27-0) bordures, ajouter [113](#page-121-0)

#### **C**

calendriers, créer [82](#page-89-0) calque d'arrière-plan, à propos [12](#page-17-0) calque raster, à propos [12](#page-17-1) cartes de vœux, créer [79](#page-86-0) CD d'archive [47](#page-54-0) afficher les photos sur [50](#page-57-0) définir les options de rappel [46](#page-53-0) changer d'espace de travail [5](#page-10-0) combiner des photos [69](#page-76-0) commander des tirages [120](#page-128-0) commandes de modification numérique, utiliser [24](#page-29-0) correction rapide [55](#page-62-0) corriger les problèmes de flash [66](#page-73-1)

corriger une photo mal alignée [62](#page-69-0) créer calendriers [82](#page-89-0) cartes de vœux [79](#page-86-0) pages d'album-souvenir [76,](#page-83-0) [86](#page-93-0) **D** déchirures dans les photos, réparer [110](#page-118-0)

#### décorer [75,](#page-82-0) [85](#page-92-0) **E**

e-mail rapide [116](#page-124-0) e-mail, envoyer [116](#page-124-0) espace de travail à onglet, choisir [6](#page-11-0) espace de travail, changer [5](#page-10-0) **F**

faire défiler une image [20](#page-25-0) fenêtres d'aperçu [23](#page-28-0) fenêtres d'images [19](#page-24-0) fenêtres d'images, réorganiser [19](#page-24-3) fermer une image [20](#page-25-1)

#### **G**

graver un CD [118](#page-126-0)

#### **I**

installer les programmes [2](#page-7-0) **J**

Jasc, sur le Web [4](#page-9-2)

#### **L**

lancer le programme [3](#page-8-0)

#### **M**

modes de déformation [95](#page-102-0)

#### **O**

obtenir de l'aide [4](#page-9-1) organiser les photos [39](#page-46-0) outil Dosage automatique du flash [66](#page-73-1) outil Gommage de l'arrière-plan [69](#page-76-0) outil Netteté [66](#page-73-0) outil Rectifier [62](#page-69-0)

#### **P**

page d'album-souvenir, créer [76](#page-83-0) pages d'album-souvenir [76,](#page-83-0) [86](#page-93-0) Paint Shop Photo Album [27](#page-32-0) archiver des photos [45](#page-52-0) attribuer des mots clés [43](#page-50-0) correction rapide [55](#page-62-0) corriger des photos [51](#page-58-0) création de projets [75](#page-82-1) dossier personnalisé [40](#page-47-0) onglet Accentuer [32](#page-37-0) onglet Créer [34](#page-39-0) onglet Organiser [30](#page-35-0) onglet Partager [37](#page-43-0) partage de photos [115](#page-123-0) présentation de l'interface [27](#page-32-1) recadrer des photos [53](#page-60-0) rotation de photos [52](#page-59-0) sélectionner des photos [31](#page-36-0) supprimer les yeux rouges [56](#page-63-0) transférer des photos [41](#page-48-0) Paint Shop Pro Studio 5 afficher des images [18](#page-23-0) barres d'outils [7](#page-12-0) définir les options des outils [8](#page-13-1) options de l'Espace de travail [5](#page-10-0) présentation de l'interface [6](#page-11-1) projets [85](#page-92-0) restaurer des photos [105](#page-113-0) utiliser le Navigateur [18](#page-23-1) utiliser les outils [8](#page-13-2) palette Apprentissage, à propos [10](#page-15-0) palette Calques, à propos [11](#page-16-0) palette Styles et textures [13](#page-18-0) palette Vue globale, à propos [16](#page-21-0) palettes Apprentissage [10](#page-15-0) Calques [11](#page-16-0) Styles et textures [13](#page-18-0) utiliser [10](#page-15-1) Vue globale [16](#page-21-0)

paramètres aléatoires [25](#page-30-0) paramètres par défaut, utiliser [24](#page-29-1) partage de photos [115](#page-123-0) pinceau de clonage [64](#page-71-0) plis, supprimer [72](#page-79-0) projets calendrier [82](#page-89-1) cartes de vœux [79](#page-86-0) créer une caricature [94](#page-101-0) pages d'album-souvenir [76,](#page-83-0) [86](#page-93-0) préserver des souvenirs d'école [100](#page-107-0) protéger des photos [45](#page-52-0) **Q** QuickCD [118](#page-126-0) quitter le programme [3](#page-8-0) **R** Raviver [107](#page-115-0) recadrer des photos [53,](#page-60-0) [107](#page-115-1) redimensionner une fenêtre d'image [19](#page-24-2) **S** sauvegarder les photos [47](#page-54-0) service clientèle [4](#page-9-3) service [de partage de photos](#page-9-3) [120](#page-128-0) support 4 Suppression des rayures [109](#page-117-0) supprimer des rayures [72](#page-79-0) supprimer un objet parasite [64](#page-71-0) **T** Tonalité sépia [112](#page-120-0) **V** vérifier les modifications des changes [23](#page-28-1) vieillir une photo [112,](#page-120-1) [114](#page-122-0) Visualiseur, à propos [17](#page-22-0) **Y** yeux rouges [56](#page-63-0) en un clic [56](#page-63-1) suppression avancée [57](#page-64-0) **Z** zoom avant et arrière [20](#page-25-2)